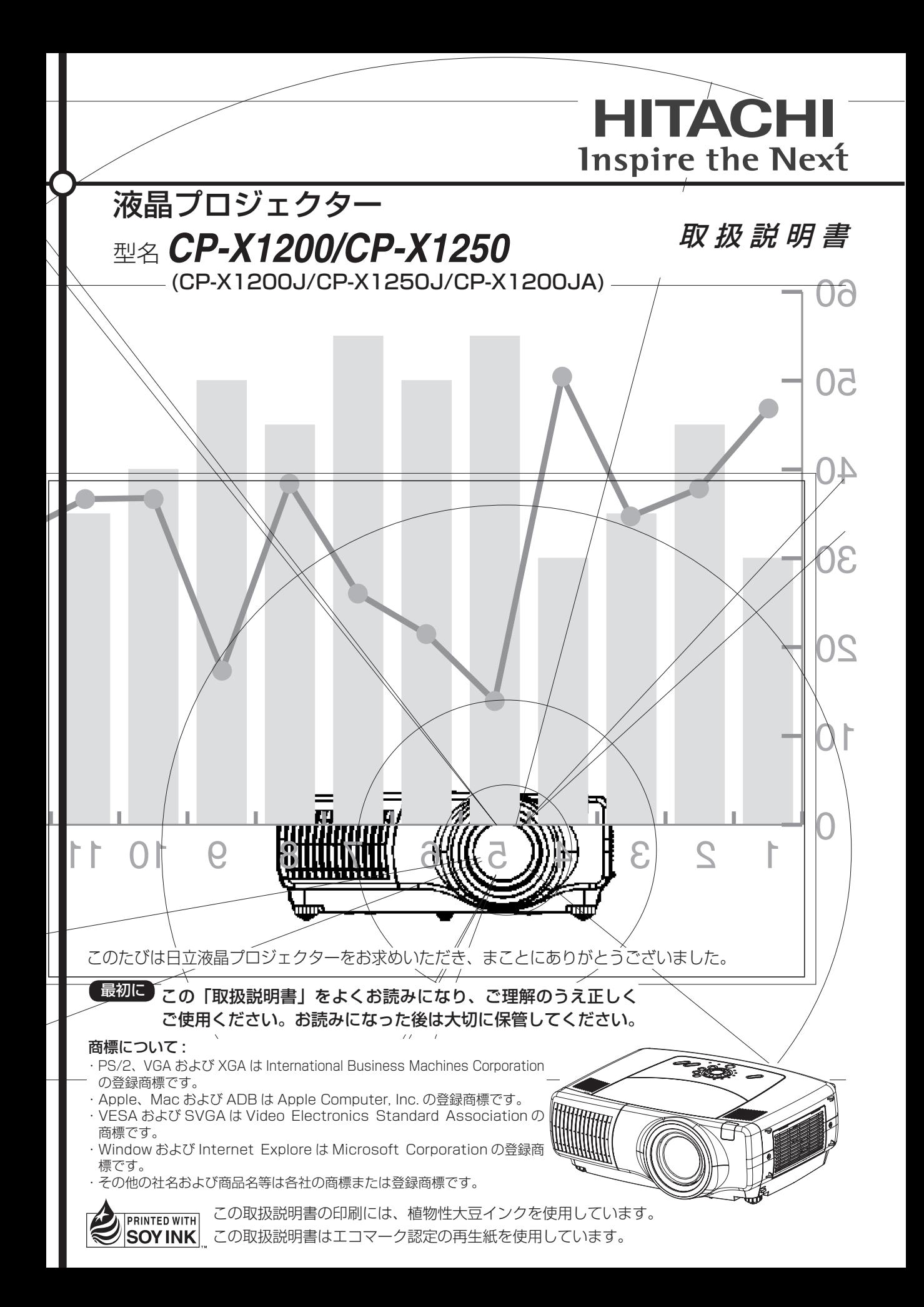

## はじめに

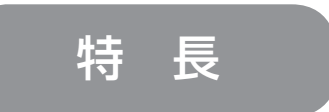

本機は各種のコンピュータ信号および NTSC/PAL/SECAM 方式のビデオ信号をスクリーンに映し出せる投射型液晶プロ ジェクターです。

## ● 高輝度・高性能

 UHB ランプ、高効率光学系の採用、さら にプログレッシブスキャン、ノイズリダク ション機能で、鮮明な映像を再現。

## ● レンズシフト機能

 台形歪みを発生させない垂直方向レンズシ フト機能で、優れた設置性を実現。

## ● 騒音低減機能

「静音」機能で本機使用時の騒音を低減。

## ● ユーザー調節登録機能

 「マイメモリー」機能で、最大 4 つの調節 を保存。

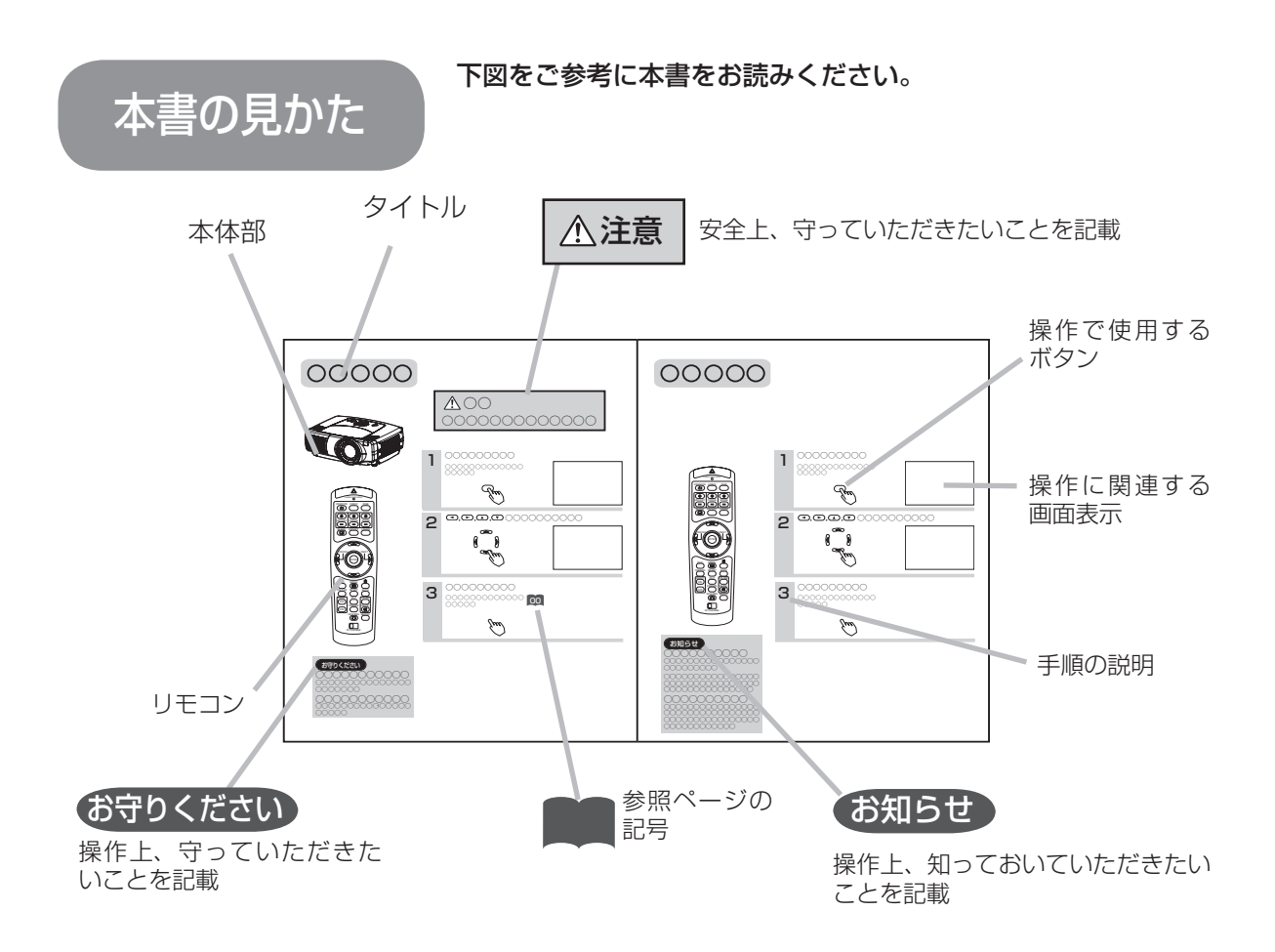

## もくじ

## はじめに

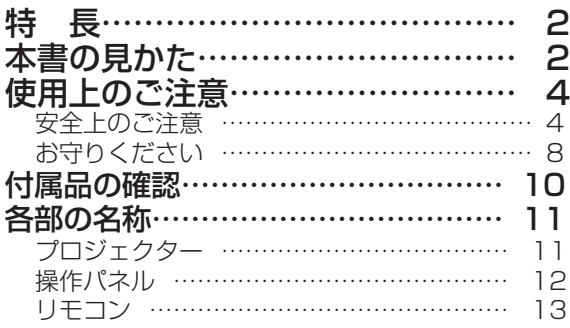

### 設 置

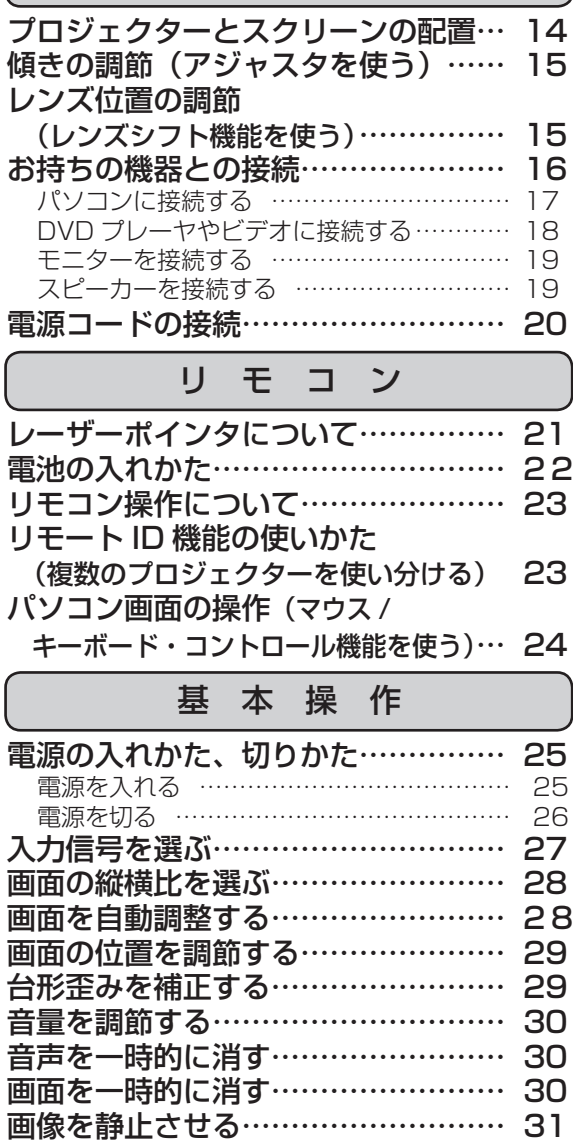

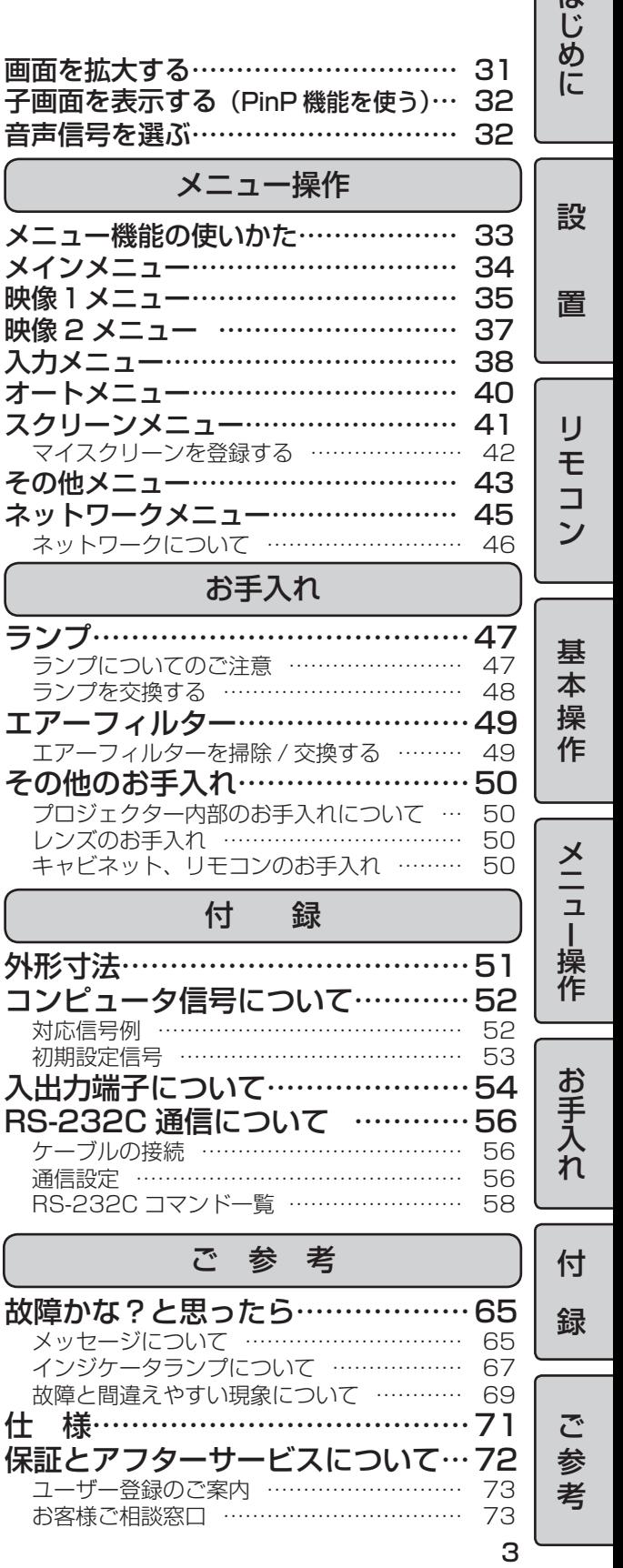

 $I +$ 

#### ご使用のまえに

ご使用にまえにこの「使用上のご注意」をよくお読みのうえ、正しくお使いください。誤ったご使用や通常の範囲 を超える取扱いによる危害や損害については、いかなる場合も弊社は責任を負いませんので予めご了承ください。

#### 絵表示について

製品を安全に正しくお使いいただき、あなたや他の人々への危害や財産への損害を未然に防止するために、いろい ろな絵表示をしています。

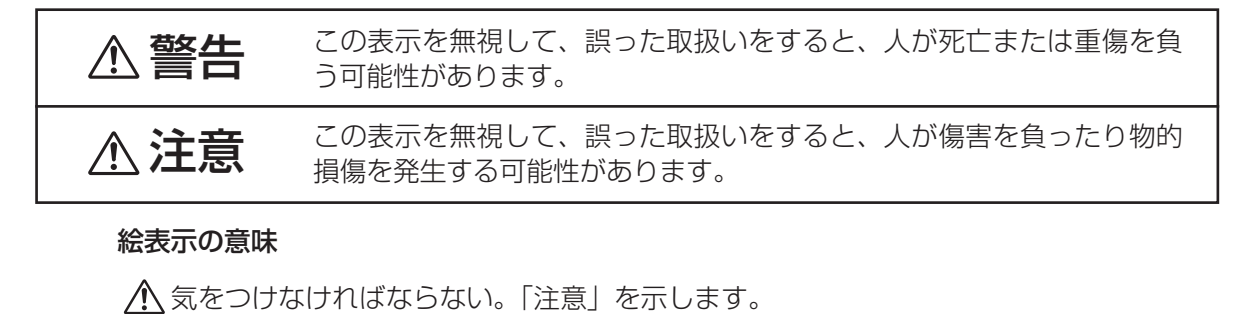

「破裂注意」

 $\bigcap$  してはいけない。「禁止」を示します.

**1** 

● 必ず行う。「強制」を示します。

■■ 「電源プラグをコンセントから抜くこと」

は、十分注意してください。

## 安全上のご注意

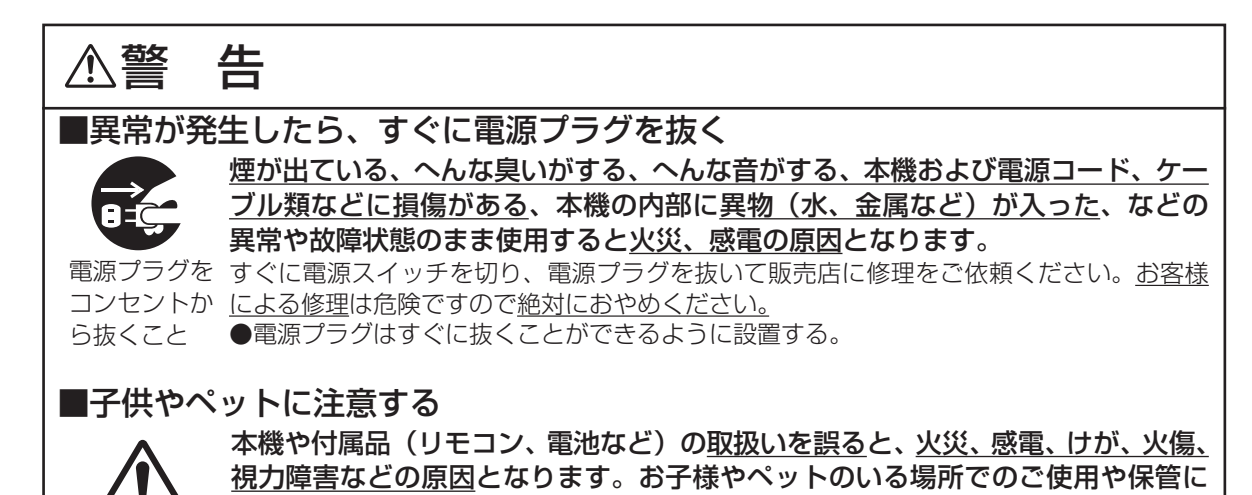

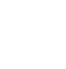

4

使用上のご注意 ( つづき ) 安全上のご注意 ( つづき )

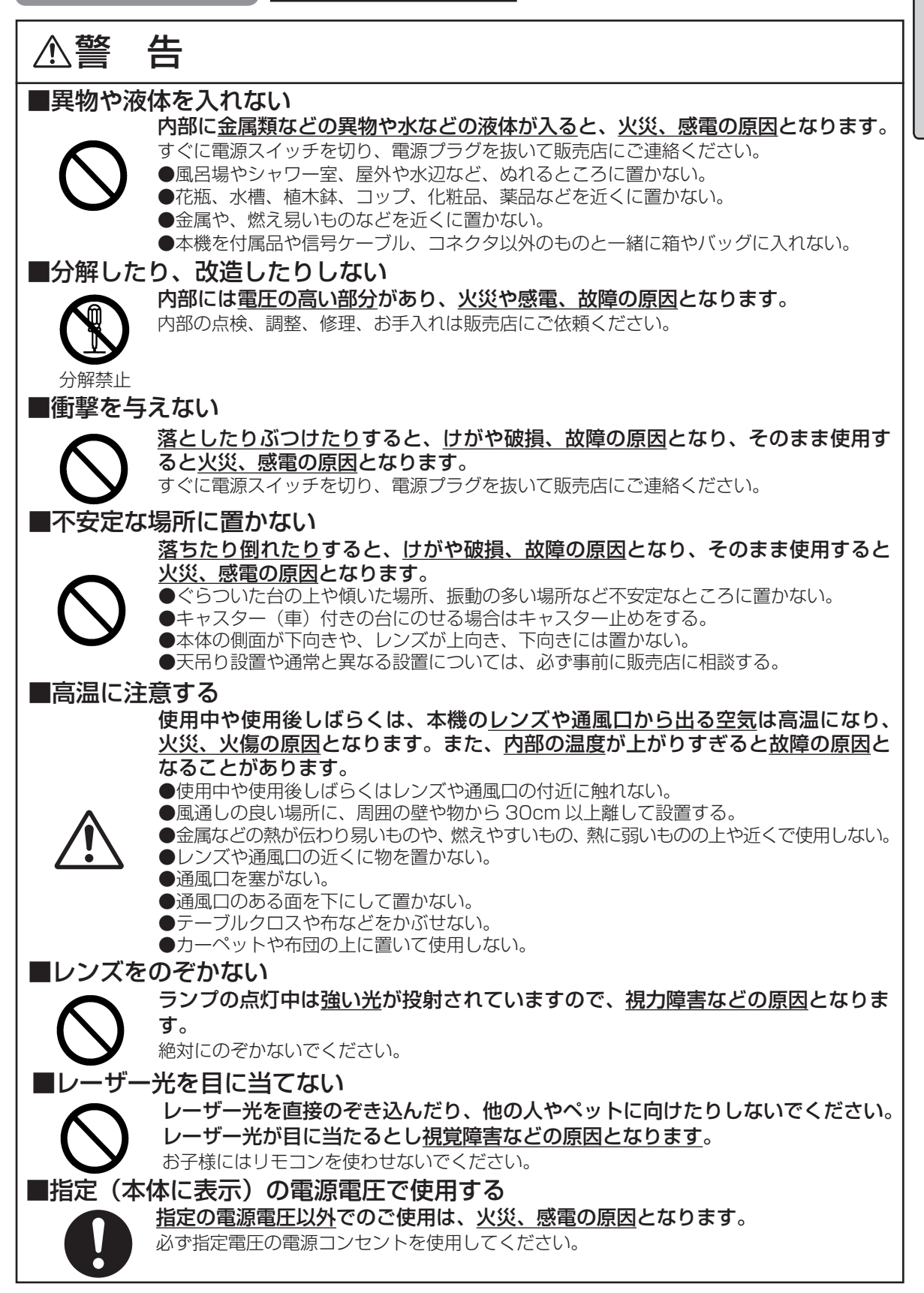

はじめに

使用上のご注意(つづき) | | **安全上のご注意(つづき)** 

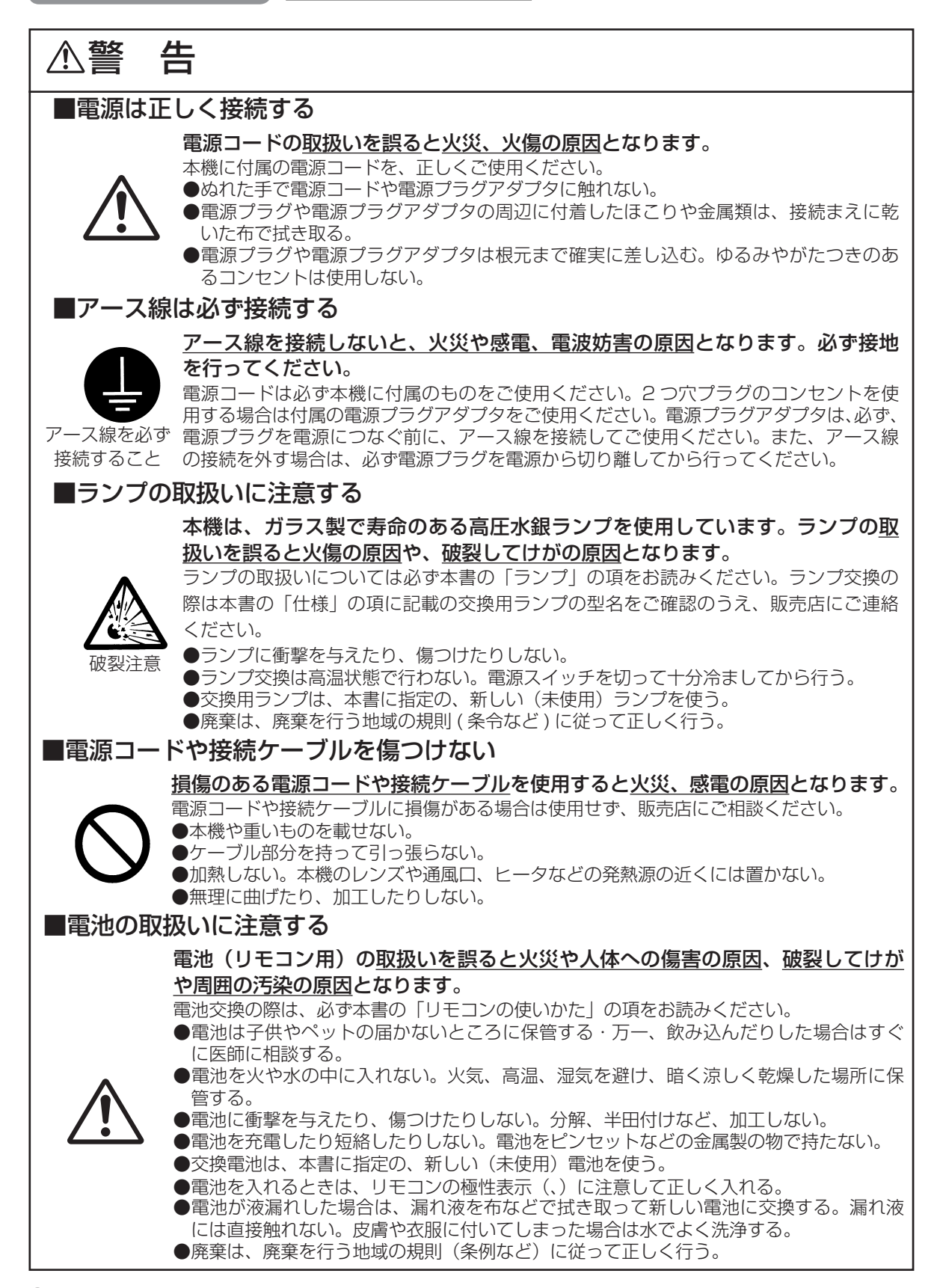

#### 安全上のご注意 (つづき)

## ■移動や運搬のときに衝撃を与えない 落としたりぶつけたりすると、けがや破損、故障の原因となったり、そのまま使 用すると火災、感電の原因となることがあります。 落としたりぶつけたりしないように注意してください。 ●使用中や使用後しばらくは移動しない。使用後の移動は本機を十分冷ましてから行い、 移動の際は予め電源コードやケーブルの接続を外す。 ●移動時はレンズキャップを取り付ける(またはレンズドアを閉じる)。 ●本機やケーブルを投げたり、引きずったりしない。 ●ソフトケースなどが付属されている製品の移動にはこれを使用する。 ●引越しや修理などで搬送する場合は、本機用の梱包材を使用する。 ■湿気やホコリの多いところ、 煙草の煙や油煙、湯気などがあたるところに置かない 火災、感電の原因となったり、故障や不具合の原因となることがあります。 ●調理台や加湿器の近くに置かない。 ●喫煙所や、喫煙者のいるところに置かない。 \* 人通りの多い場所など、煙草の煙やホコリが心配される環境でのご使用は、事前に販売 店へご相談ください。機種により、別売の専用エアーフィルターなどがある場合はこれ をご使用ください。 ■本機の上に乗ったり、物をのせたり、ぶら下げたりしない 不安定になって落ちたり倒れたりすると、けがや火傷、破損、故障の原因となっ たり、そのまま使用すると火災、感電の原因となることがあります。 ●指定のもの以外は取り付けたり、ぶら下げたりしない。 ■高温になるところに置かない 火災、感電の原因やキャビネットが傷む原因となることがあります。 ●直接日光の当たるところ、ヒータなどの発熱源の近くには置かない。 ■使用しないときは雷源プラグを抜く 電源の完全な切断のためには電源スイッチを切るだけでなく電源プラグを抜いて 注 意

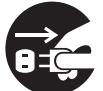

ください。

●長時間使用しないときは電源スイッチを切り、電源プラグを抜く。

電源プラグを ●お手入れやランプ交換のときなどは、必ず電源スイッチを切り、電源プラグを抜く。

コンセントか ら抜くこと

## ■ 2 年に 1 度は内部のお手入れを販売店に依頼する

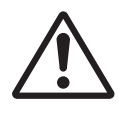

内部にホコリがたまった状態で使用し続けると、火災、感電の原因となることが あります。

内部にお手入れは湿気の多くなる梅雨期の前に行うと効果的です。お手入れの費用などに ついては販売店にご相談ください。 お客様による内部のお手入れは危険ですのでおやめください。

## お守りください

### ■リモコンに衝撃を与えないでください

破損や故障の原因となることがあります。

●リモコンを投げたり、落としたりしないでください。

●リモコンに重い物を載せないでください。

●リモコンに水をかけたり、ぬれるところに置いたりしないでください。

### ■レンズの取扱いにご注意ください

レンズが傷つくと破損や故障の原因となることがあります。くもりや汚れは画像品質に悪い影響を及ぼす ことがあります。

●使用しないときはレンズキャップを取り付けて(またはレンズドアを閉じて)ください。

●レンズには直接手を触れないでください。

●レンズのお手入れは市販のレンズクリーニングペーパー(カメラやメガネの清掃用)で行ってください。 レンズを硬いもので傷つけないようにご注意ください。

●指定のもの(コンバージョンレンズなど)以外は取り付けないでください。

### ■エアーフィルターのお手入れについて

エアーフィルターがホコリや汚れでつまると、内部温度が上昇して故障の原因となることがあります。内 部温度の上昇を防ぐために電源が自動的に切れたり、「吸気口をチェックしてください」などのメッセージ が表示されたりすることがあります。

本書の「エアーフィルターについて」の項をお読みのうえ、正しくお手入れを行ってください。エアーフィ ルターが損傷したり、汚れがひどくて掃除しきれない場合は交換が必要です。交換の際は本書の「仕様」 の項に記載の交換用エアーフィルターの型名をご確認のうえ、販売店にご連絡ください。

●ランプ交換の際は、エアーフィルターも交換してください。交換用ランプをご購入になると、交換用エアー フィルターが付属されている場合があります。

●エアーフィルターを外した状態で電源を入れないでください。

## ■キャビネット、リモコンのお手入れ

誤った取扱いは表面の変質や塗装がはがれる原因となることがあります。

お手入れは、ガーゼなどのやわらかい布で軽く拭いてください。汚れがひどい場合は、やわらかい布を水 または水で薄めた中性洗剤に浸してよく絞り、軽く拭いた後、別の乾いた軟らかい布で軽く拭いて仕上げ てください。中性洗剤の原液は使用しないでください。

●ベンジンやシンナーなどの揮発性の薬品、溶剤、研磨剤などは使用しないでください。

●スプレーは使用しないでください。

●ゴムやビニール製品を長時間接触させたままにしないでください。

●科学ぞうきんのご使用については、その注意書に従ってください。

### ■結露にご注意ください

本機を低温の室外から高温の室内に持ち込んだ場合など、本機内部の投射レンズやミラーに結露が生じ、 画面がぼやけたり見えなくなったりすることがあります。 本機が周囲の温度に慣れるに従い、露が消えて画像は正常に戻ります。

### ■強い光を避けてください

直射日光や照明などの強い光がリモコン受光部に当たると、リモコン操作が正常に働かない場合がありま す。

●光源は本機から遠ざけてください。

### ■電波を発生するものを避けてください

本機の近く電波を発生する装置を使用すると、画像が乱れたり、スピーカーから雑音を発生したりする原 因となることがあります。

●携帯電話やトランシーバなどは本機から離れてご使用ください。

#### お守りください (つづき)

### ■ノートパソコンとの接続について

ノートパソコンと接続する場合は、ノートパソコンの RGB 外部映像出力を有効(LCD と CRT の同時表 示または CRT の設定)にしてください。詳しくはパソコンの説明書をご覧ください。

### ■電源を入れる順序、雷源を切る順序について

接続する機器のトラブルを防ぐため、特に指定のない場合は、本機の電源を入れるときはパソコンやビデ オより先に、本機の電源を切るときはパソコンやビデオより後に、行ってください。

#### ■映像特性について

本機は液晶パネルを使用した投映装置です。投映面(スクリーンや壁面)の特性により、画像の色あいや コントラストが、テレビやパソコンのモニタとは異なることがあります。

●偏光スクリーンは使用しないでください。画面が赤味を帯びて見える場合があります。

### ■液晶パネルの焼きつきにご注意ください

本機は液晶パネルを使用した投映装置です。静止画像や動きの少ない映像、液晶パネルと異なる縦横比の 映像(例:「仕様」の項に記載の液晶パネルの仕様が 4:3 の場合は縦横比が 4:3 以外の映像)などを長 時間または繰り返し投射すると、液晶パネルが焼きついて、その映像が残像として残る場合があります。 この場合は画面全体を白くして1時間以上投射し続けてください。 \*白画面の表示にはブランク機能(「画面を一時的に消す」の項ご参照)をご利用ください。

### ■耀点、黒点について

本機は液晶パネルを使用した投映装置です。画面中に耀点や黒点が見られることがありますが、液晶特有 の現象であり、故障ではありません。

### ■寿命部品について

光学部品 ( ランプ、液晶パネル、偏光板、PBS(Polarized Beam Splitter)、コントラストアップフィルム ) および冷却ファンは寿命部品です。長時間お使いになる場合は修理交換が必要になります。

■目の疲れにご注意ください<br>長時間のご使用は目が疲れる原因となります。ときどき画面から離れて目を休めてください。

### ■適度な音量でご使用ください

隣近所へ十分配慮して、適度な音量で使用してください。特に夜間は小さな音でもとおりやすいので、窓 を閉めたり音量を下げたりして、生活環境を守りましょう。

はじめに

9

## お使いになる前の準備

### はじめに付属品をご確認ください。万一不足して いるものがあれば、販売店にご連絡ください。

### お守りください

- ●取扱説明書(本書)および保証書は、よくお読みになって内容をご理解のうえ、いつでも確認できるとこ ろへ大切に保管してください。
- 梱包材は大切に保管してください。修理や引越しなど、輸送にはお買い上げ時の梱包材をご使用になり、 正しく梱包してください。特にレンズまわりの梱包にはご注意ください。

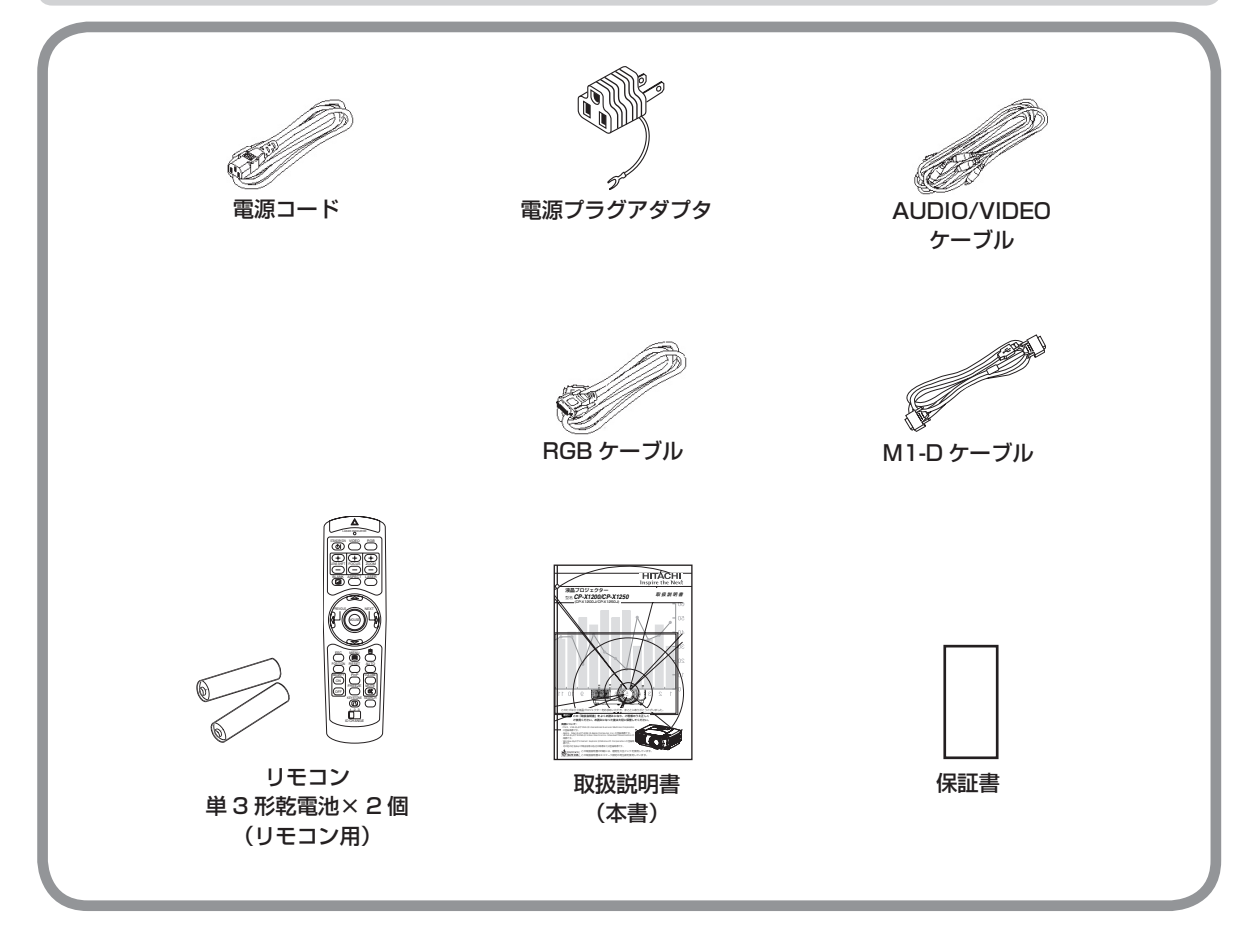

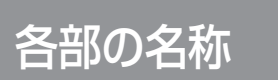

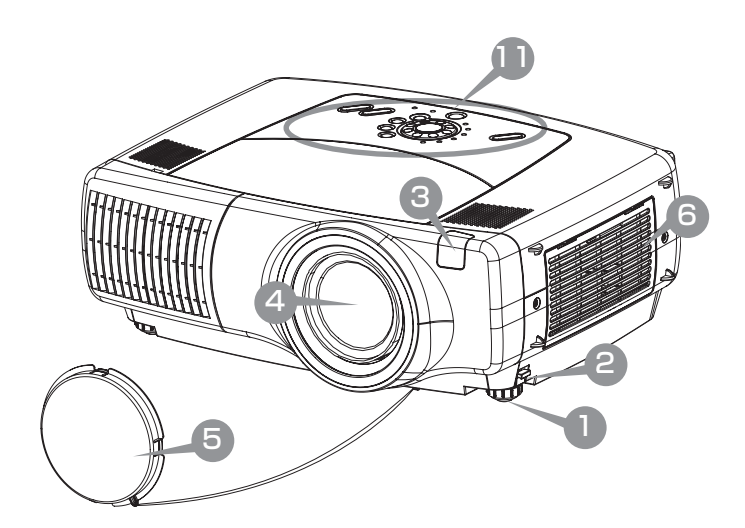

プロジェクター

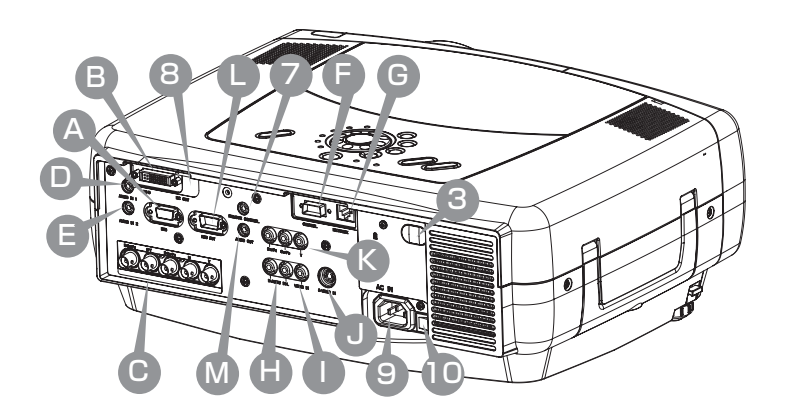

 $\lambda$ 力端子  $\sim$   $\sim$   $\sim$   $\sim$ 

- A) RGB 端子
- B) M1-D 端子
- C BNC 端子
- AUDIO IN 1 端子
- AUDIO IN 2 端子 E
- F) CONTROL 端子
- G) NETWORK 端子
- H AUDIO IN R/L 端子
- VIDEO IN 端子 I
- BNC 端子 (J) S-VIDEO IN 端子
	- K) COMPONENT 端子
	- L ) RGB OUT 端子
	- M AUDIO OUT 端子

内の数字は、参照ページです。

はじめに

- アジャスタ 配 1
	- 左右両側にあります。
- アジャスタボタン II5 左右両側にあります。 2

△注意 ●アジャスタボタンを 押すとアジャスタの固定がはずれ ます。アジャスタボタンは、必ず プロジェクターを保持しながら押 してください。

- 3) リモコン受光部 麾 リモコンからの信号はここから 受信されます。前面と背面の 2 箇所にあります。
- 4) レンズ 1151 25 ここから映像が投映されます。

△ 警告 ●ランプ点灯中は強 い光が出ます。視覚障害などの 原因となりますので、レンズを 覗きこまないでください。

- 5)レンズキャップ 25
- 6)フィルターカバー 49 内側にエアーフィルターがあり ます。
- 7 REMOTE CONTROL 端子 23
- 8 DC OUT 端子
- 9) AC インレット EO
- 10 電源スイッチ 24
- 11 操作パネル(次頁ご参照)

## 操作パネル

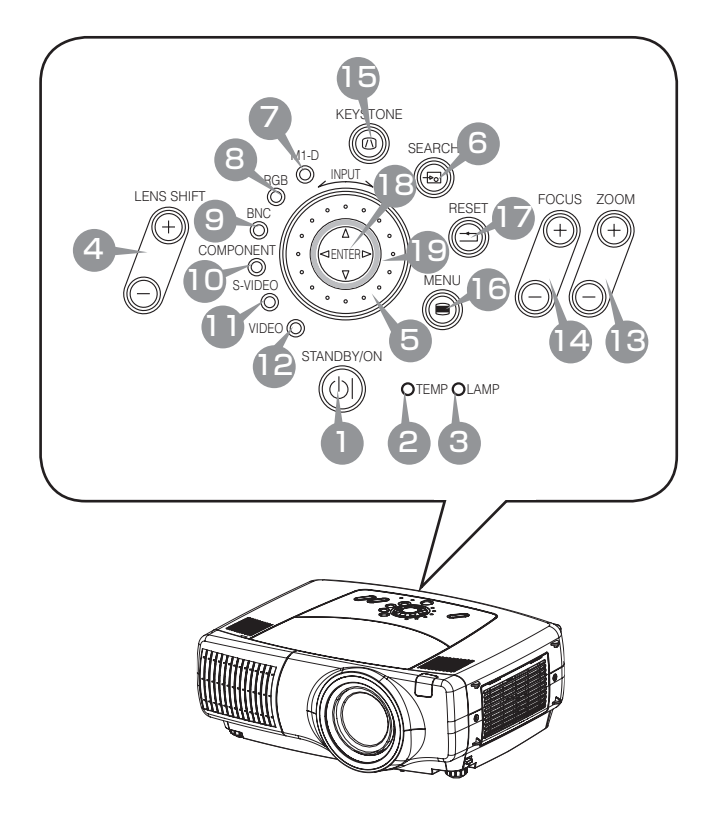

- STANDBY/ON ボタン 摩 (STANDBY/ON インジケータ ) 1
- 2)TEMP インジケータ67
- 3) LAMP インジケータ67
- 4)LENS SHIFT ボタン 嘔
- 5 INPUT ダイヤル 27
- 6)SEARCH ボタン<sup>[27</sup>

- 7 M1-D インジケータ 25 13 ZOOM ボタン 图
- 8  RGB インジケータ段 14 FOCUS ボタン 27 (17) RESET ボタン
- 9) BNC インジケータ 25 15 KEYSTONE ボタン 座
- 10 COMPONENT インジケータ 邸
- 11) S-VIDEO インジケータ25
- 12 VIDEO インジケータ摩
- 16 MENU ボタン图
- 17 RESET ボタンB3
- 18 ENTER ボタンBS
	- 19 カーソル▲ / ▼ /◀ / ▶ | ボタン BB

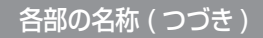

## リモコン

- 
- 4) LENS SHIFT ボタン I国 20
- 6)SEARCH ボタン*国*
- <u>13</u> ZOOM ボタン 27
- (14) FOCUS ボタン图
- (15) KEYSTONE ボタン摩
- <u>16</u> MENU ボタン图
- 17) RESET ボタン图
- 18 ENTER ボタン图 (Đ マウス・左ボタン 24)

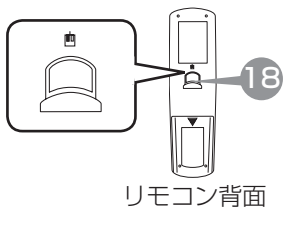

カーソルボタン 19 33  $\text{Cov}(\text{M})$ ( 一キーボード矢印キー ↑ ↓ ← → ) 24

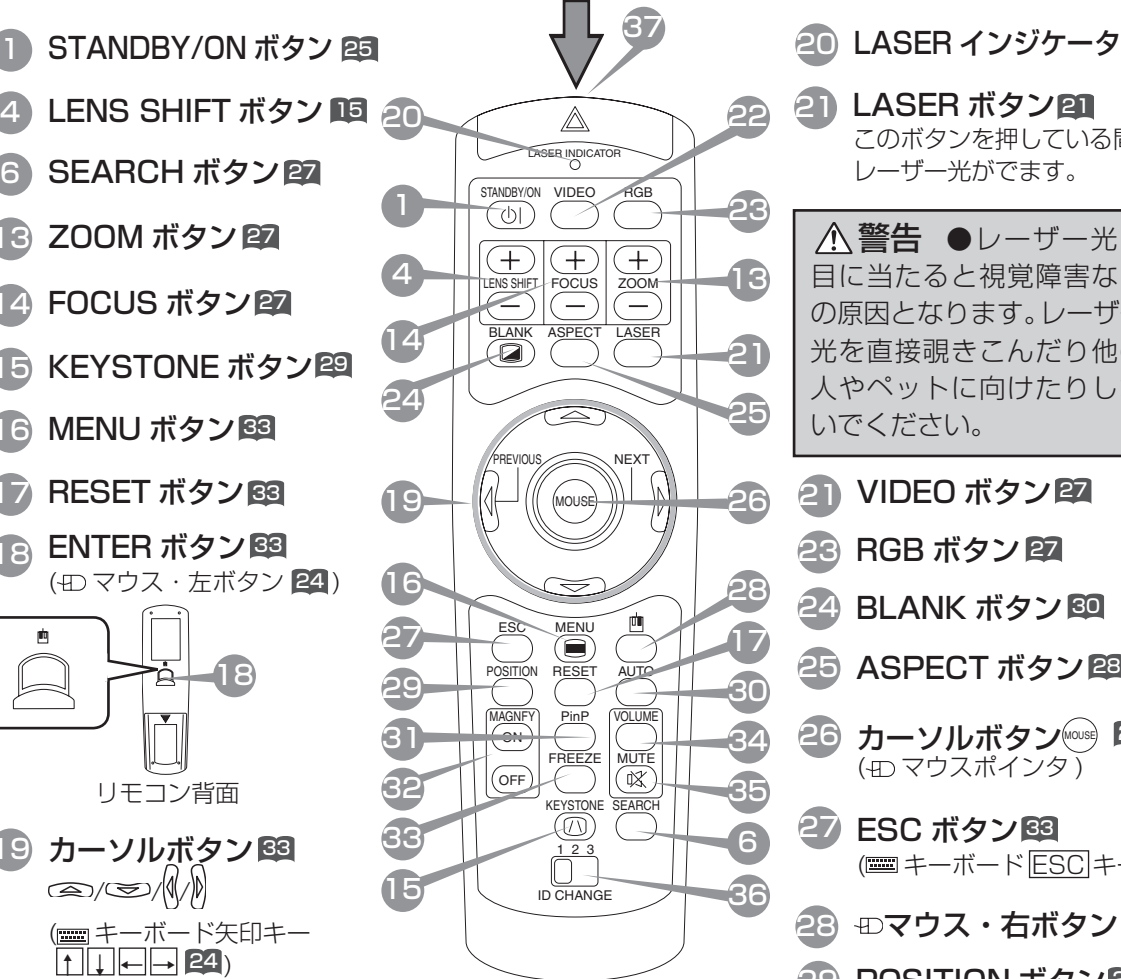

LASER ボタンを押すと、こ こからレーザー光が出ます。

> (21) VIDEO ボタン宮 23 RGB ボタン 27 |30 AUTO ボタン图 31 PinP ボタン 32 S3 FREEZE ボタン国 34 VOLUME ボタン 60 MUTE ボタン 35 30 37) ワイヤードリモコン端子 啓 S6 ID CHANGE スイッチ图 622 MAGNIFY ボタン图 <mark>26</mark> カーソルボタン◎ <mark>2</mark>3 (4D マウスポインタ) 24 BLANK ボタン 30 27 ESC ボタンB3 ( = キーボード ESC キー) 29 POSITION ボタン摩 28 ⊕マウス・右ボタン 24 LASER ボタン 21 21 このボタンを押している間、 レーザー光がでます。 25 ASPECT ボタン 28 20 LASER インジケータ 21 △ 警告 ●レーザー光が 目に当たると視覚障害など の原因となります。レーザー 光を直接覗きこんだり他の 人やペットに向けたりしな いでください。

# 設 置

## 警告

- ●設置のまえに、本書の「使用上のご注意」■ をよくお読みください。誤った設置場所や、設置 作業は、火災、感電、けがなどの原因となります。十分ご注意ください。
- 設置や移動の際は、初めに、本機および接続する機器の電源を切り、電源コードや接続ケーブ ルを抜いてください。
- ●電源プラグはすぐに抜くことができるように設置してください。

## プロジェクターとスクリーンの配置

#### 下図および下表をご参考に、画面サイズと投映距離を決めてください。

- 表中はフルサイズ (1024 × 768) の場合の参考値 (± 10%) です。
- a:投映面(スクリーン)の対角寸法
- b:投映面(スクリーン)の縦寸法
- c:プロジェクターのレンズから投影面(スクリーン)端までの距離
- d:プロジェクターのレンズセンターから投影面(スクリーン)上端までの長さ

4:3 スクリーンのとき

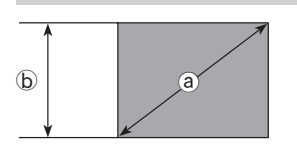

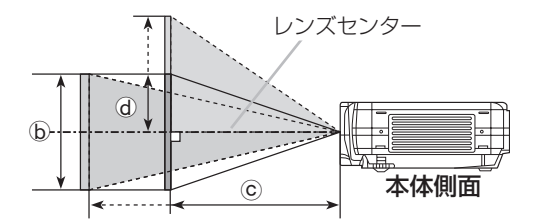

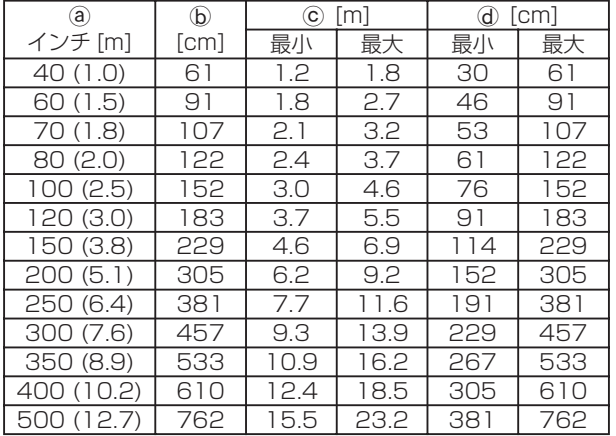

16:9 スクリーンのとき

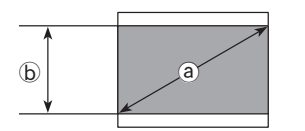

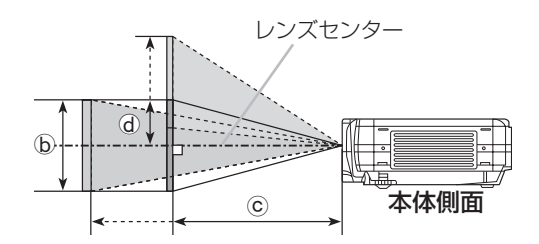

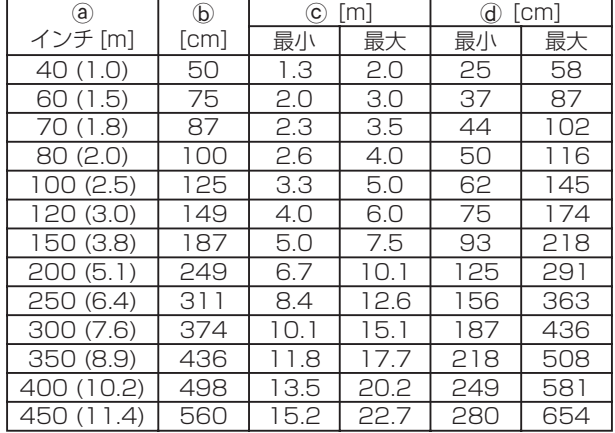

## 傾きの調節(アジャスタを使う)

## 警告

●使用中や使用後の高温状態で本機を移動したり、本機のレンズや通風口付近に触れたりしない でください。火傷や故障の原因となります。

### 注意

●アジャスタボタンを押すときは、必ず本機を保持してください。本機が落ちたり倒れたりして、 けがや故障の原因となることがあります。

設置面やスクリーンなどに傾きがある場 合などはアジャスタを使って調節してく ださい。角度は 0°~ 10°の範囲で調節 できます。

#### 1 アジャスタボタンを押す

アジャスタボタンは本体の両側(前より下部)にあ り、押すと各々の側のアジャスタが解放されます。 本体を両側からきちんと支えながら、アジャスタボ タンを押してください。

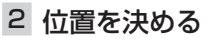

本体の位置や角度を決めたら、本体をその位置で支えたままアジャスタボタンを放します。アジャスタが 固定されたのを確認し、本体から手を放してください。

3 微調節する

アジャスタはネジのように回すと、高さを微調節できます。必要に応じて調節してください。

## レンズ位置の調節(レンズシフト機能を使う)

### 本機では、レンズ部の垂直位置を、プロジェクターの操作パネルまたはリモコンの LENS SHIFT (レンズシフト) ボタンで微調節することができます。

レンズシフトボタン (+):上へ (-):下へ LENS SHIFT LASER INDICATOR PREVIOUS NEXT LENS SHIFT FOCUS ZOOM プロジェクターの操作パネルで リモコンで

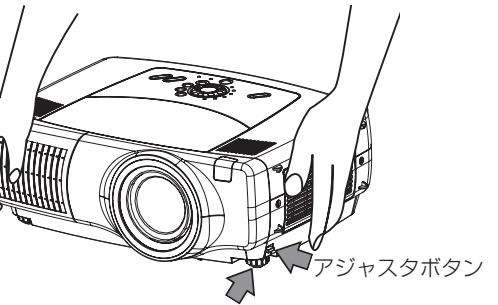

アジャスタ

## お持ちの機器との接続

### 警告

●接続のまえに、本書および接続する機器の説明書をよくお読みください。 誤った接続や作業は、 火災、感電、けが、故障などの原因となります。

注意

● 接続の際は、初めに、本機および接続する機器の電源を切り、電源コードを抜いてください。 電源を入れた状態で接続すると、大きな音が出たり故障の原因となったりすることがあります。

### お守りください

- ●接続のまえに、コネクタや端子の仕様を確認してください。本機の入出力端子や RS-232C 通信については、「付録| 51 をご覧ください。
- 接続ケーブルは付属品または所定のものを使用してください。片端にだけコアのついたケーブ ルは、コアの付いている方を本機に接続してください。
- D サブコネクタの接続はネジできちんと固定してください。
- ●ノートパソコンと接続する場合は、ノートパソコンの RGB 外部映像出力を有効に (LCD と CRT 同時表示、または CRT 表示に設定)してください。詳しくはパソコンの説明書をご覧 ください。

### お知らせ

- ●コンピュータが複数の表示モードを持っている場合には、本機が対応できないモードが含まれる場合があ ります。
- Apple コンピュータとの接続には、別売の Mac アダプタが必要な場合があります。
- ●コンピュータ上で解像度を切り替えるとき、入力信号によっては、本機の自動調整機能が正常に動作しな かったり、通常より時間が掛かったりして、解像度切り替えのための画面表示が確認できず、もとの解像 度に戻ってしまうことがあります。このような場合は、別の CRT ディスプレイや TFT ディスプレイな どを使って解像度を切り替えてください。

#### ●プラグ&プレイについて

 プラグ&プレイは、コンピュータと、表示装置を含む周辺機器、およびオペレーティングシステムによっ て構成されるシステムです。本機は VESADDC1/2B に対応しています。VESA DDC(Display Data Channel)対応のコンピュータに接続して使用すると、プラグ&プレイを実現できます。

- ・本機の RGB 端子とコンピュータを付属の RGB ケーブルで接続してご使用ください。
- ・ 本機は「プラグ&プレイモニタ」として認識されます。この際、ディスプレイドライバは標準のものを ご使用ください。
- ・接続するコンピュータによっては、プラグ & プレイが動作しない場合があります。

## パソコンに接続する

下記をご参考に、お手持ちの機器と本機を接続してください。入出力端子は本体の 背面にあります。

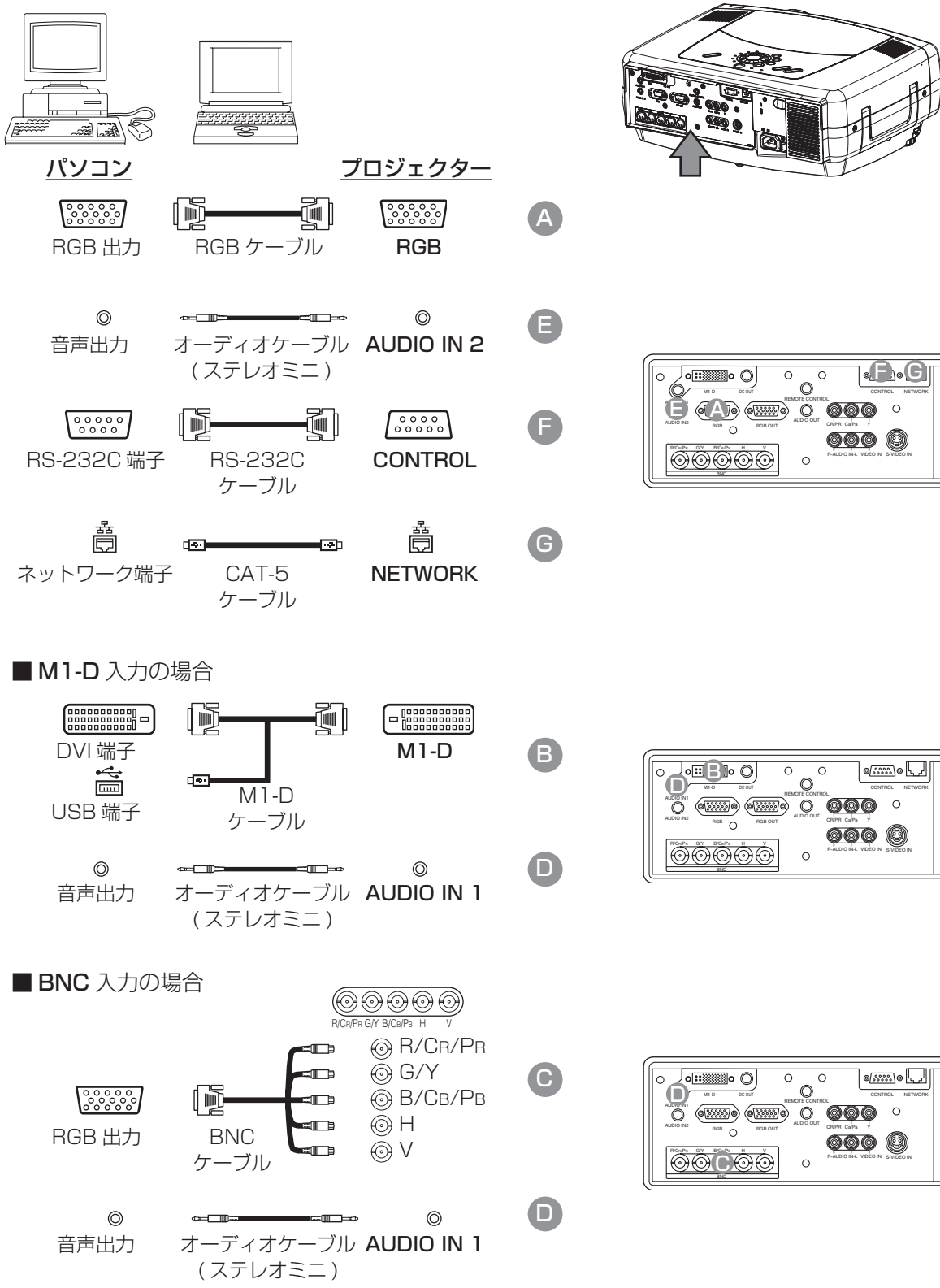

設

置

## DVD プレーヤやビデオに接続する

下記をご参考に、お手持ちの機器と本機を接続してください。入出力端子は本体の 背面にあります。

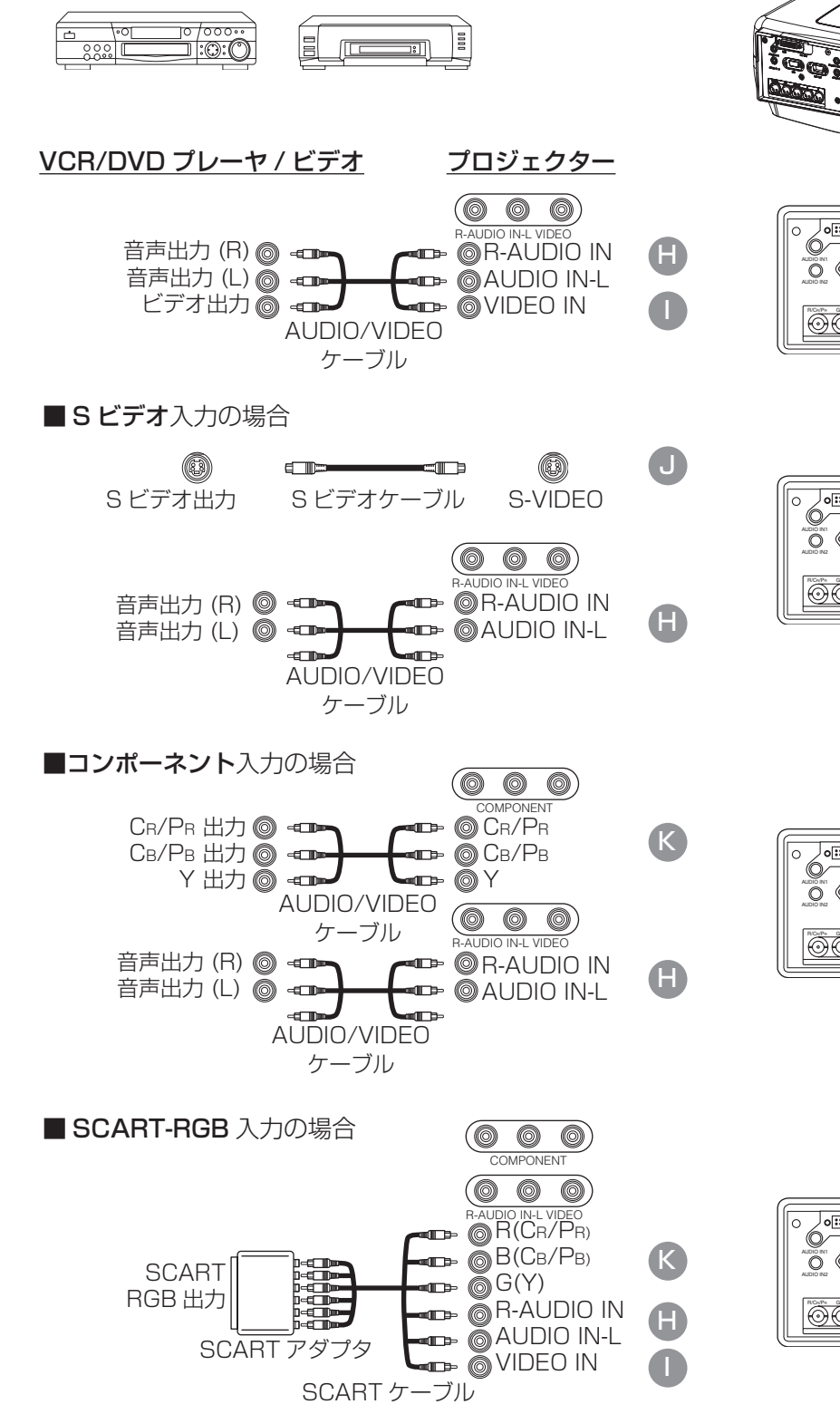

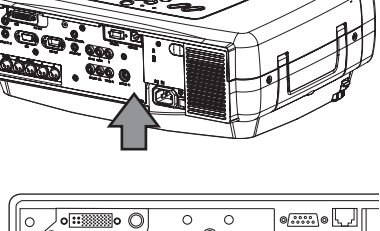

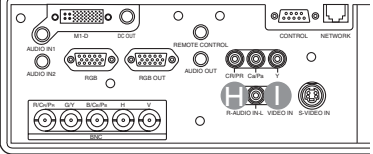

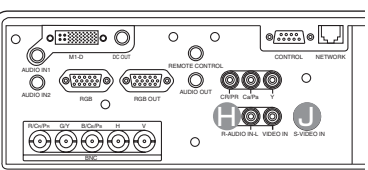

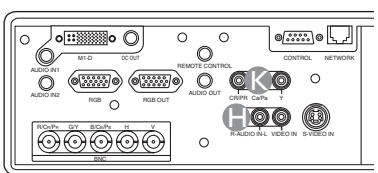

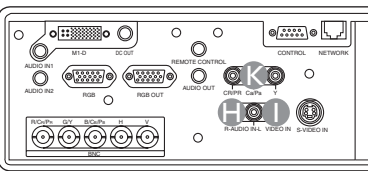

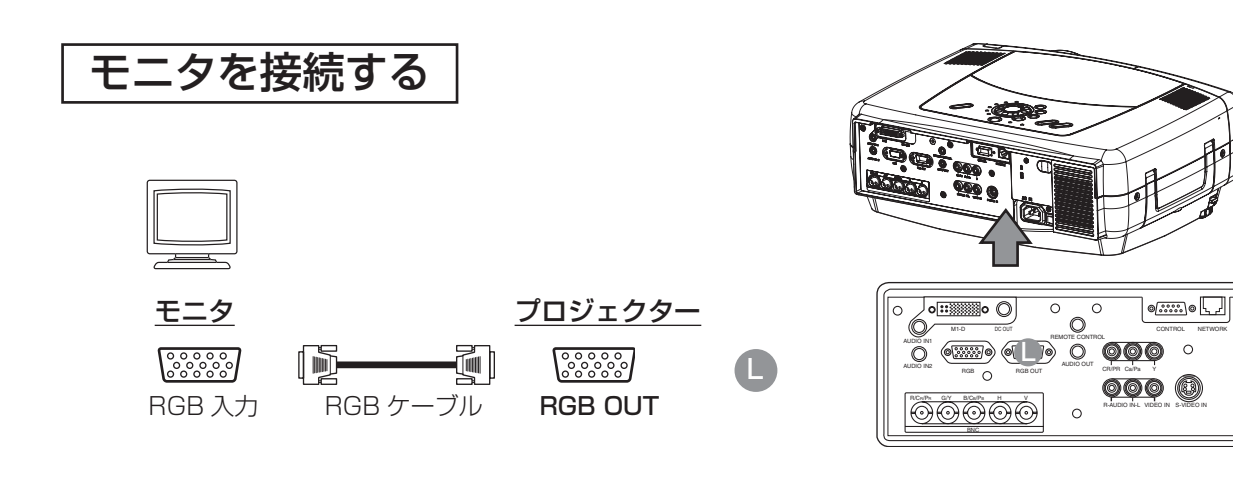

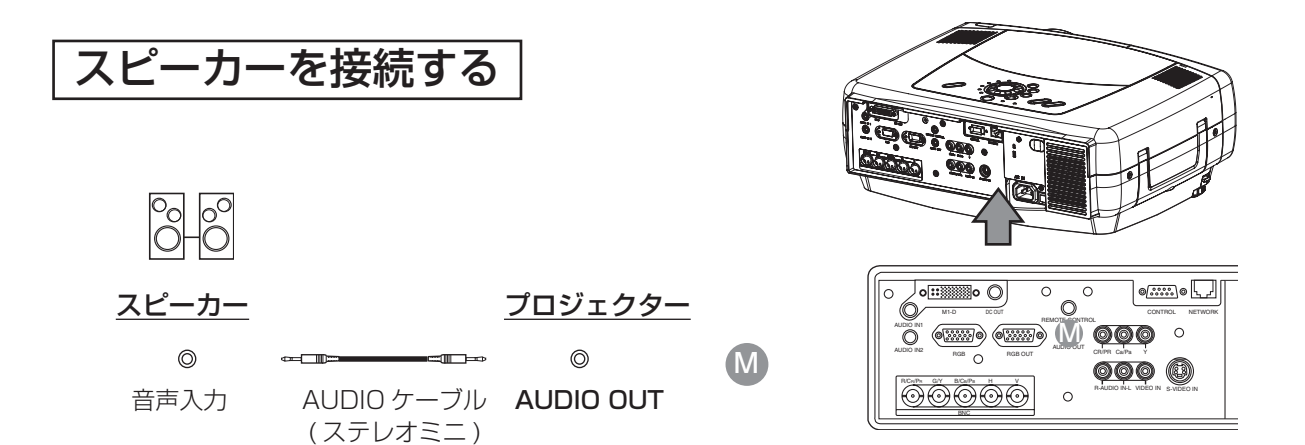

設

置

## 電源コードの接続

## 警告

- ●設置のまえに、「使用上のご注意」をよくお読みください。誤った電源接続や、誤った電源コ ードの取扱いは、火災、感電、故障、けがなどの原因となります。
- 電源プラグはすぐに抜くことができるように設置してください。
- ●必ず指定電圧の電源コンセントを使用してください。
- ●本機に付属の雷源コードを、正しくご使用ください。2 つ穴プラグのコンセントを使用する場 合は、付属の電源プラグアダプタをご使用ください。付属品に損傷や不具合が疑われる場合は そのまま使用せず、販売店にご連絡ください。
	- ・ぬれた手で電源コードや電源プラグアダプタに触れない。
	- ・電源プラグや周辺に付着したホコリや金属類は、接続まえに乾いた布で拭き取る。
- ・電源コードや電源アダプタを分解したり改造したりしない。
- ●必ず接地を行ってください。電源プラグアダプタは、先にアース線を接続してから電源コンセ ントに接続してください。またアース線の接続を外すときは、先に電源かコンセントから抜い てから、行ってください。
- ●電源プラグは根元まで確実に差し込んでご使用ください。ゆるみやがたつきのあるコンセント はご使用にならないでください

1 電源コードをプロジェクターに取り付ける 本体背面の AC インレットに、電源コードのコネ クタ側を差し込んでください。

2 電源プラグをコンセント接続する

#### 3 つ穴コンセントを使用する場合

電源コンセントの電圧を確認し、電源コードのプ ラグ側を差し込んでください。

#### 2 つ穴コンセントを使用する場合

- ① 電源プラグアダプタのアース線を接地してくだ さい。
- ② 電源コンセントの電圧を確認し、電源プラグア ダプタをコンセントに差し込んでください。
- ③ 電源コードのプラグ側を、電源プラグアダプタ に差し込んでください。

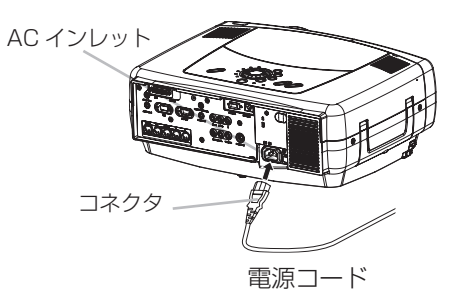

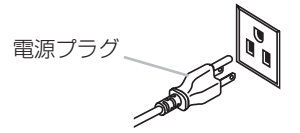

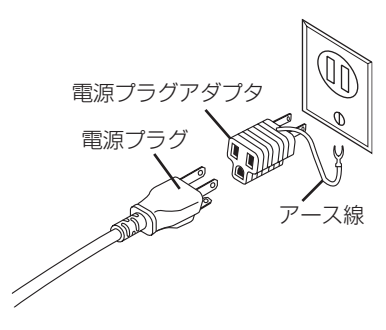

## リ モ コ ン

### 注意

- ●リモコンを分解したり改造したりしないでください。
- ●リモコンを落としたり、衝撃を与えたりしないでください。また、リモコンに水をかけたり、 ぬれるところに置いたりしないでください。故障の原因となることがあります。
- リモコンを本体のレンズや通風口付近に置かないでください。リモコンが熱くなって、火傷の 原因となることがあります。
- ●本体のリモコン受光部には直接光があたらないようにしてください。直射日光などの強い光や 至近距離からのインバータ蛍光灯の光が受光部に当たるとリモコン操作が正常に働かなくなる ことがあります。

## レーザーポインタについて

警告 レーザー光を目に当てない ● レーザー光を直接覗き込んだり、他の人やペットに向けたりしないでください。レーザー光が 目に当たると視覚障害などの原因となります。お子様にはリモコンを使わせないでください。

### 注意

● レーザーポインタは指し棒の代わりにご使用ください。他の目的ではご使用にならないでくだ さい。

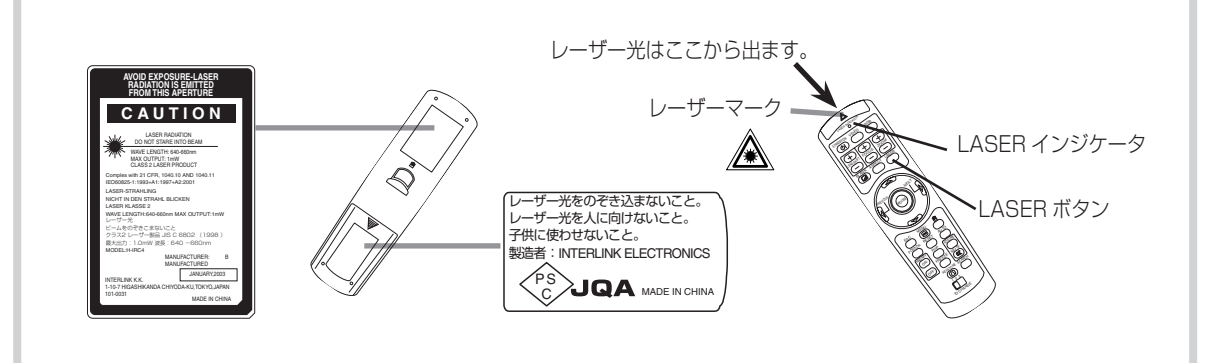

リモコンの LASER(レーザー)ボタンを押すとレーザー光が発光し、LASER インジケータが点灯します。ス クリーンに向けて指し棒の代わりにご使用ください。

## 電池の入れかた

## 注意

●電池は正しく取り扱ってください。誤った取扱いは電池の破裂、液漏れの原因となり、火災、 けが、周囲の汚染などの原因となることがあります。

- ●電池はお子様やペットの届かないところに保管してください。
- 電池は所定のもの(単3形乾電池 x2個)をご使用ください。また、古い(既に使用した)電 池と新しい電池を一緒にはご使用にならないでください。
- ●電池をリモコンに入れるときは、リモコンの極性表示(+)と(−)を確認し、表示に従って 正しく入れてください。
- ●電池を廃棄するときは、廃棄を行う地域の規則(条例など)に従ってください。
- ●長い期間ご使用にならない場合は、電池をリモコンから出して、適切な場所へ保管してください。 ●リモコンの操作がしにくくなったら、電池を交換してください。
- 1 電池ケースを開ける 右図を参考に、リモコンの背面

にある電池ケースのカバーを外 してください。

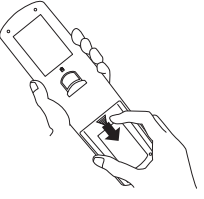

2 電池を入れる

電池ケースの中の極性表示(+) (―)を確認し、表示に合わせて、 新しい電池を入れてください。

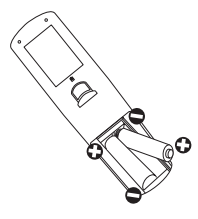

3 電池ケースを閉める

電池ケースのカバーを、外した ときと逆の要領で取り付けてく ださい。

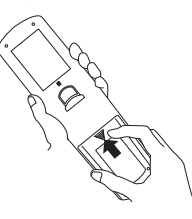

## リモコン操作について

リモコンは、プロジェクター前面および背 面にある受光部へ信号を送ってプロジェク ターを操作します。

- **前面受光部**: 正面から約 3m、左 30 度、右 30 度の範囲から操作できます。
- **背面受光部**: 正面から約 3m、左 20 度、右 20 度の範囲で操作できます。

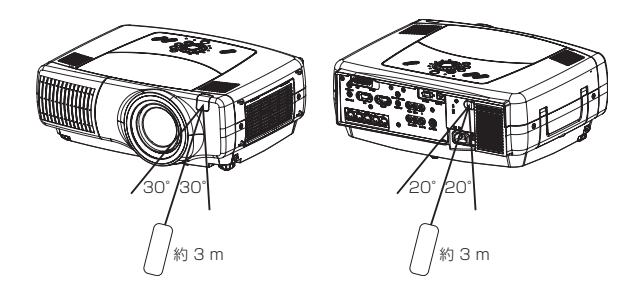

### お知らせ

- ●リモコン信号は、スクリーンなどへ反射させて受光部へ送信することもできます。ただし、反射面によっ てはうまく操作できない場合があります。
- ●リモコンは赤外線でプロジェクターに信号を送っています。(クラス1LED 製品)リモコンとプロジェク ターのリモコン受光部の間に障害物があると信号が届かなくなりますので、ご注意ください。

●ワイヤードリモコンについて 本機の背面にある REMOTE CONTROL 端子とリモコンのワイヤードリモコン端子を AUDIO ケーブル (Φ3.5 ステレオミニプラグ付きケーブル)で接続すると、有線リモコンとしてご使用になれます。接続 端子を誤ると故障の原因となることがありますのでご注意ください。 REMOTE CONTROL 端子 AUDIO ケーブル ワイヤードリモコン端子  $\sqrt{\frac{1}{2}}$  $\overline{\circ$   $\overline{\dots} \circ \overline{\dots} \ \overline{\dots}$  $\sigma$  CONTROL NETWORK AUDIO IN1 **AUDIO IN1** LASER INDICATOR STANDBY/ON VIDEO

#### リモートID 機能の使いかた (複数のプロジェクターを使い分ける) RGB

R-AUDIO IN-L VIDEO IN S-VIDEO IN

**000 ®** 

CR/PR Ca/Pa

本機を 2 台または 3 台同時にご使用になるとき、各々のリモコンが指定のプロジェクターだけに 利くように ID を設定することができます。

#### 1 プロジェクターの ID を設定する

「メニュー機能」-「その他メニュー」の「リモ コン ID」 43 に従って、プロジェクターの ID を設定してください。リモコン側の設定に関わ らず、どのリモコンからも操作したい場合は「ID 使用しない」に設定してください。

BNC

 $\overline{\odot}$ @@@

AUDIO IN2

RGB RGB OUT

AUDIO OUT

#### 2 リモコンの ID を設定する

リモコンの ID CHANGE スイッチを切り替え て設定してください。ID が同じか、「ID 使用し ない」に設定されているプロジェクターだけを 操作することができます。

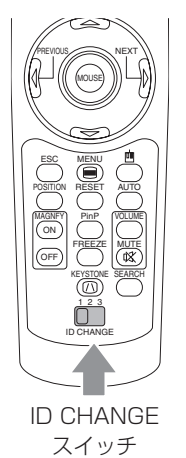

PREVIOUS NEXT ASPECT LASER LENS SHIFT FOCUS ZOOM

ŧ  $\Box$ ン

## パソコン画面の操作 (マウス / キーボード・コントロール機能を使う)

## 注意

- ●本書および接続する機器の説明書をよくお読みください。誤った接続は、火災、感電、故障な どの原因となります。
	- ・M1-D 端子はパソコン以外の機器に接続しないでください。
	- ・パソコンが動作中には接続ケーブルを抜き差ししないでください。

USB コントロール機能を使うと、リモコンを 簡易的なマウスやキーボードの一部としてご利 用になれます。

プロジェクターの M1-D 端子とパソコンを、 M1-D ケーブルで接続してください。右図の操 作ができます。

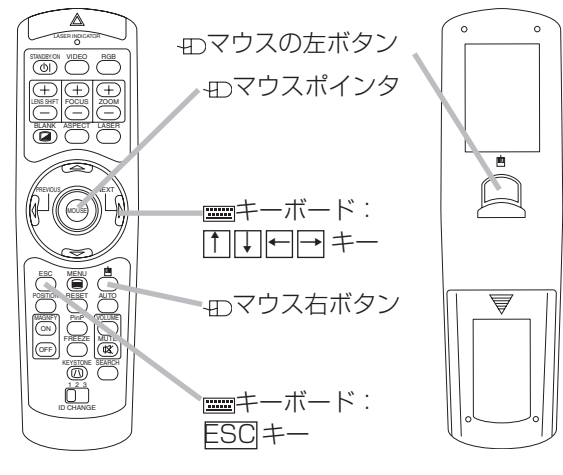

リモコン前面 リモコン背面

### お知らせ

- ●本機の USB コントロールは Windows 95 OSR 2.1 以上でご使用になれます。パソコンの設定やマウ スドライバによってはご使用になれない場合があります。
- M1-D ケーブルでパソコンに接続されているとき、本機はマウスおよび HID(Human Interface Device)のキーボードとして認識されます。

## 基 本 操 作

## 電源の入れかた、切りかた

電源を入れる

### 注意

●電源が入るとレンズから強い光が出ます。視覚障害などの原因となりますので、レンズを覗き こまないでください。

### お知らせ

●接続する機器のトラブルを防ぐため、特に指定のない場合は、パソコンやビデオより先に、本機の電源を 入れてください。

#### 1 電源コードの接続を確認する

電源コードや電源アダプタが正しく接続されていること を確認してください。「電源コードの接続」 20 をご参照 ください。

- 2 レンズキャップをはずす
- 3 電源スイッチを入れる 本体背面の電源スイッチの、[1](入れる)側を押してく

ださい。STANDBY/ON インジケータが橙色に点灯しま す。

#### 4 STANDBY/ON ボタンを押す

本体またはリモコンの STANDBY/ON ボタンを押してく ださい。STANDBY/ON インジケータが緑色に点滅しま す。 STANDBY/ON インジケータが点滅をやめ、緑色に点灯

するまでお待ちください。

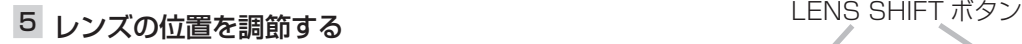

必要に応じ、LENS SHIFT ボタンでレンズの垂直位置を 調節してください。「設置」-「レンズ位置の調節」 15 を ご参照ください。

#### 6 入力信号を選ぶ

「入力信号を選ぶ」27 をご参照ください。

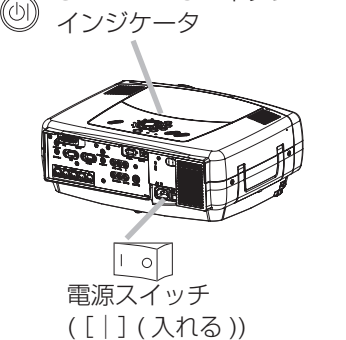

stan@ey/on STANBY/ON ボタン /

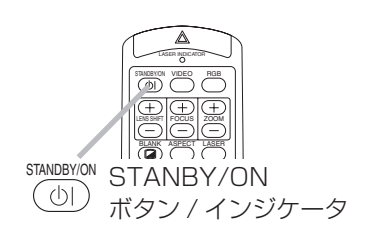

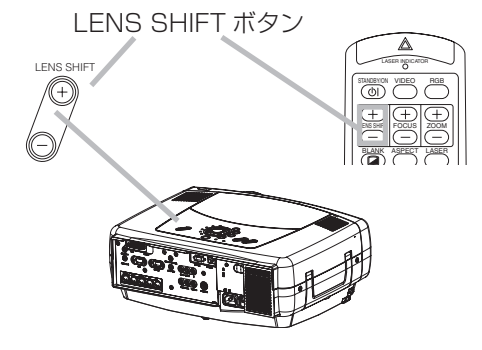

## 電源を切る

### お知らせ

●接続する機器のトラブルを防ぐため、特に指定のない場合は、パソコンやビデオより後に、本機の電源を 切ってください。

#### 1 STANDBY/ON ボタンを押す

本体またはリモコンの STANDBY/ON ボタンを押してく ださい。「電源を切りますか?」のメッセージが約 5 秒間 表示されます。

2 もう一度 STANDBY/ON ボタンを押す 「電源を切りますか?」のメッセージが表示されている間 に、もう一度 STANDBY/ON ボタンを押してください。 投射ランプが消え、STANDBY/ON インジケータが橙色 に点滅します。 STANDBY/ON インジケータが点滅をやめ、橙色に点灯 するまでお待ちください。

#### 3 電源スイッチを切る

STANDBY/ON インジケータが点滅をやめ、橙色に点灯 したことを確認して、本体背面の電源スイッチの、[○1(切 る)側を押してください。STANDBY/ON インジケータ が消えます。

4 レンズキャップを閉じる レンズ保護のため、レンズキャップを閉じてください。 (international

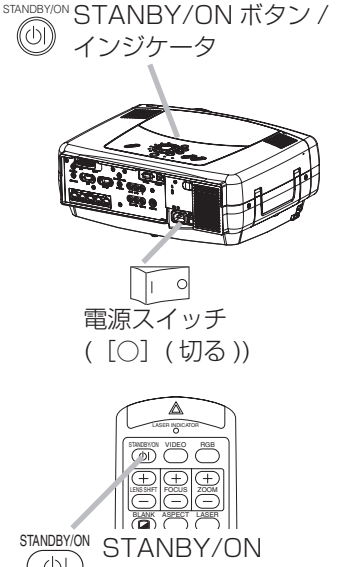

ボタン / インジケータ

## 入力信号を選ぶ

### 1 入力信号を選ぶ ■ INPUT ダイヤルを使う 本体の INPUT ダイヤルを回すと、下記の順で入力信号 が切り替わります。投映したい信号を選んでください。  $M1-D \longleftrightarrow RGB \longleftrightarrow BNC$ VIDEO + S-VIDEO + COMPONENT ■ SEARCH ボタンを使う 本体またはリモコンの SEARCH ボタンを押すと、入 力信号を自動的に探すことができます。 下記の順で各端子の入力を順次検索し、正常な信号が見 つかるとその映像を投映します。正常な信号が見つから ないとボタンを押したときの状態に戻ります。  $M1-D \longrightarrow RGB \longrightarrow BNC$ ↑ VIDEO S-VIDEO COMPONENT ■ RGB ボタンを使う (RGB 信号選択) リモコンの RGB ボタンを押すごとに、下記の順で入力 信号が切り替わります。 投映したい信号を選んでください。  $M1-D \longrightarrow RGB \longrightarrow BNC$ ■ VIDEO ボタンを使う(ビデオ信号選択) リモコンの VIDEO ボタンを押すごとに、下記の順で入 力信号が切り替わります。 投映したい信号を選んでください。 COMPONENT S-VIDEO - VIDEO 2 画面サイズ(ズーム)を調節する

本体の ZOOM ボタンを使って画面サイズを調節してくだ さい。

### 3 焦点(フォーカス)を合わせる

本体の FOCUS ボタンを使って焦点を合わせてください。

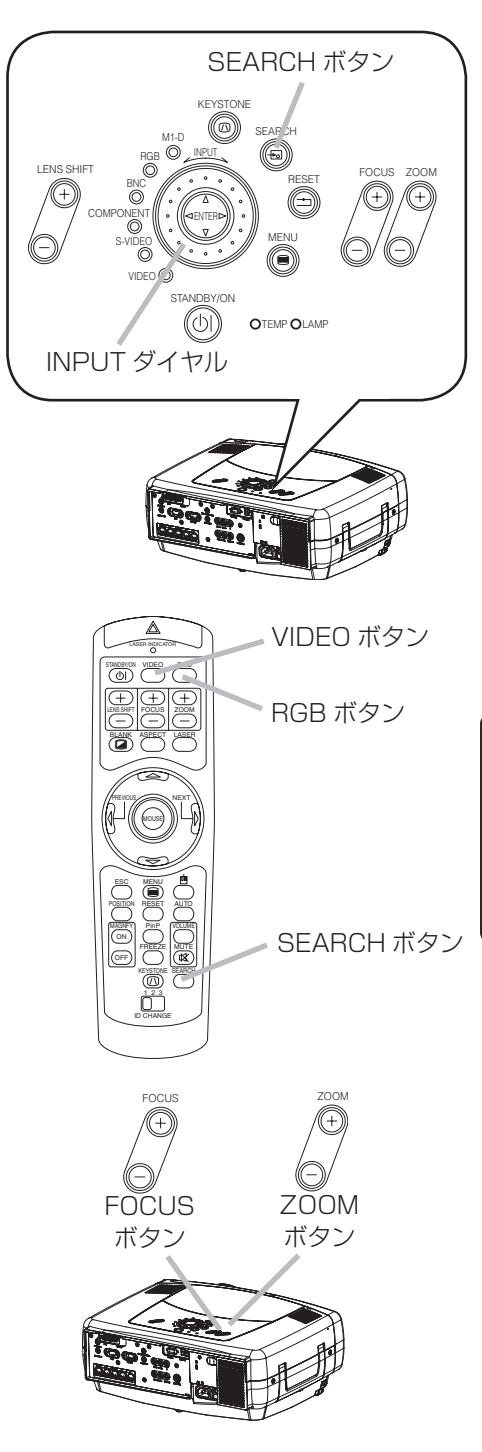

## 画面の縦横比を選ぶ

#### 1 ASPECT ボタンを押す

ASPECT ボタンを押すごとに、下記の順で画面の縦横比 (アスペクト)が切り替わります。

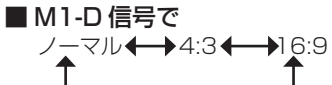

ノーマルは入力信号そのままの縦横比です。

■ RGB信号(M1-D を除く)で  $4:3 \longleftrightarrow 16:9$ 

■ビデオ信号 ( または無信号) で 4:3←16:9←スモール

 1125iおよび750pのHDTV(ハイビジョンコンポ- ネント)信号では16:9以外は選べません。

## 画面を自動調整する

### お知らせ

●自動調整には 10 秒程度の時間がかかることがあります。また、入力信号によっては正しく調整できない ことがあります。

#### 1 AUTO ボタンを押す

#### ■ RGB 信号で

 画面の垂直位置、水平位置、クロック位相、水平サイズ が自動的に調整されます。

 アプリケーション表示はウィンドウを最大表示して実 行してください。また暗い映像では正しく調整されな い場合がありますので、明るい映像を表示して実行し てください。

#### ■ビデオ信号で

入力メニューの「VIDEO」 38 で「オート」が設定さ れているとき、入力信号に合わせた信号方式が自動的 に選択されます。 コンポーネントビデオ信号では、この機能に関係なく 信号方式が自動設定されます。

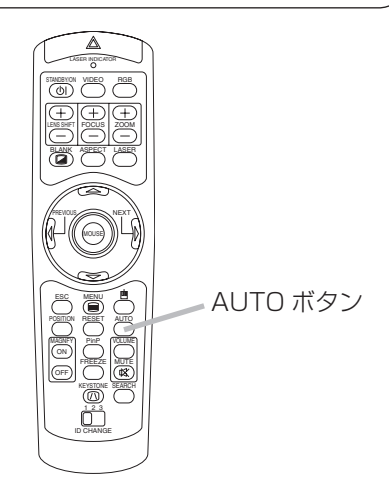

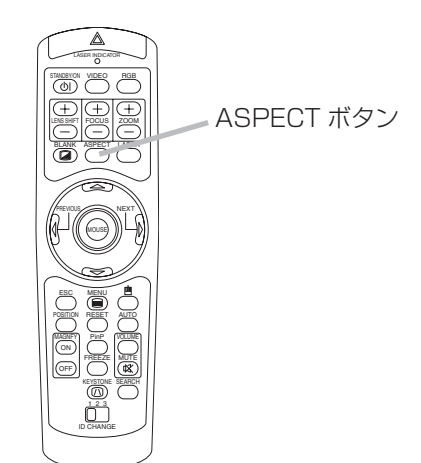

## 画面の位置を調節する

## お知らせ

●画面の位置は RGB 信号を投映しているときだけ調節できます。

#### 1 POSITION ボタンを押す

右のように「位置」と表示され、画面の位置を調節でき るようになります。

#### 2 画面の位置を調節する

カーソルボタン▲ / ▼ / / を使って調節してくださ  $\left\{ \cdot \right\}$ 「位置」が表示されている間に RESET ボタンを押すと、 画面の位置をもと(信号を受信した時点の状態)に戻す ことができます。

#### 終了するには

もう一度 POSITION ボタンを押すか、数秒間なにも操作しないと、 「位置」の表示が消え、画面位置の調節が終了します。

## 台形歪みを補正する

#### お知らせ

●台形歪みの調節の範囲は入力信号によってことなります。また、入力信号によっては、台形歪みの調節に よって映像が正常に投映されなくなることがあります。

#### 1 KEYSTONE ボタンを押す

右のようなガイド表示が現れ、台形歪みを調節できるよう になります。

#### 2 調節方向 (ハ)(〇) を選ぶ

ガイド表示を見ながら、カーソルボタン ◀/▶ を使って 選んでください。

#### 3 台形歪みを調節する

画面を見ながら、カーソルボタン▲ / ▼を使って調節して ください。

#### 終了するには

もう一度 KEYSTONE ボタンを押すか、数秒間なにも操作しないと、 ガイド表示が消え、台形歪みの調節が終了します。

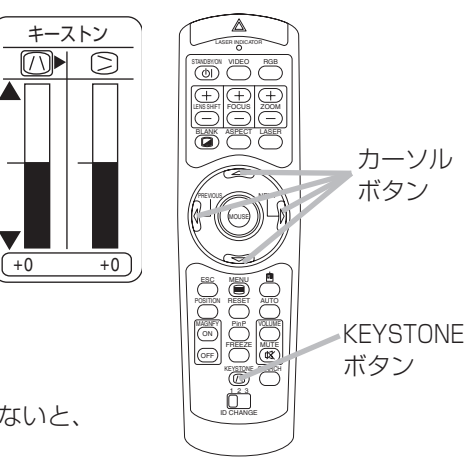

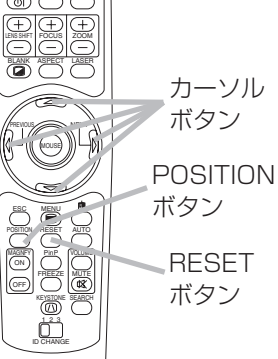

STANDBYON VIDEO RGB LASER INDICATOR

ON

位置

Ô

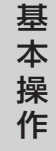

## 音量を調節する

### 1 VOLUME ボタンを押す

右のようなガイド表示が現れ、音量を調節できるようにな ります。

2 音量を調節する

## カーソルボタン▲ / ▼を使って調節してください。

### 終了するには

もう一度 VOLUME ボタンを押すか、数秒間なにも操作しないと、 ガイド表示が消え、音量の調節が終了します。

## 音量を一時的に消す

### 1 MUTE ボタンを押す

右のようなガイド表示が現れ、音声が消えます。 約 5 秒間なにもしないとガイド表示は消えますが、音声 は消えたままです。

#### 終了するには

MUTE ボタンまたは VOLUME ボタンを押すと、音声が 戻ります。

## 画面を一時的に消す

### 1 BLANK ボタンを押す

受信信号の映像が消えて、ブランク画面が表示されます。 ブランク画面は、スクリーンメニューの「ブランク」 41 で設定できます。

#### 終了するには

もう一度 BLANK ボタンを押すと、ブランク画面が 消えて受信信号の映像に戻ります。

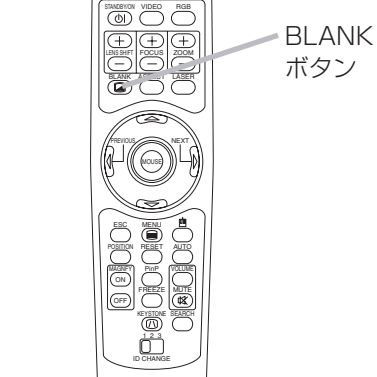

LASER INDICATOR

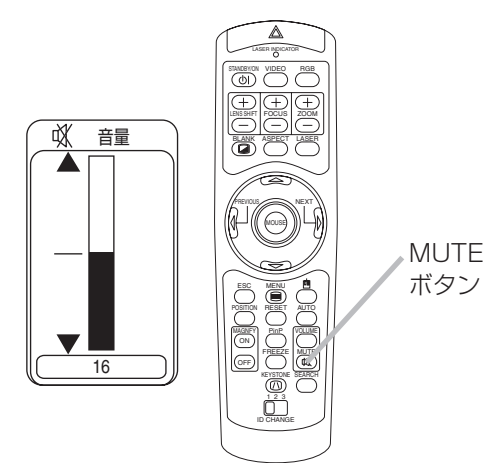

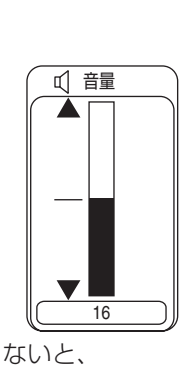

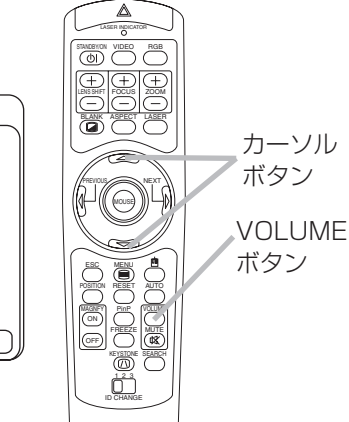

## 映像を静止させる

## お知らせ

●信号の入力状態が変わったり、本体の操作ボタンが押されたり、表示状態が変わるリモコンのボタン (RGB ボタン、VIDEO ボタン、MENU ボタン、BLANK ボタンなど)が押されたりすると、静止は自動的に解 除されます。

### 1 FREEZE ボタンを押す

右のように「静止」および「II」と表示され、映像が静止 します。

#### 終了するには

もう一度 FREEZE ボタンを押すと、「II」の代わりに 「▶」が数秒間表示された後、静止が解除されて通常の映 像表示に戻ります。

## 画面を拡大する

### お知らせ

●信号の入力状態が変わったり、自動調節を実行したり、画面の縦横比やビデオ信号の信号方式が変わった りすると、拡大は自動的に解除されます。

#### 1 MAGNIFY ON ボタンを押す

右のように「拡大」と表示されます。

#### 2 拡大領域を選ぶ

POSITION ボタンを押し、カーソルボタン▲ / ▼ / ◀ / ▶ を操作すると、拡大する場所を選ぶことができます。 もう一度 POSITION ボタンを押すと、拡大領域が確定し ます。

#### 3 拡大領域を選ぶ

カーソルボタン▲ / ▼を使って調節してください。

#### 終了するには

MAGNIFY OFF ボタンを押すと、「拡大」の表示が消え、拡大が解除されて 通常の映像表示に戻ります。

基本操作

基 本 操 作

POSITION ボタン **MAGNIFY** ボタン

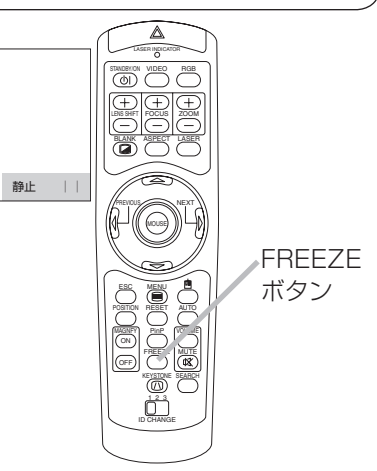

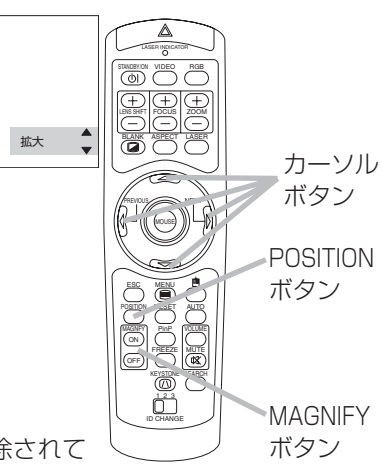

## 子画面を表示する(PinP 機能を使う)

## お知らせ

● PinP 機能(子画面表示機能)は、RGB 信号を投映しているとき、ビデオ信号用の子画面を表示する機 能です。

#### 1 PinP ボタンを押す

子画面が現れて、ビデオ信号の映像が表示されます。PinP ボタンを 押すごとに、下記の順で子画面の状態が切り替わります。

子画面 ( 小) - → 子画面 ( 大 ) → 子画面表示無し

子画面に表示するビデオ信号と子画面の表示位置は、メニュー操作で 選択することができます。「メニュー操作」-「入力メニュー」の「P.IN P. 入力」および「P.IN P. 位置」の項 39 をご参照ください。

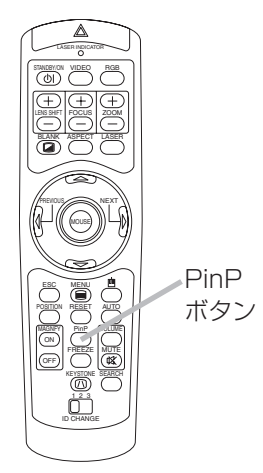

## 音声信号を選ぶ

### お知らせ

- PinP 機能 (子画面表示機能) の子画面が表示されているとき、親画面 (RGB 信号) 用の音声と子画面 (ビ デオ信号)用の音声を選んで出力することができます。
- 1 (子画面が表示されているとき) VOLUME ボタンを 押す

右のようなガイド表示が現れます。

2 音声を選ぶ

カーソルボタン ◀ / ▶ を使って選んでください。 音声選択のガイド表示が出ているとき、カーソルボタン▲ / ▼を操作すると、音量を調節できます。

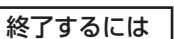

もう一度 VOLUME ボタンを押すか、数秒間なにもしないと、ガイド表示が 消え、音声の選択を終了します。

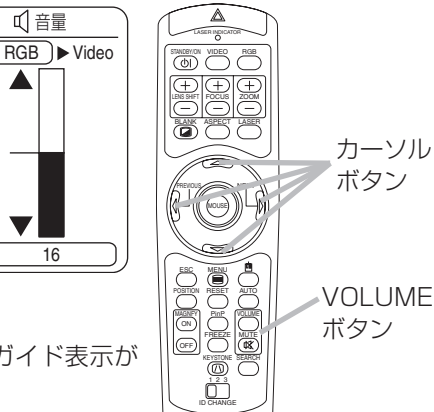

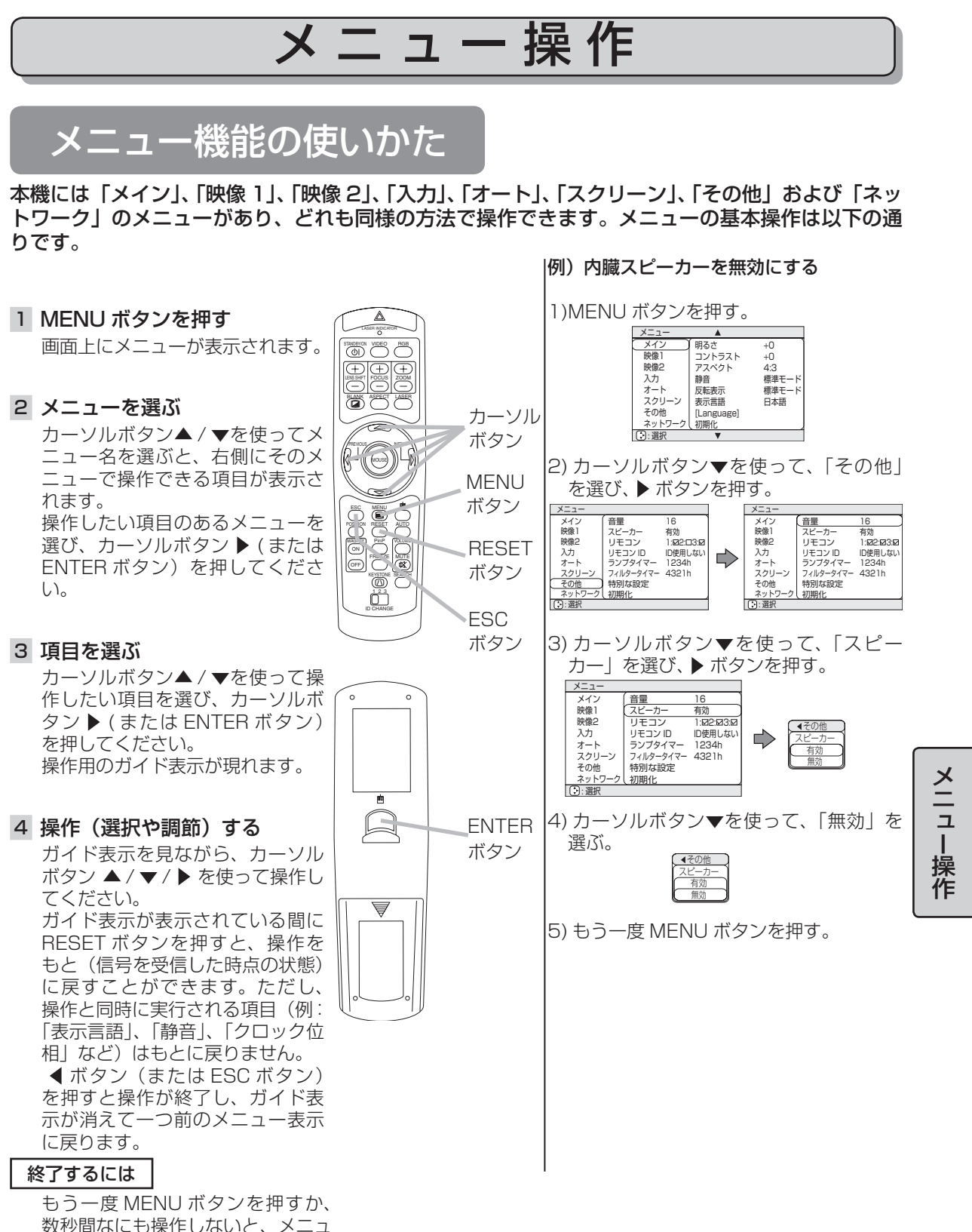

ー表示が消えて操作が終了します。

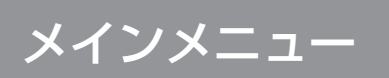

「メニュー機能の使いかた」23 に従って「メイン」メニュー を選び、項目を選ぶと、下表の操作をすることができます  $\circ$ 

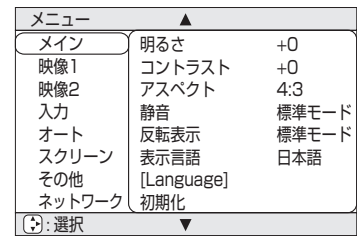

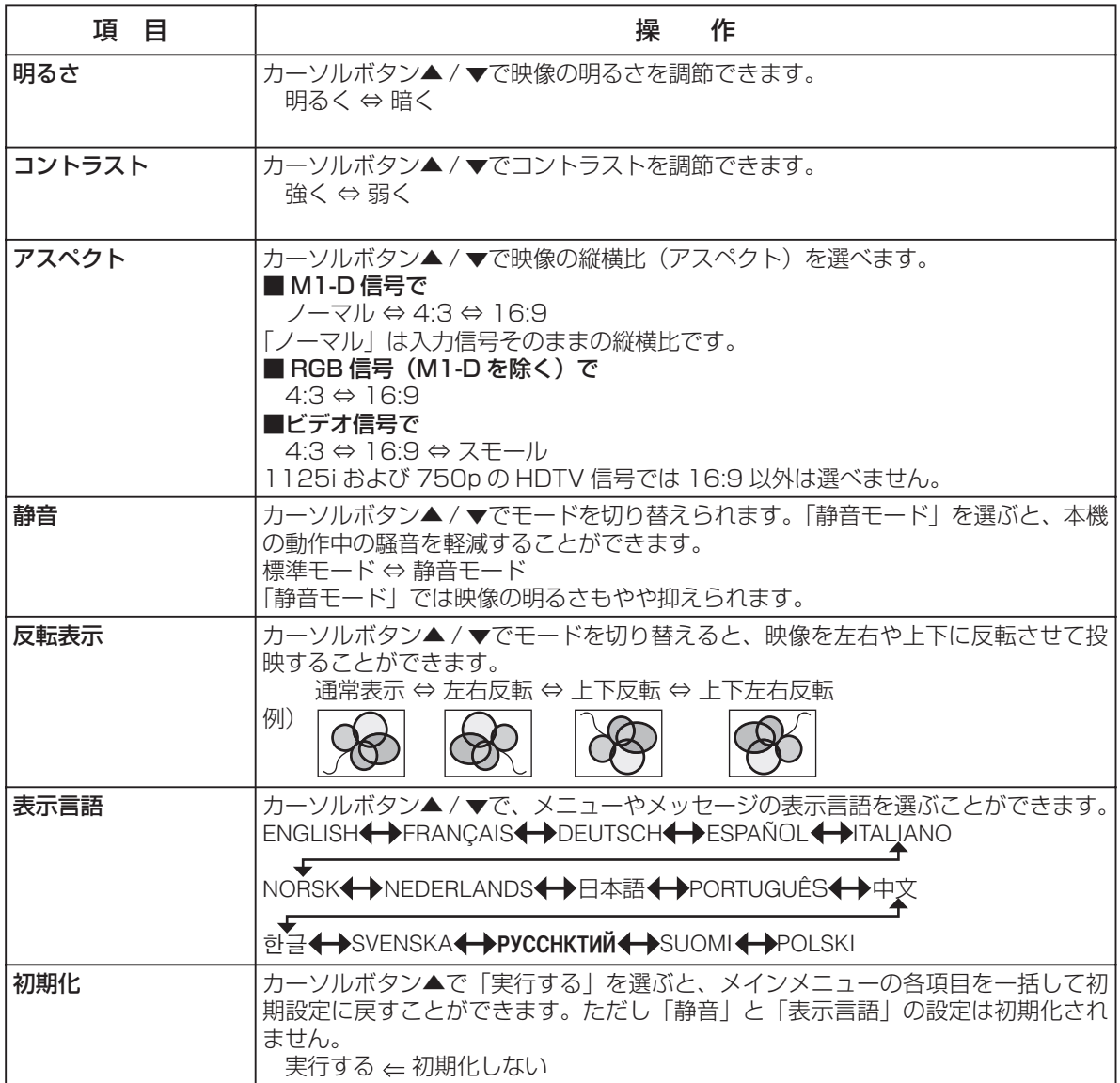

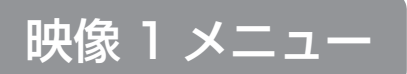

「メニュー機能の使いかた」23 に従って「映像1」メニュー を選び、項目を選ぶと、下表の操作をすることができます。

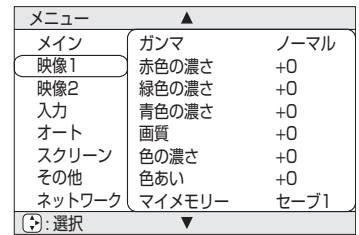

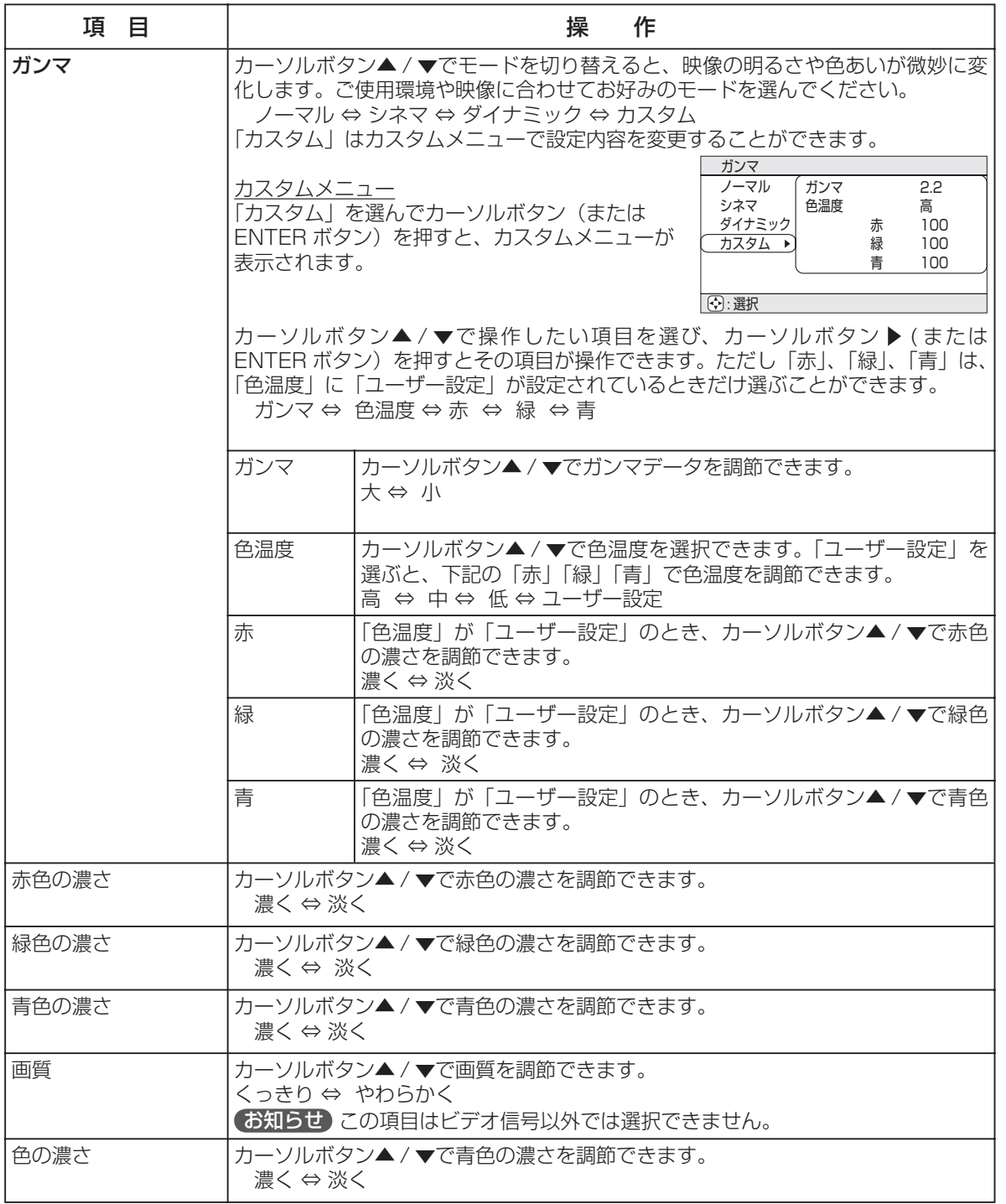

(次頁につづく)

メニュー操作

メニュー操作

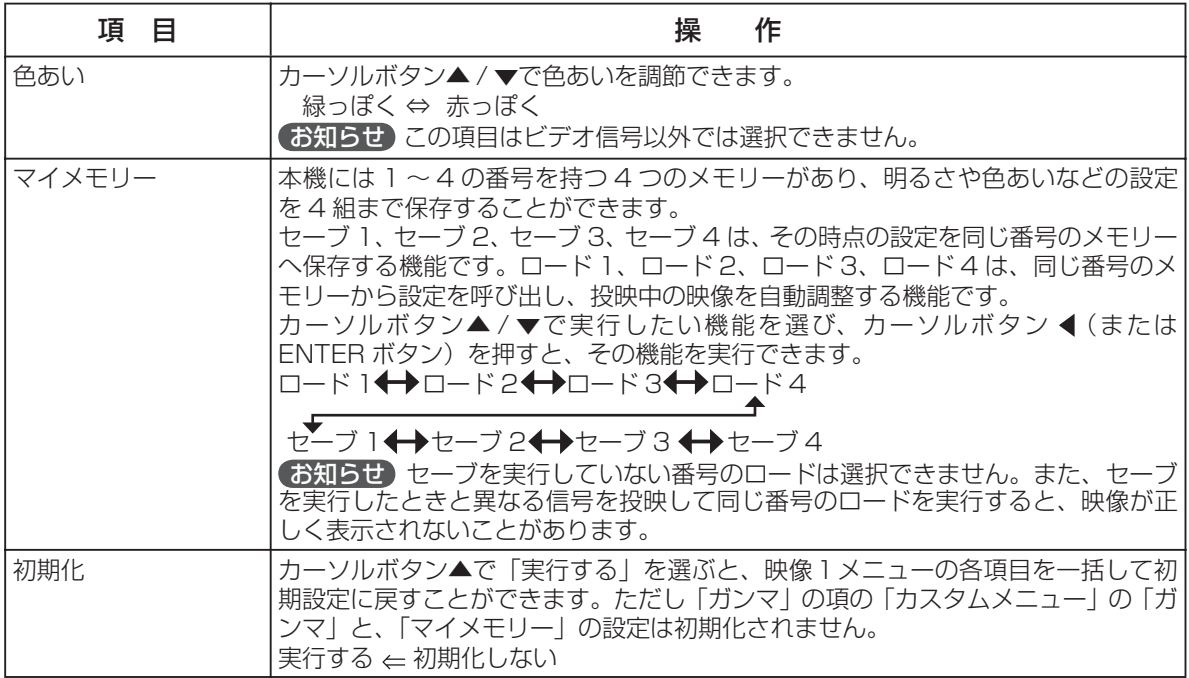
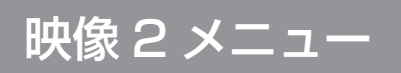

「メニュー機能の使いかた」B3 に従って「映像 2」メ ニューを選び、項目を選ぶと、下表の操作をすることがで きます。ただし、このメニューは M1-D 信号では選ぶこ とができません。

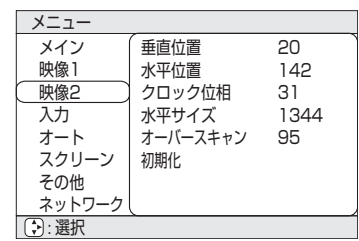

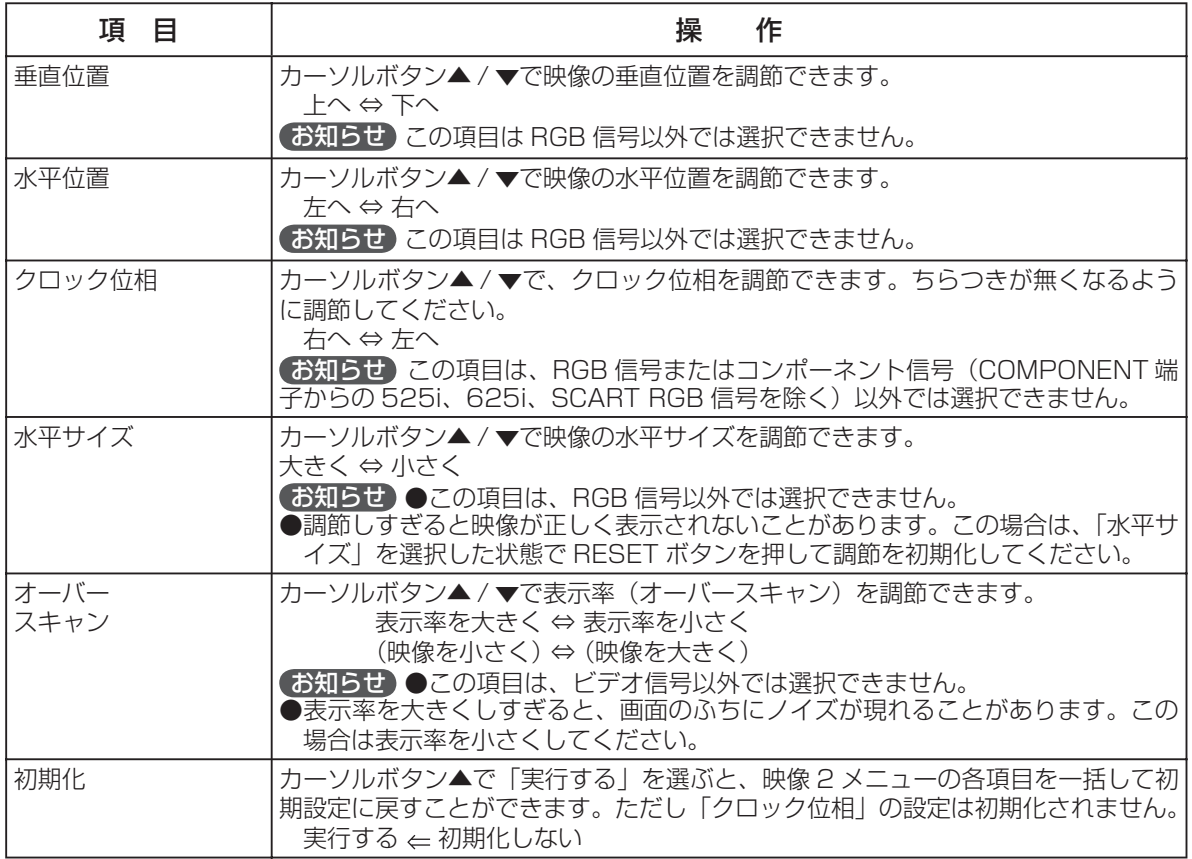

メニュー操作 メニュー操作

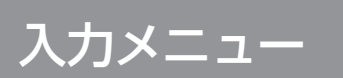

#### 「メニュー機能の使いかた」23 に従って「入力」メニュー を選び、項目を選ぶと、下表の操作をすることができます。

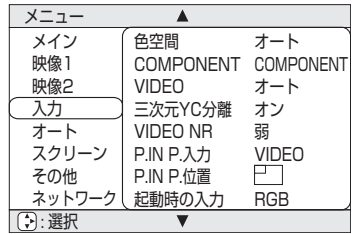

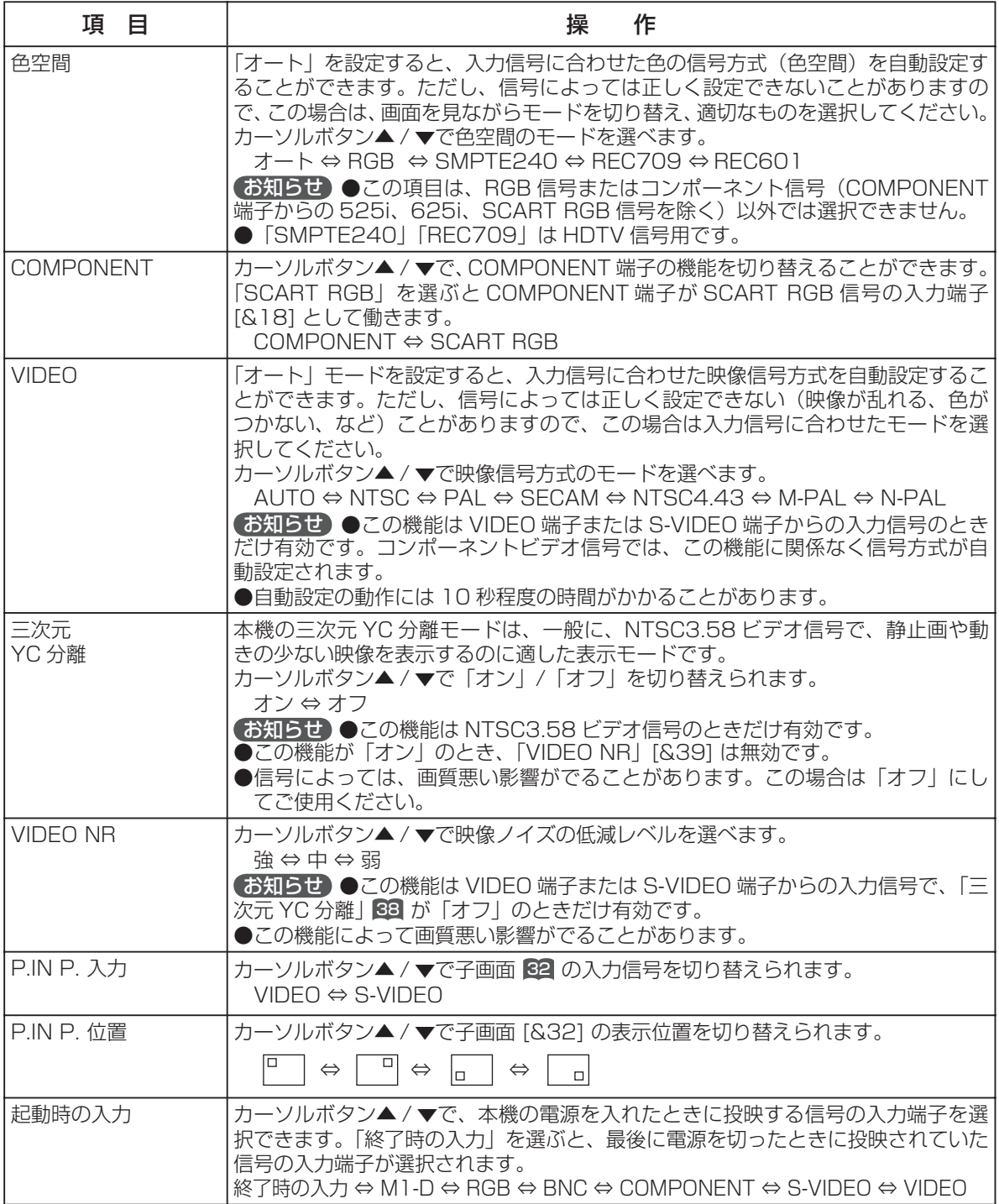

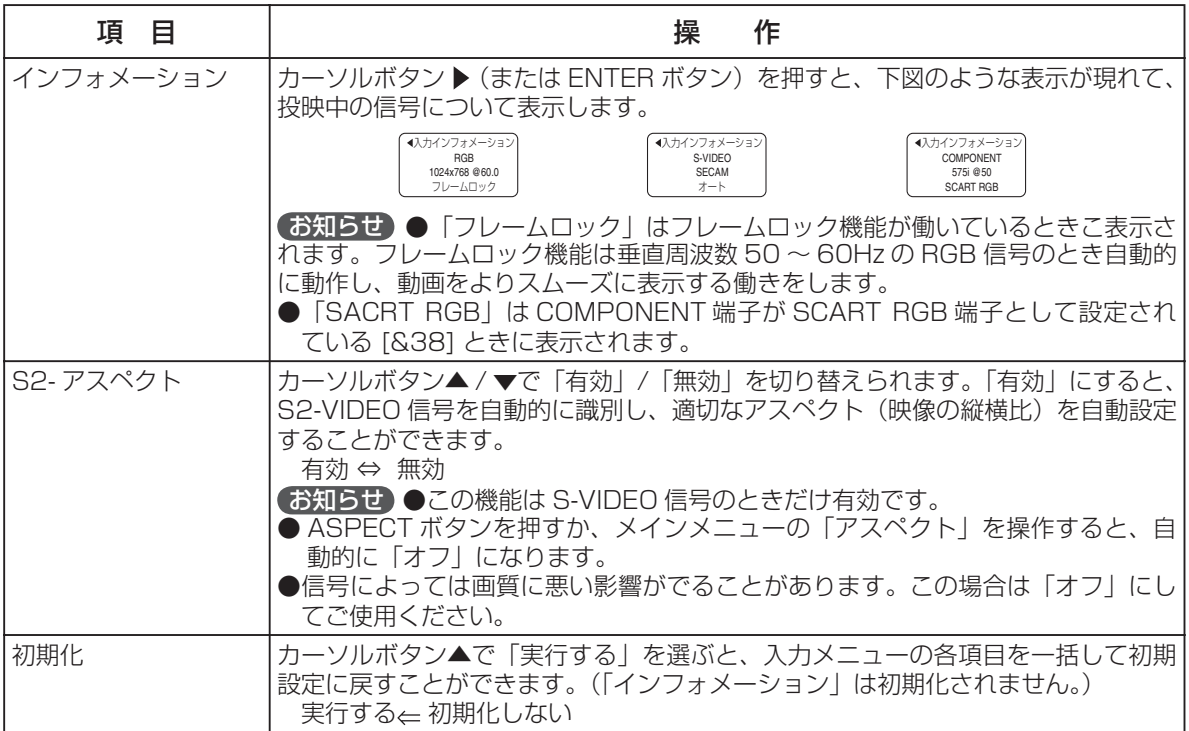

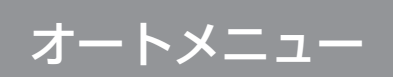

#### 「メニュー機能の使いかた」33 に従って「オート」メニュー を選び、項目を選ぶと、下表の操作をすることができます。

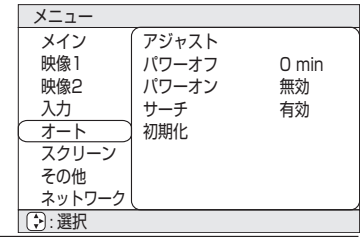

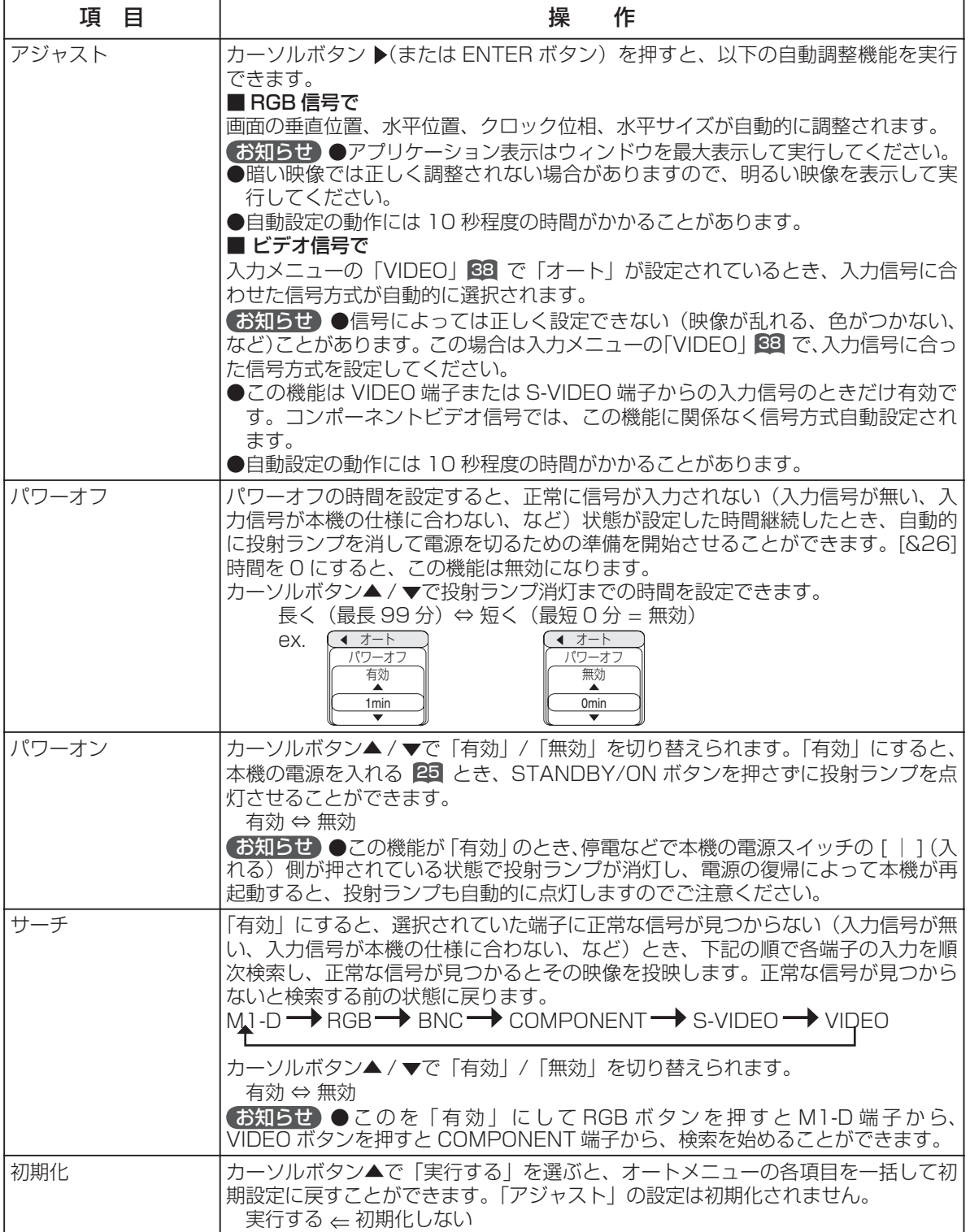

# スクリーンメニュー

「メニュー機能の使いかた」33 に従って「スクリーン」メ ニューを選び、項目を選ぶと、下表の操作をすることがで きます。

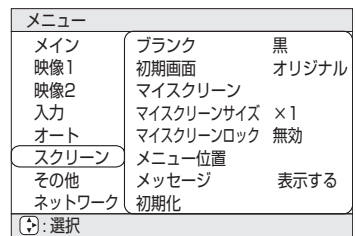

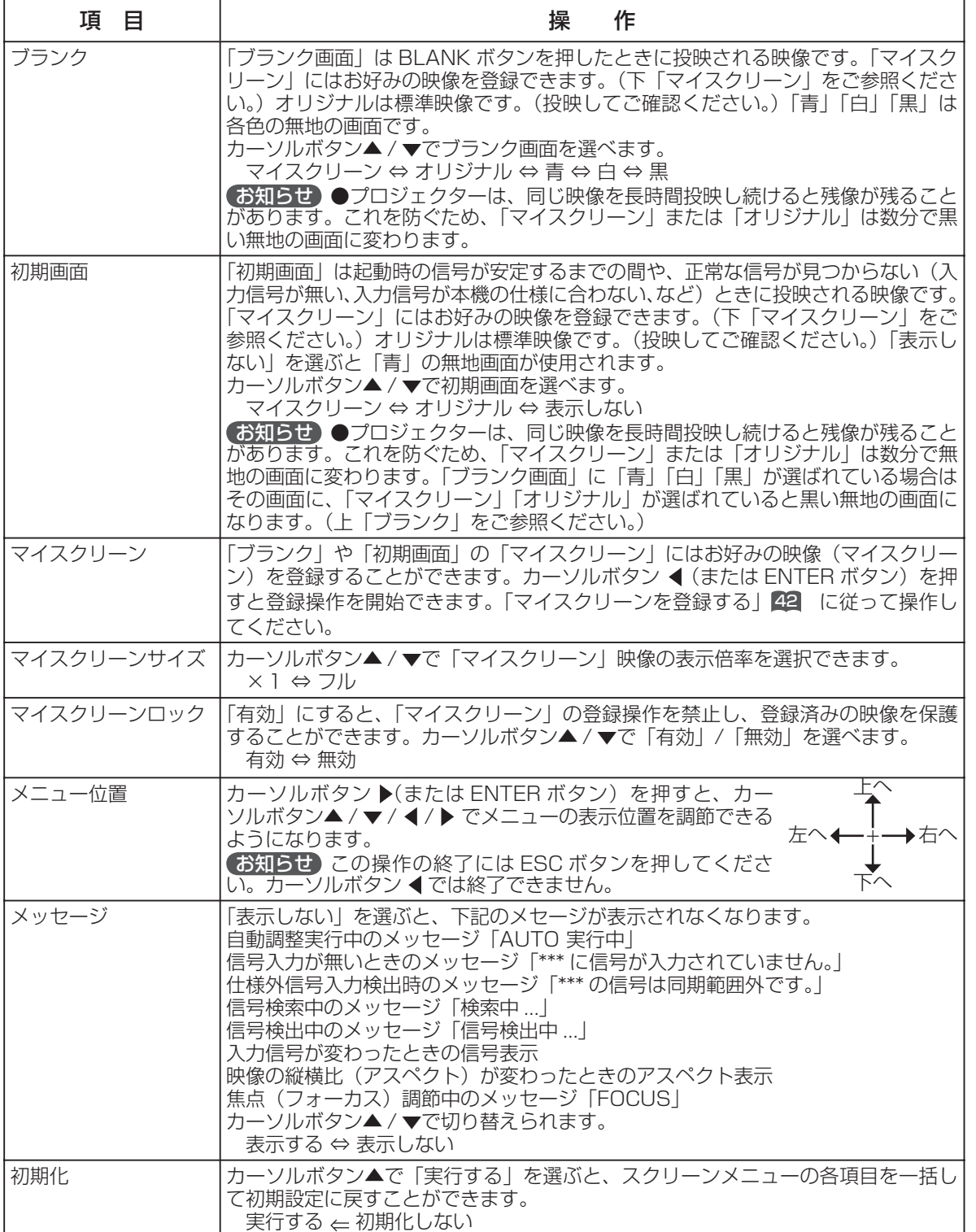

メニュー操作 メニュー操作

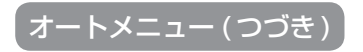

## マイスクリーンを登録する

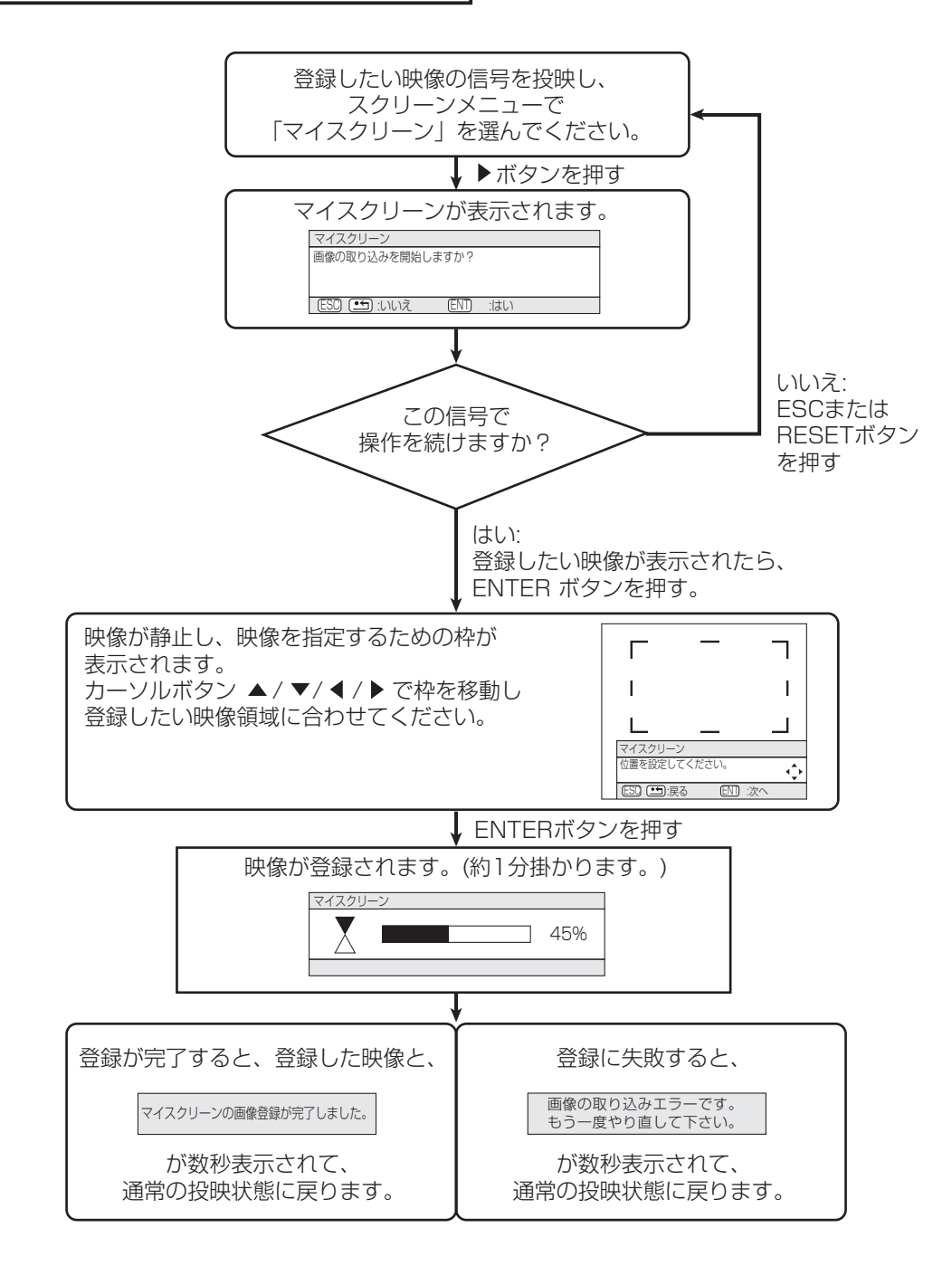

# その他メニュー

「メニュー機能の使いかた」33 に従って「オプション」メ ニューを選び、項目を選ぶと、下表の操作をすることがで きます。

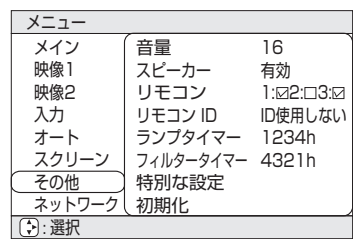

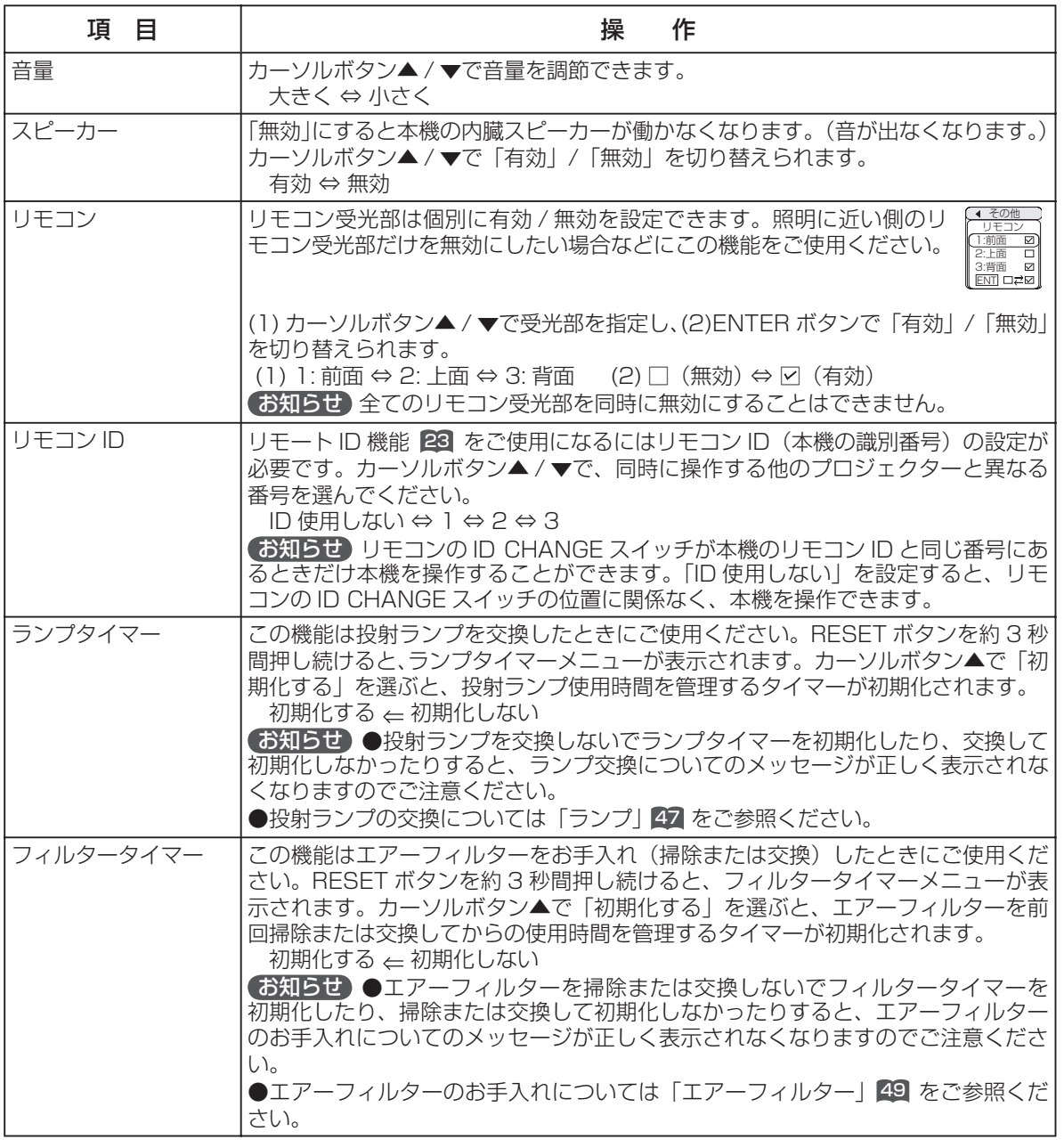

(次頁につづく)

メニュー操作

メニュー操作

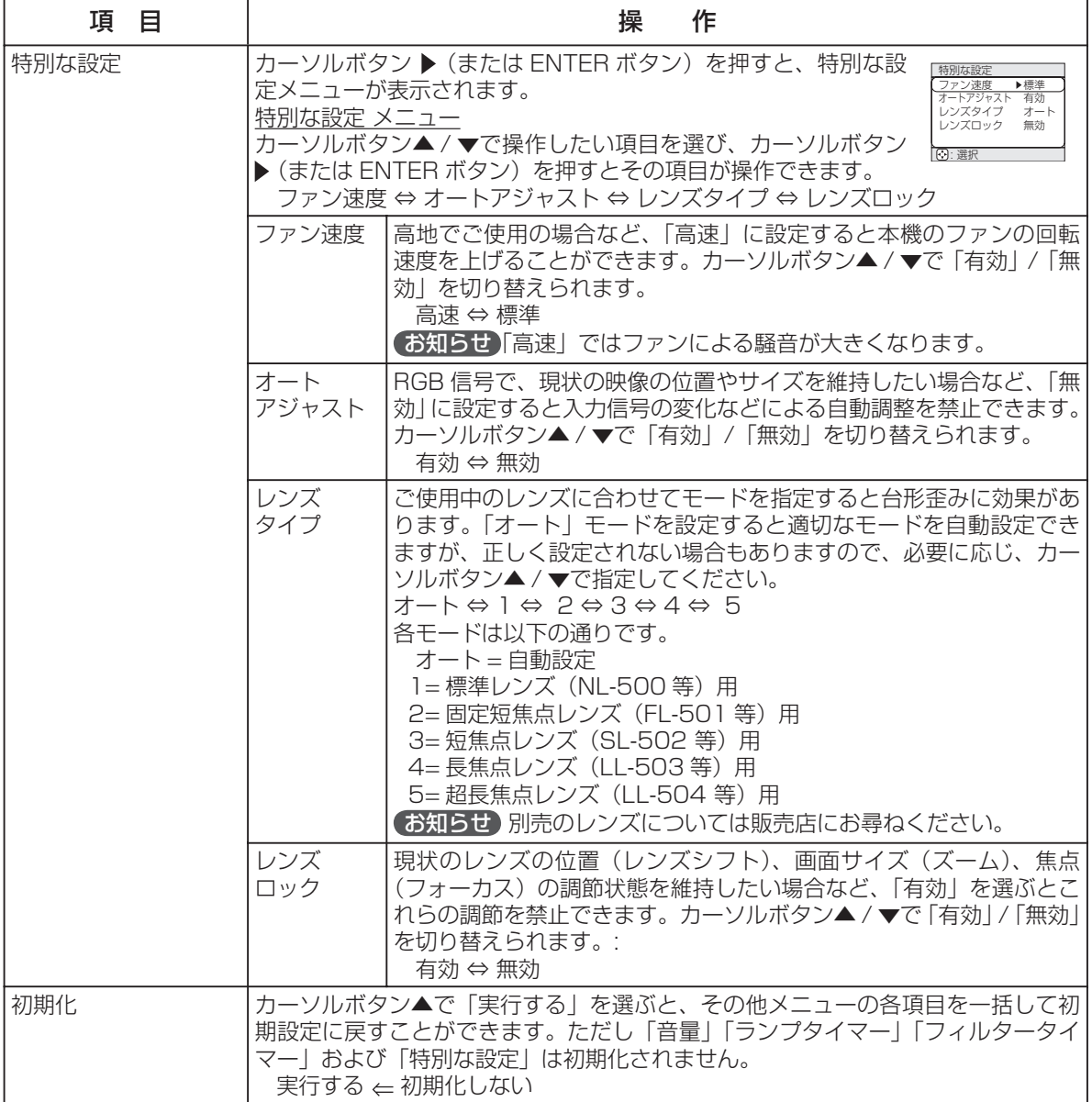

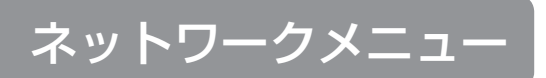

。<br>選び、項目を選ぶと、下表の操作をすることができます。

#### メニュー メイン .<br>映像1 映像2 入力 オート スクリーン その他 ネットワーク セットアップ DHCP インフォメーション 初期化 無効

お知らせ 本機は初期設定(出荷時点)で DHCP を「有効」に設定しています。 : 選択 DHCP 機能に対応しているネットワーク環境をご使用の場合、DHCP が「有 効」なら、このメニューによる設定は必要ありません。「ネットワークについて」 49 をご参照ください。

「メニュー機能の使いかた」83 に従って「ネットワーク」メニューを

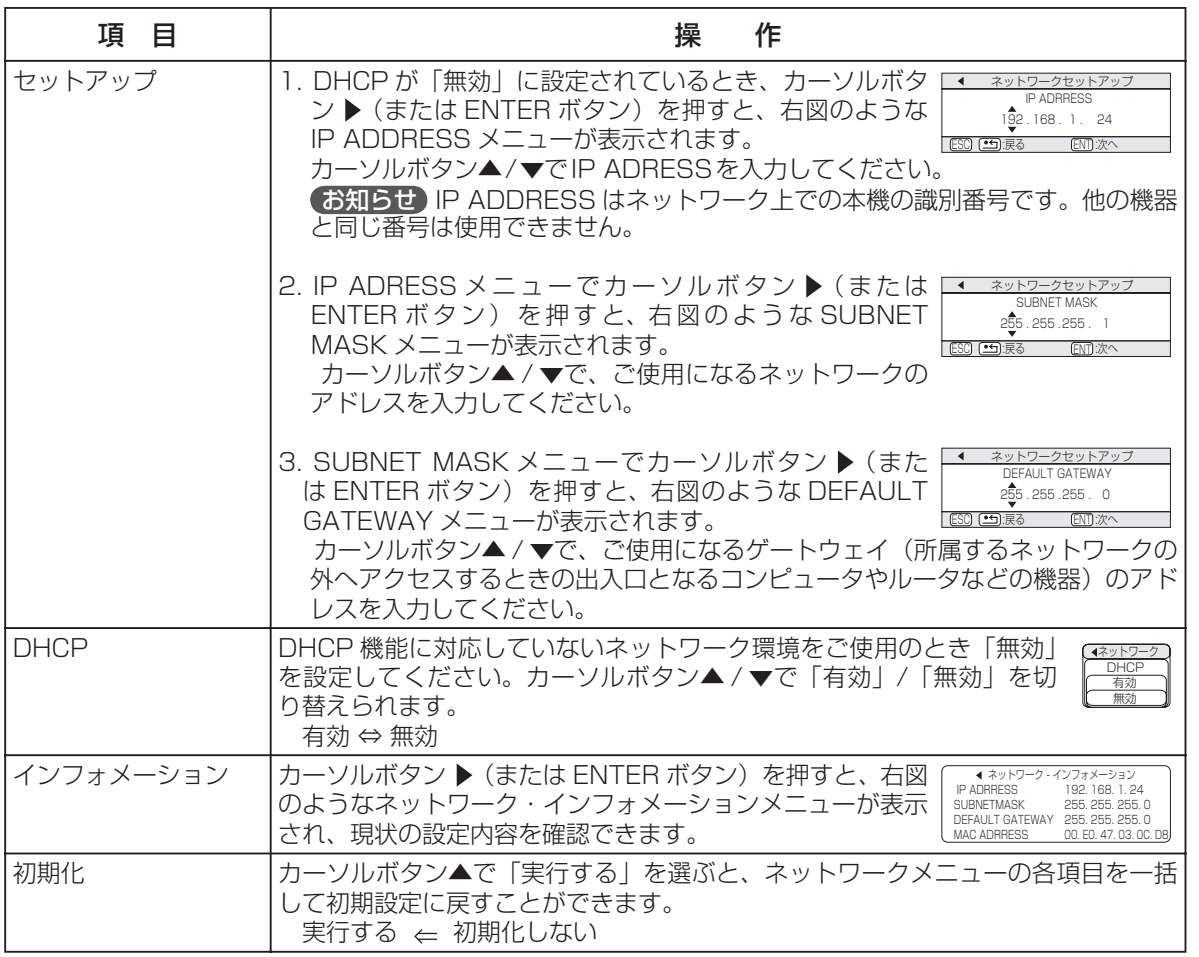

メニュー操作 メニュー操作

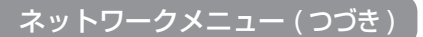

## ネットワークについて

本機はネットワーク機能を備えています。本機のネットワーク機能に関しては弊社のホームページをご参照く ださい。

#### 日立液晶プロジェクターホームページ:http://www.hitachi.co.jp/proj/

ネットワーク機能をご使用になるには、ご使用になるネットワーク環境に合った設定が必要です。ゲートウェ イ(所属するネットワークの外へアクセスするときの出入口となるコンピュータやルータなどの機器)と、本 機の NETWORK 端子を CAT-5 ケーブルで接続し、以下の設定を行ってください。

#### DHCP 機能に対応したネットワーク環境をご使用になる場合

ネットワークメニューの「DHCP」を「有効」にすると自動設定できます。ネットワークメニューの「DHCP」 45 をご参照ください。固定のアドレスをご使用になる場合は下記の設定を行ってください。

#### DHCP 機能に対応していないネットワーク環境をご使用になる場合 または DHCP 機能に対応したネットワーク環境で固定のアドレスを使用したい場合

ネットワークメニュー 45 を使って以下を設定してください。

- 1. DHCP: DHCP 機能の有効/無効(初めに、DHCP を「無効」に設定してください。)
- 2. SUBNET MASK: ご使用になるネットワークのアドレス
- 3. DEFAULT GATEWAY:ご使用になるゲートウェイ(所属するネットワークの外へアクセスするときの 「出入り口」となるコンピュータやルータなどの機器)のアドレス
- 4. DHCP: DHCP 機能の有効/無効(この場合は「無効」を設定してください。)

ネットワークに接続したコンピュータの Web ブラウザ(ただし Internet Explore 4.0 以上)を使って設定 することもできます。下記をご参照ください。 画面 1

#### 例)IP Address = 192.168.1.11 の場合

画面 1 で、

- 1) アドレスに「http://192.168.1.11」を入力する。
- 2) 「ENTER」をクリックする。

画面 2 で、

- 3) IP CONFIGURATION の各データを入力する。
- (IP ADDRESS には「192.168.1.11」を入力する。)
- 4) データを確認し、「Write」をクリックする。
- ※ 入力データは DHCP が無効のときのための設定として登録され、リ ブート後に適用されます。
- 5) 「Return to top page」をクリックする。

#### 画面 1 で、

 6) 「REBOOT」(リブート)をクリックする。 設定を終了します。

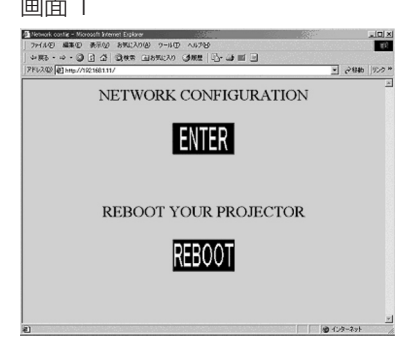

#### 画面 2

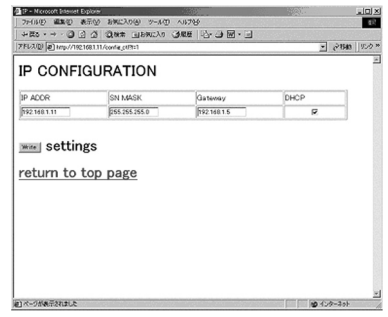

# お手入れ

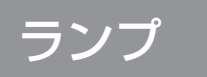

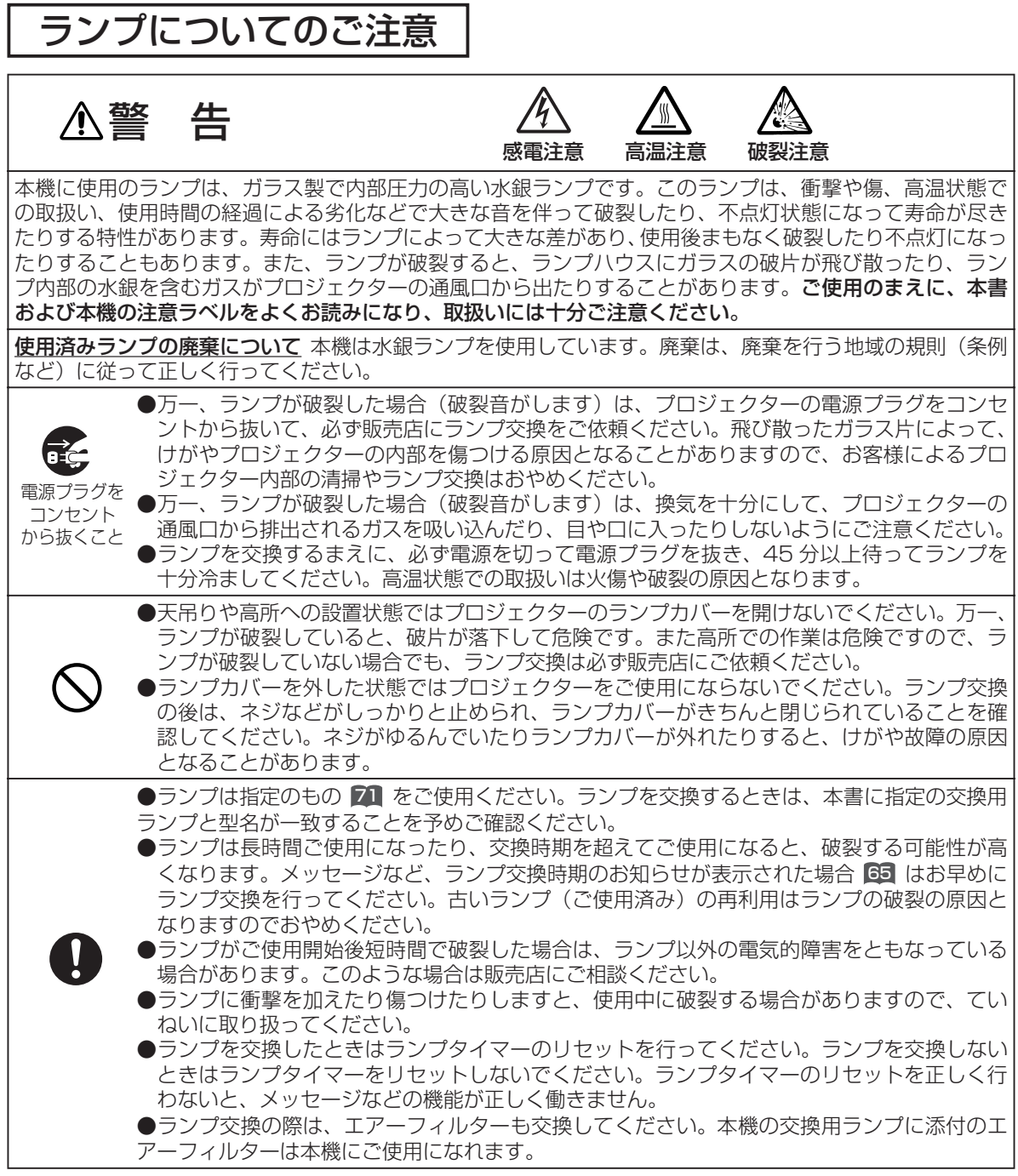

お手入れ - キャッシュ

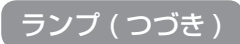

ランプを交換する

ランプには寿命があり、長時間使用すると映像が暗くなったり、色あいが悪くなったりします。お早目の交換 をお勧めします。プロジェクターの電源を入れたときに「ランプを交換して下さい」などのメッセージが表示 された場合はランプの交換が必要です。また、LAMP インジケータが赤色に点灯した時にもランプ交換が必 要な場合があります。詳細は本書の「故障かな?と思ったら」65 をご参照ください。

#### 1 プロジェクターの電源を切って電源プラグを抜き、45 分以上待って十分冷ます

#### 2 新しいランプを用意する

販売店に交換ランプの型名 71 を指定して、ご購入ください。 ランプが破裂した場合や、ポロジェクタが天吊りや高所へ設置されておる場合は交換作業も販売店へご依 頼ください。お客様による作業は危険です。ランプカバーを明けずに販売店へご依頼ください。

ご自分でランプ交換される場合は、

3 プロジェクターが十分冷めたのを確認し、ランプカバーを開ける 右図のようにランプカバーロックをスライドさせて外し、浮き上が った部分をつまんでカバーを外してください。

#### 4 古いランプを取り出す

右図に従って 3 本のネジをゆるめ、ハンドルを持って静かにランプ を取り出してください。プロジェクターの内部には手を触れないよ うにご注意ください。

#### 5 新しいランプを入れる

新しいランプのハンドルを持って静かに入れ、ゆるめた 3 本のネジ をしっかりと締めて固定してください。

#### 6 ランプカバーを閉める

ランプカバーの 2 つのツメをプロジェクター側に合わせながら、も とのように取り付けてください。図のように 3 箇所を押してきちん と閉めてください。

#### 7 ランプタイマーを初期化する

プロジェクターを起動し、その他メニューの「ランプタイマー」 23 を使ってランプタイマーを初期化し てください。

「0 時間後に電源をきります。」のメッセージが表示されてからランプ交換を行った場合は、電源を入れて から 10 分以内に初期化してください。

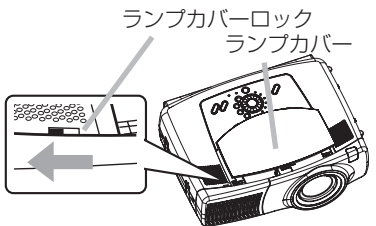

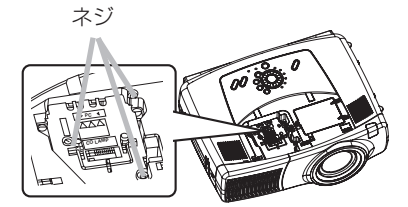

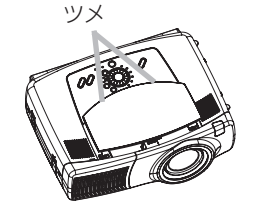

# エアーフィルター

### 警告

●エアーフィルターの掃除や交換のまえには必ず電源を切り、電源プラグを抜いて、本機を十分 冷ましてください。

注意

- エアーフィルターやフィルターカバーを外した状態で本機をご使用にならないでください。
- ●エアーフィルターは指定のものをご使用ください。エアーフィルターを交換するときは、本書 に指定の交換用エアーフィルターと型名が一致することを予めご確認ください。
- ●エアーフィルターがホコリなどでつまると、本機の内部温度が上昇して故障などの原因となる ことがあります。また内部温度の上昇を防ぐために自動的に電源が切れる場合もあります。メ ッセージなど、エアーフィルターの掃除時期のお知らせが表示された場合 <sup>66</sup> はお早めにエア ーフィルターの掃除または交換を行ってください。

●エアーフィルターを掃除または交換したときはフィルタータイマーのリセットを行ってくださ い。エアーフィルターを掃除または交換しないときはフィルタータイマーをリセットしないで ください。ランプタイマーのリセットを正しく行わないと、メッセージなどの機能が正しく働 きません。

## エアーフィルターを掃除/交換する

エアーフィルターが損傷したり、汚れがひどくて掃除しきれない場合は交換が必要です。そのまま使いつづけ ると故障の原因となることがありますのでお早めに交換してください。

- 1 プロジェクターの電源を切って電源プラグを抜き、しばらく待って冷ます
- 2 プロジェクターが冷めたのを確認し、フィルターカバーとエ アーフィルターを外す 右図のように、つまみを持って、手前に引いて外してください。
- 3 エアーフィルターとフィルターカバーを掃除する 掃除機を使ってホコリや汚れを吸い取ってください。 エアーフィルターの汚れがひどくて落ちなかったり、損傷した場合 は交換が必要です。販売店に交換エアーフィルターの型名 71 を指 定して、ご購入ください。
- 4 エアーフィルターとフィルターカバーを取り付ける エアーフィルターとフィルターカバーをもとのように取り付けてく ださい。
- 5 フィルタータイマーを初期化する

プロジェクターを起動し、その他メニューの「フィルタータイマー」 43 を使ってフィルタータイマーを 初期化してください。

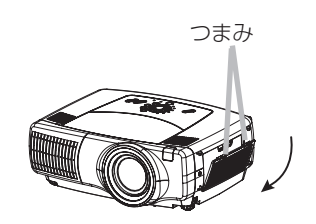

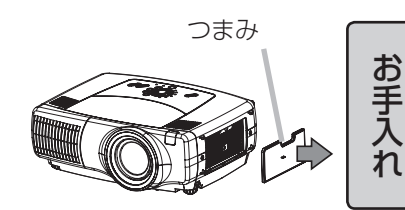

# その他お手入れ

### 警告

● お手入れのまえには必ず電源を切り、電源プラグを抜いて、本機を十分冷ましてください。本 書の「使用上のご注意」をよくお読みになり、正しい方法でお手入れしてください。

## プロジェクター内部のお手入れ

### 注意

●お客様による内部のお手入れは危険ですのでおやめください。

内部にホコリがたまった状態で使用し続けると、火災、感電の原因となることがあります。安全なご使用のため、 2 年に 1 度を目安に、販売店に内部の清掃・点検をご依頼ください。内部のお手入れは湿気の多くなる梅雨期 の前に行うと効果的です。お手入れの費用などについては販売店にご相談ください。

# レンズのお手入れ

### 注意

- ランプの点灯中はレンズから強い光が投射されています。視力障害などの原因となりますので 絶対にのぞかないでください
- ●使用中や使用後しばらく、レンズや周辺は特に高温になります。火傷の原因となることがあり ますのでご注意ください。
- ●レンズを硬いもので傷つけないようにご注意ください。
- 1 プロジェクターの電源を切って電源プラグを抜き、しばらく待って十分冷ます 図のように、つまみを持って、手前に引いて外してください。
- 2 クリーニングペーパーでレンズを拭く 市販のレンズクリーニングペーパー(カメラやメガネの清掃用)で拭いてください。

## キャビネット・リモコンのお手入れ

### 注意

●硬いもので傷つけないようにご注意ください。

●以下に指定されているもの以外、ベンジンやシンナーなどの洗剤や薬品は仕様しないでください。 ●内部に水や洗剤を入れないでください。スプレーはご使用にならないでください。

### 1 プロジェクターの電源を切って電源プラグを抜き、しばらく待って十分冷ます

#### 2 やわらかい布で拭く

ガーゼなどのやわらかい布で軽く拭いてください。汚れがひどい場合は、水または水で薄めた中性洗剤に 浸してよく絞ったやわらかい布で軽く拭いた後、別の乾いたやわらかい布で軽く拭いて仕上げてください。

# 付 録

# 外形寸法

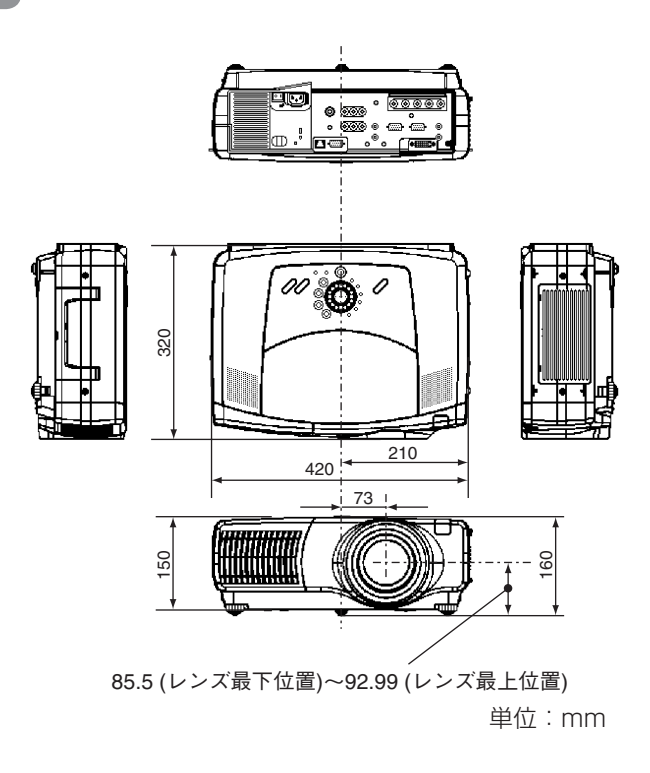

付 録

# コンピュータ信号について

# 対応信号例

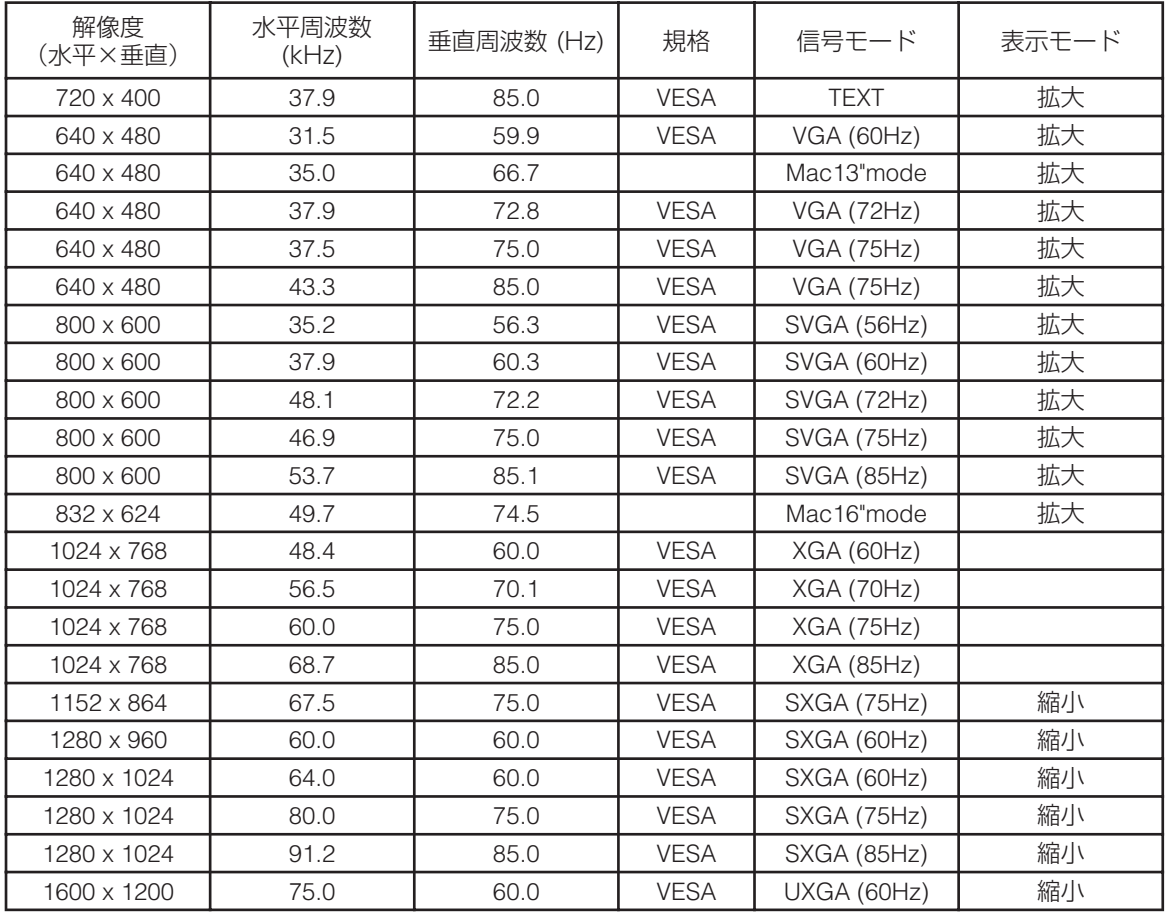

### お知らせ

●コンピュータによっては複数の表示モードを持っているものがあり、本機では対応できないモードを含む 場合もあります。

- ●本機とコンピュータを接続するまえに、端子形状、信号レベル、タイミングや解像度などの適合性を予め ご確認ください。
- ●入力信号によってはフルサイズで表示されない場合があります。
- ●本機では UXGA(1600x1200)の信号まで表示することができますが、信号処理の過程でプロジェクター の液晶パネルの解像度に変換されます。入力信号と液晶パネルの解像度が同一の場合には、映像表示は最 良となります。
- ●コンポジット、シンクオングリーンなどの同期信号の場合は、正常に表示できない場合があります。
- ●「アジャスト」機能は入力信号によって正しく動作しない場合があります。

## 初期設定信号

#### 本機では下記の信号を初期設定していますが、コンピュータは機種によって信号タイミングが異な る場合があります。必要に応じてメニューの「垂直位置」「水平位置」の調節を行ってください。

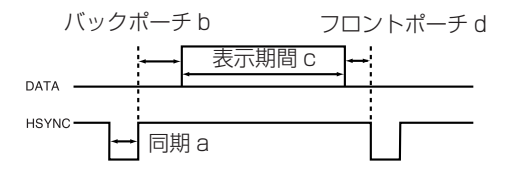

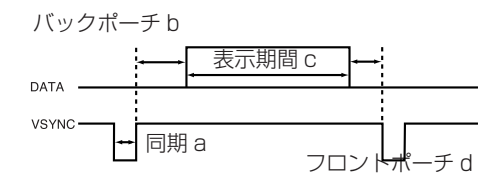

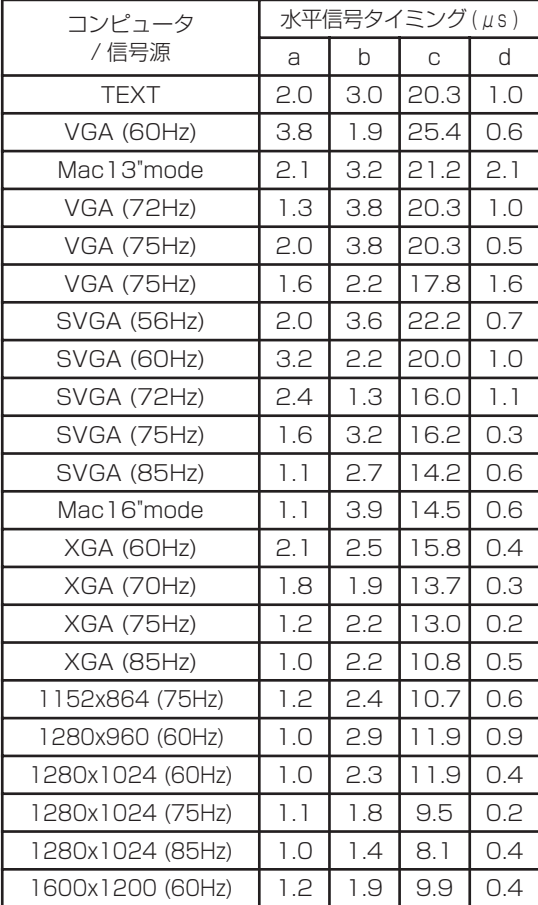

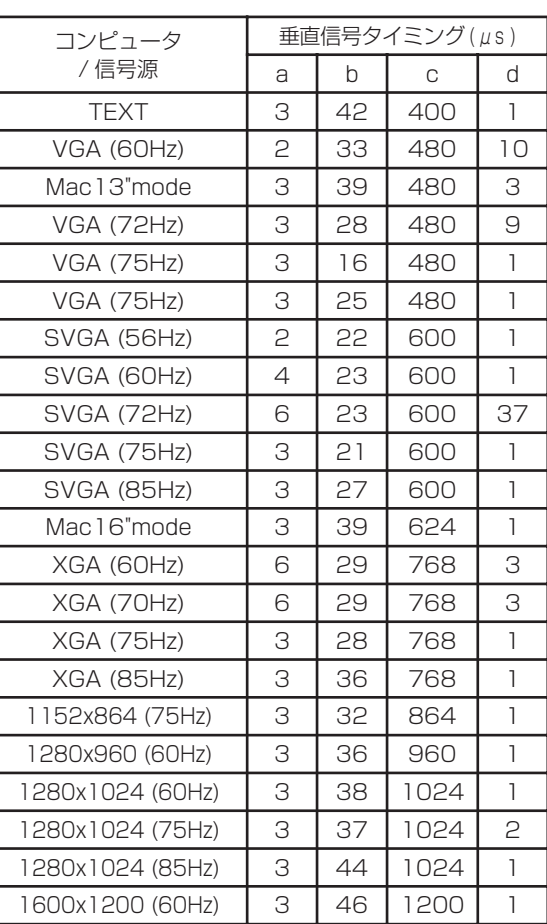

# 入出力端子について

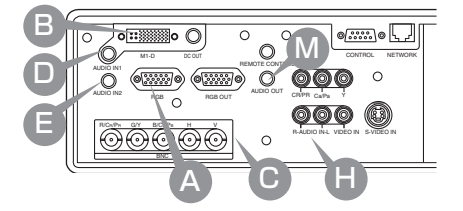

#### RGB

映像信号:RGB セパレート、アナログ 0.7Vp-p、75 Ω終端(正極性) 水平 / 垂直同期信号:TTL レベル(正極性 / 負極性) 複合同期信号:TTL レベル

 $60000$  $00000$ 6 0 0 0 0 D サブ 15 ピン シュリンク・ジャック

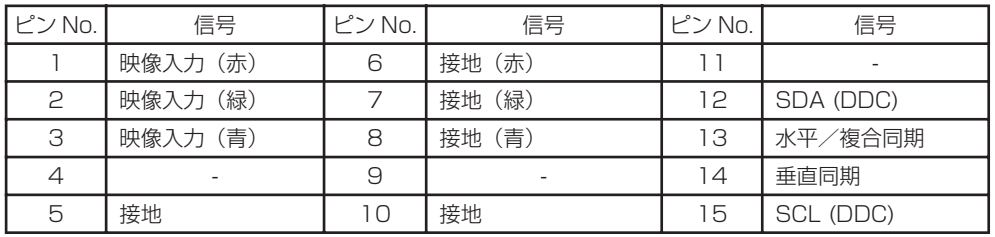

#### M1-D

30 30 30 30 30 30<br>30 30 30 30 30 30 30<br>30 30 30 30 30 30 30 30  $\qquad \qquad \Box$ 

T.M.D.S.、DC150 <sup>~</sup> 1200mV/AC1.56Vp-p TTL レベル(正極性 / 負極性)

M1-D ジャック

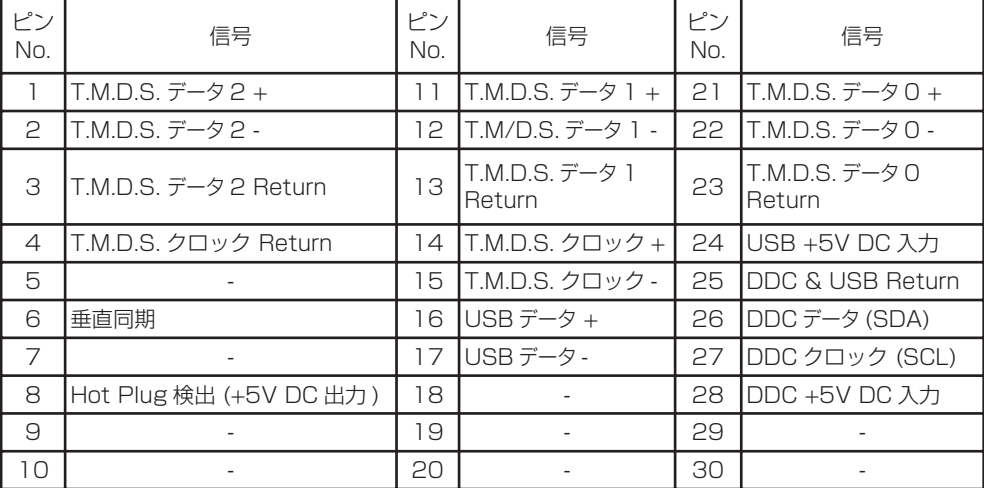

#### BNC(R,G,B,H,V)

RCA ジャック (BNC コネクタ ) <sup>×</sup> 5 映像信号:アナログ 0.7Vp-p、75 Ω終端 水平 / 垂直同期信号:TTL レベル(正極性 / 負極性) 複合同期信号:TTL レベル(正極性 / 負極性)

#### AUDIO IN 1、AUDIO IN 2、AUDIO IN R、L、AUDIO OUT

3.5<sup>ø</sup> ステレオミニジャック 200mVrms、57k Ω終端

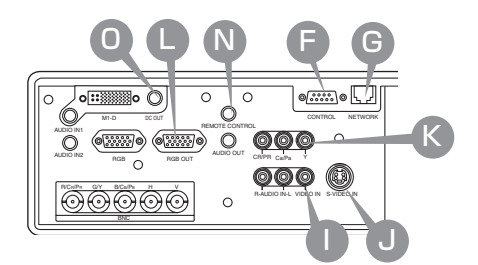

#### **VIDEO IN**

RCA ジャック

信号方式:NTSC、PAL、SECAM、PAL-M,N、NTSC4.43、PAL60 1.0 ± 1.0Vp-p、75 Ω終端

#### S-VIDEO

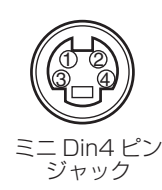

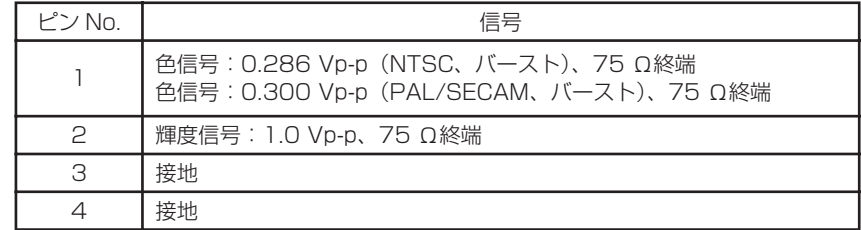

#### COMPONENT (CR/PR/CB/PB,Y)

RCA ジャック× 3 信号方式:525i、525p、625i、720p、1125i Y 信号:1.0 ± 1.0Vp-p、75 Ω終端、コンポジット同期 CB/CR 信号:1.0 ± 1.0Vp-p、75 Ω終端 PB/PR 信号:1.0 ± 1.0Vp-p、75 Ω終端

#### RGB OUT

映像信号:RGB セパレート、アナログ 0.7Vp-p、75 Ω終端(正極性) 水平 / 垂直同期信号:TTL レベル(正極性 / 負極性) 複合同期信号:TTL レベル

D サブ 15 ピン シュリンク・ジャック

 $6000$ 10 9 8 7 6  $0000$ 

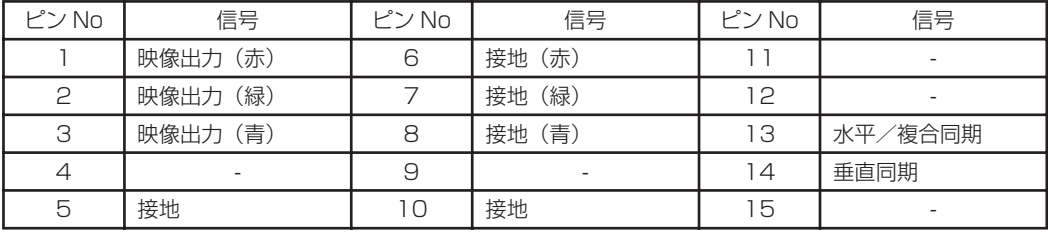

#### REMOTE CONTROL

3.5<sup>ø</sup> ステレオミニジャック ※ワイヤードリモコンは必ず付属リモコンをご使用ください。23

#### DC OUT

#### **CONTROL**

※ RS-232C 通信については「RS-232C 通信について」 56 をご覧ください。

#### **NETWORK**

CAT-5 ケーブル、RJ45(10BASE-T) ジャック

# RS-232C 通信について

ケーブル接続

#### 1 本機およびコンピュータの電源を切る

#### 2 ケーブルを繋ぐ

本機のCONTROL端子とコンピュータのRS-232C端子をRS-232Cケーブルで接続してください。ケー ブルには下図の仕様のものをお使いください。

コンピュータ側

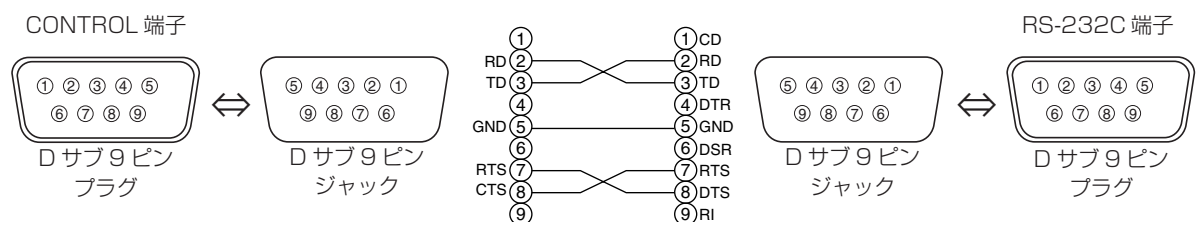

#### 3 コンピュータおよび本機の電源を入れる

コンピュータの電源を先に入れ、コンピュータが立ち上がった後で本機の電源を入れてください。

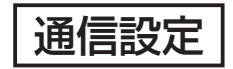

19200bps, 8N1

#### 1. プロトコル構成

ヘッダ(7 バイト)+ コマンドデータ(6 バイト)

#### 2. ヘッダ

BE + EF + 03 + 06 + 00 + CRC\_low + CRC\_high CRC low : コマンドデータ 6 バイトに対する CRC フラグ下位 1 バイト CRC high : コマンドデータ 6 バイトに対する CRC フラグ上位 1 バイト

#### 3. コマンドデータ

コマンドの構成

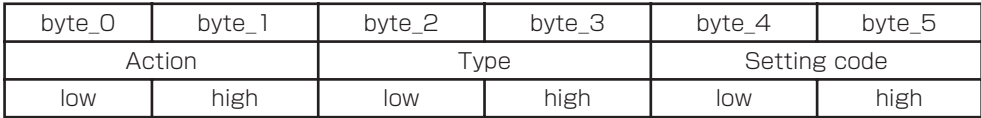

#### Action (byte\_0 - 1)

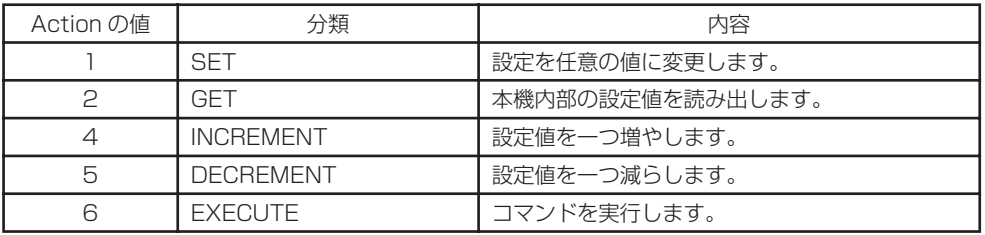

#### RS-232C 通信について ( つづき )

#### プロジェクターの状態を問い合わせる場合(Get command)

- (1) コンピューターから質問コードヘッダ + コマンドデータ ('02H'+'00H'+ type (2 bytes) +'00H'+'00H') をプロジェクターに送ります。
- (2) プロジェクターは回答コード'1DH'+data (2 byte) をコンピュータへ返します。

#### プロジェクターの設定を変更する場合(Set command)

- (1) コンピュータから設定コードヘッダ + コマンドデータ ('01H'+'00H'+ type (2 bytes)+ セッティングコード (2 bytes)) をプロジェクターに送ります。
- (2) プロジェクターは上記設定コードに基づき設定を変更します。
- (3) プロジェクターは回答コード'06H'をコンピュータへ返します。

#### プロジェクターの設定をデフォルトにする場合(Reset Command)

- (1) コンピュータからデフォルト設定コードヘッダ + コマンドデータ ('06H'+'00H'+ type (2 bytes) +'00H' +'00H') をプロジェクターに送ります。
- (2) プロジェクターは指定された設定コードをデフォルトに変えます。
- (3) プロジェクターは回答コード'06H'をコンピュータへ返します。

#### プロジェクターの設定値を増やす場合 (Increment command)

- (1) コンピュータから増加設定コードヘッダ + コマンドデータ ('04H'+'00H'+ type (2 bytes) +'00H'+'00H') をプロジェクターに送ります。
- (2) プロジェクターは上記設定コードに基づき設定を増加します。
- (3) プロジェクターは回答コード'06H'をコンピュータへ返します。

#### プロジェクターの設定値を減らす場合 (Decrement command)

- (1) コンピュータから減少設定コードヘッダ + コマンドデータ ('05H'+'00H'+ type (2 bytes) +'00H'+ '00H') をプロジェクターに送ります。
- (2) プロジェクターは上記設定コードに基づき設定を減少します。
- (3) プロジェクターは回答コード'06H'をコンピュータへ返します。

#### プロジェクターが受信したコマンドを理解できない場合

プロジェクターが受信したコマンドを理解できない場合は、プロジェクターはエラーコード'15H'をコンピュータへ送 信します。

まれに、プロジェクターがコマンドを正しく受信できない場合があり、この場合受信コマンドは実行されず、エラーコード '15H'をコンピュータへ送信します。エラーコード'15H'を受信した場合は再度同じコマンドを送信してください。

#### プロジェクターが受信したコマンドを実行できない場合

プロジェクターが受信したコマンドを実行できない場合は、プロジェクターはエラーコード'1cH'+'xxxxH' をコンピュー タへ送信します。

なお、必要なコマンドコード長より長い場合は、プロジェクターは余分なコードを無視します。逆に、必要なコマンドコー ド長より短い場合、本エラーコードをコンピュータへ送信します。

- お知らせ
- ●プロジェクターが未定義のコマンドあるいはデータを受け取った場合は、動作を保証できません。
- ●回答コードと他のコードの間隔は 40ms 以上あけてください。
- ●セットの電源投入時およびランプ点灯後にプロジェクターからテスト用のデータが出力されますが無視し てください。
- ●ウオームアップ中はコマンドを受信できません。

付 録

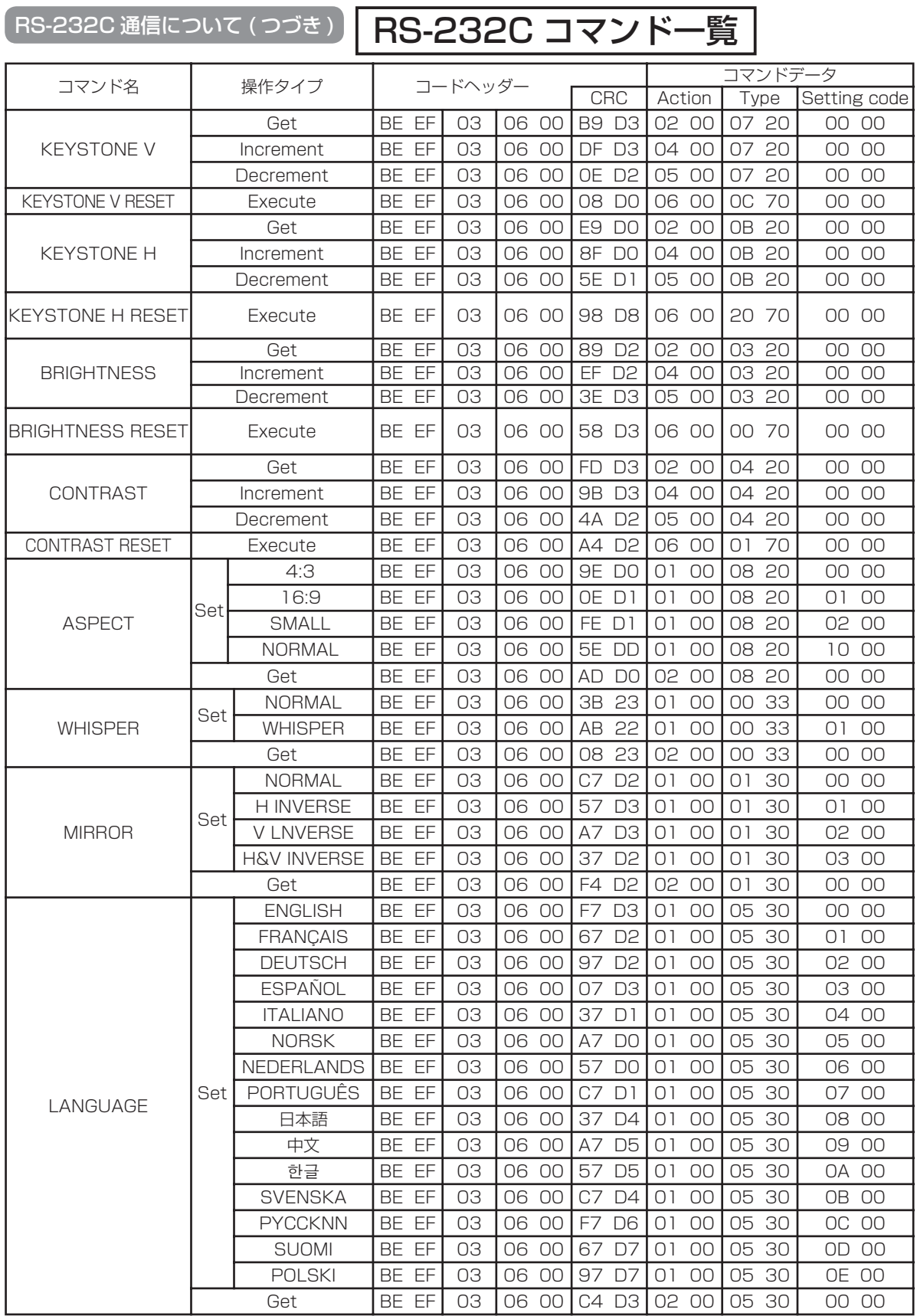

## **RS-232C 通信について (つづき)**

## RS-232C コマンド一覧(つづき)

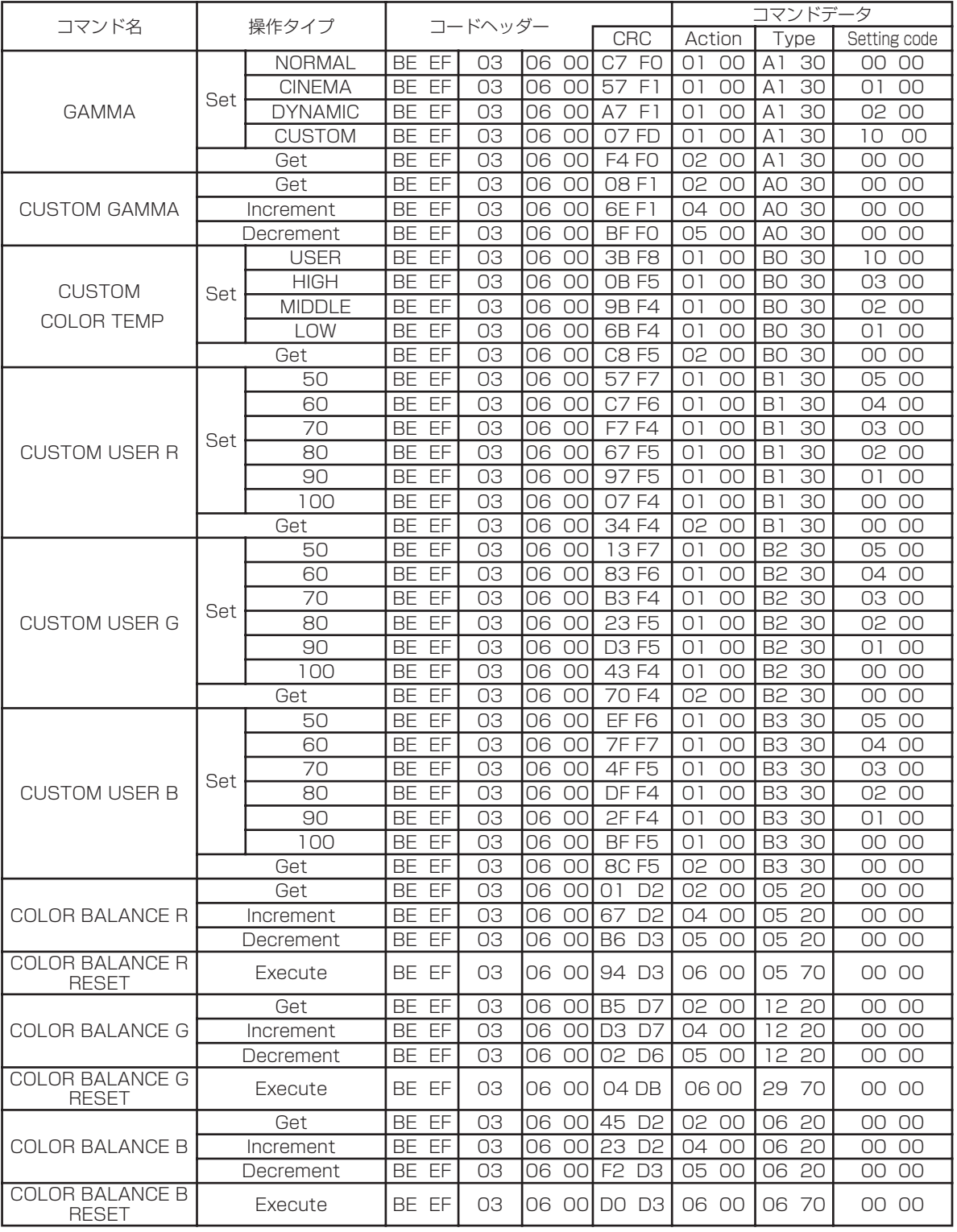

付 録

## RS-232C コマンド一覧(つづき)

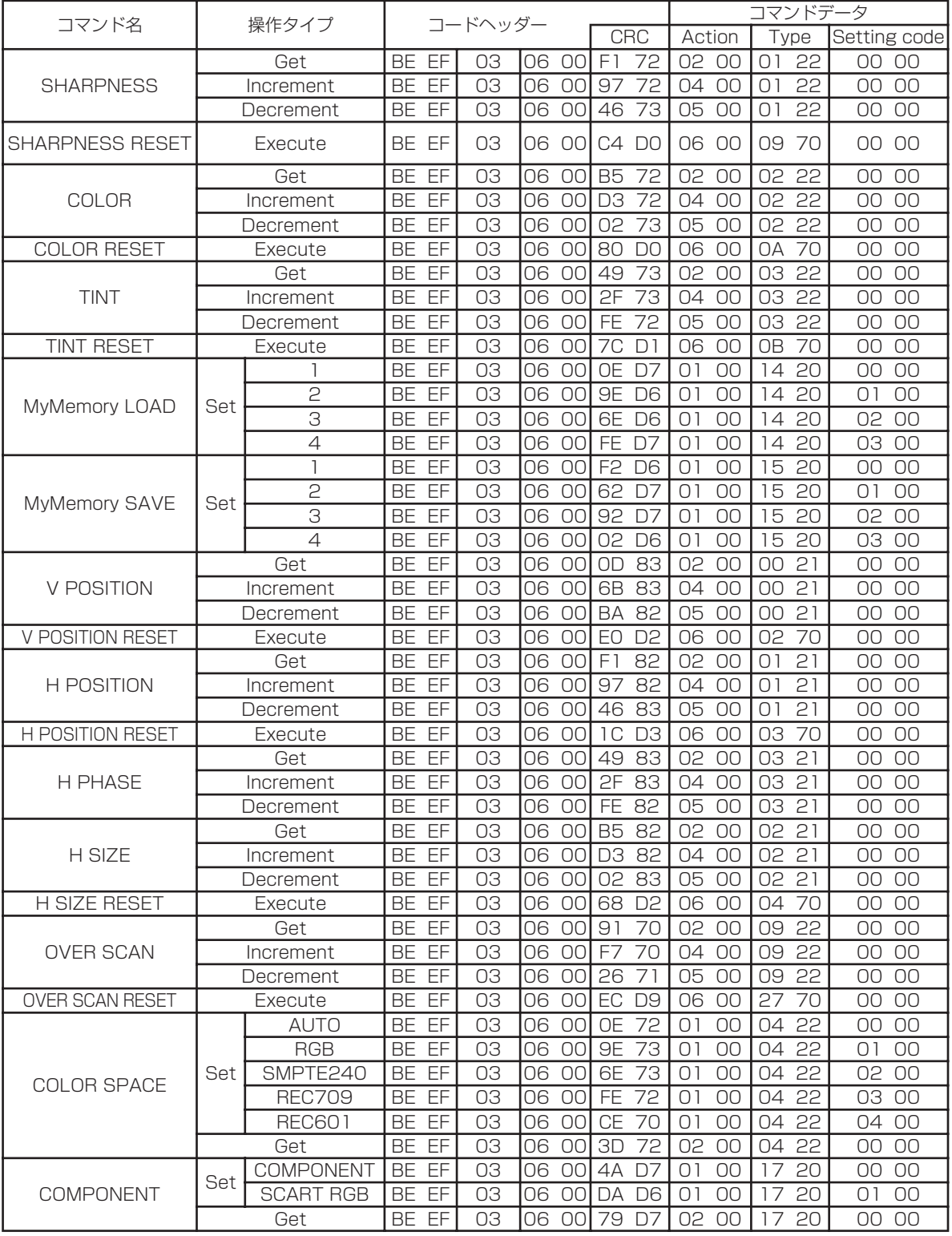

### **RS-232C 通信について (つづき)**

## RS-232C コマンド一覧(つづき)

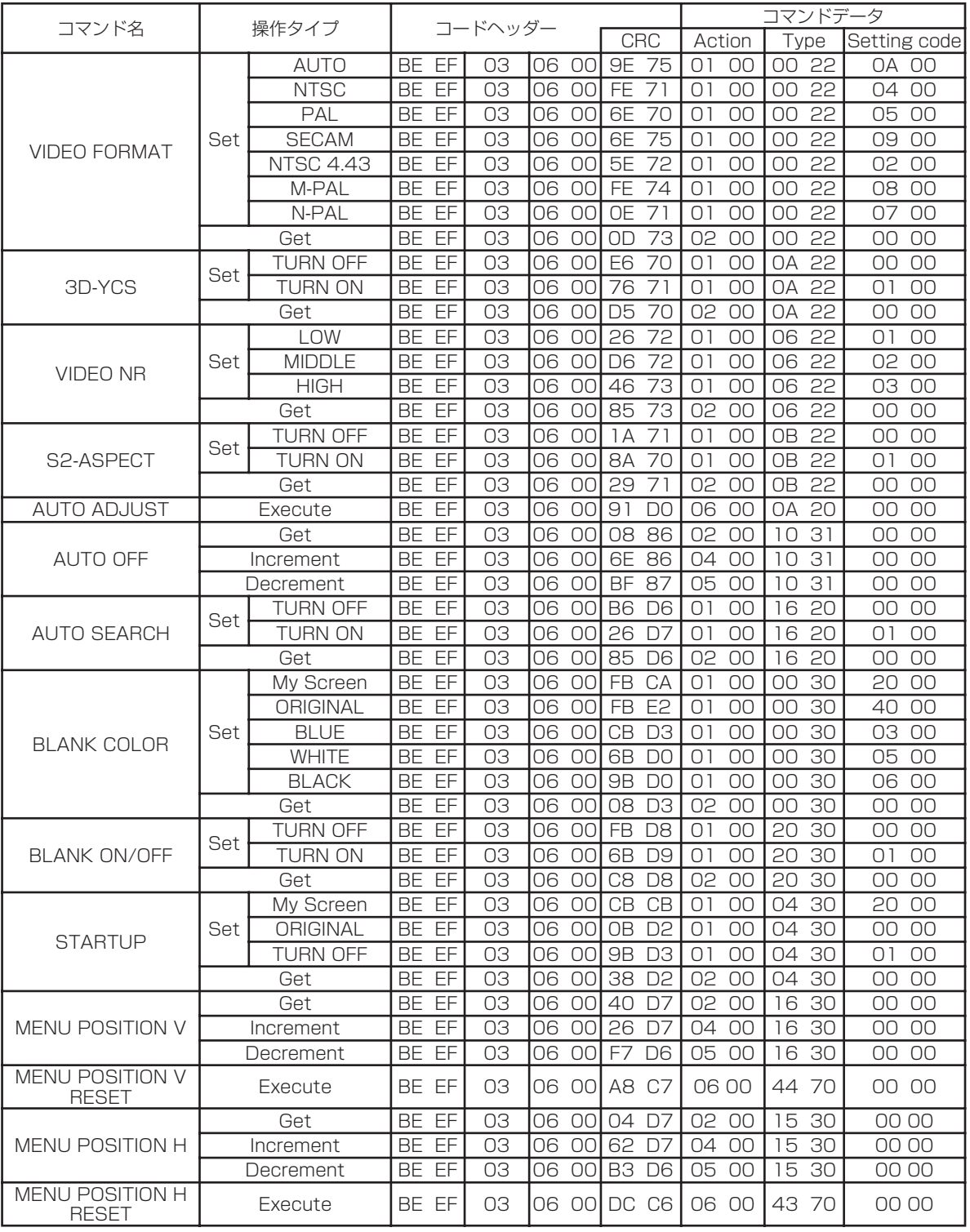

付 録

## **RS-232C 通信について (つづき)**

## RS-232C コマンド一覧(つづき)

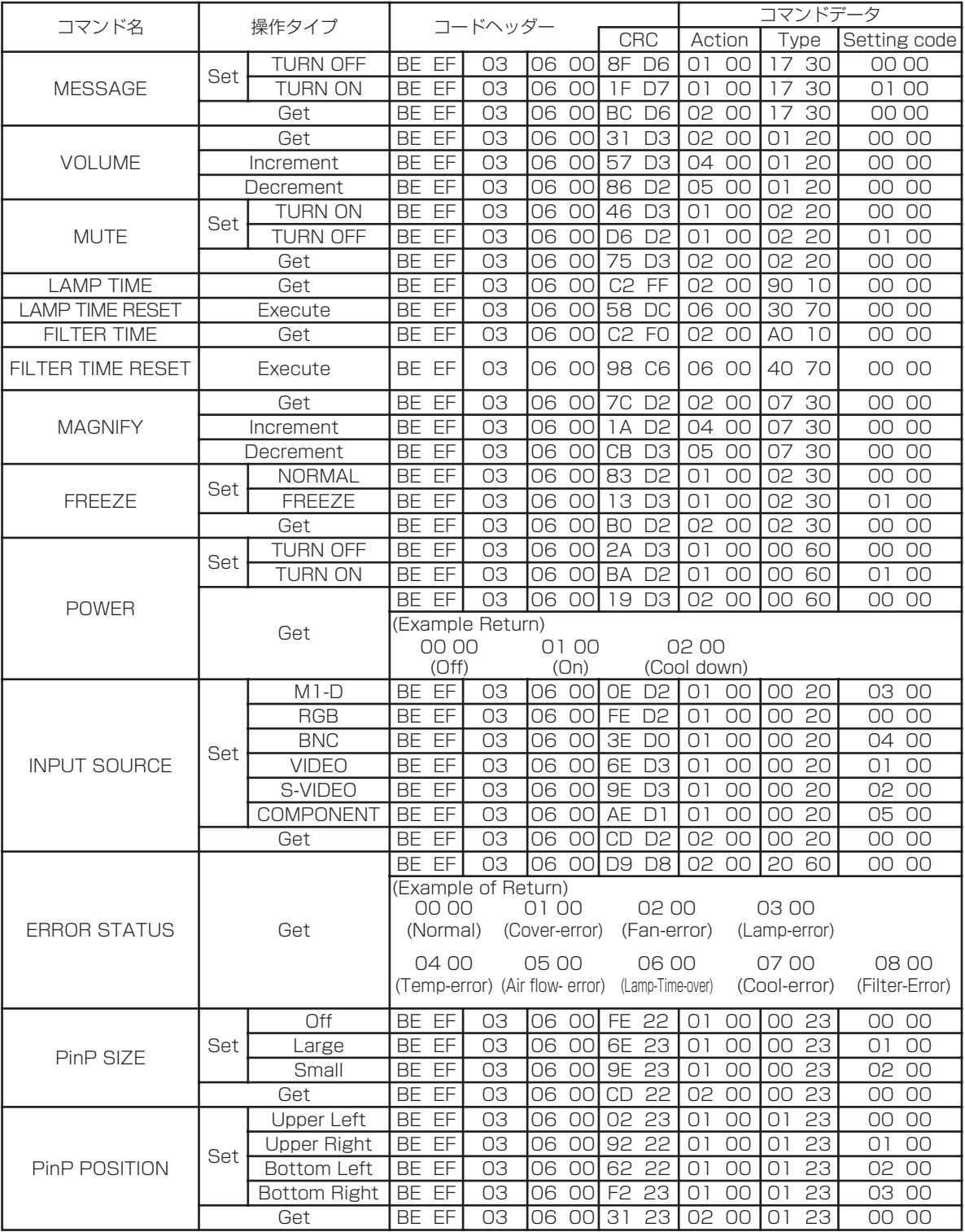

### RS-232C 通信について ( つづき )

## RS-232C コマンド一覧(つづき)

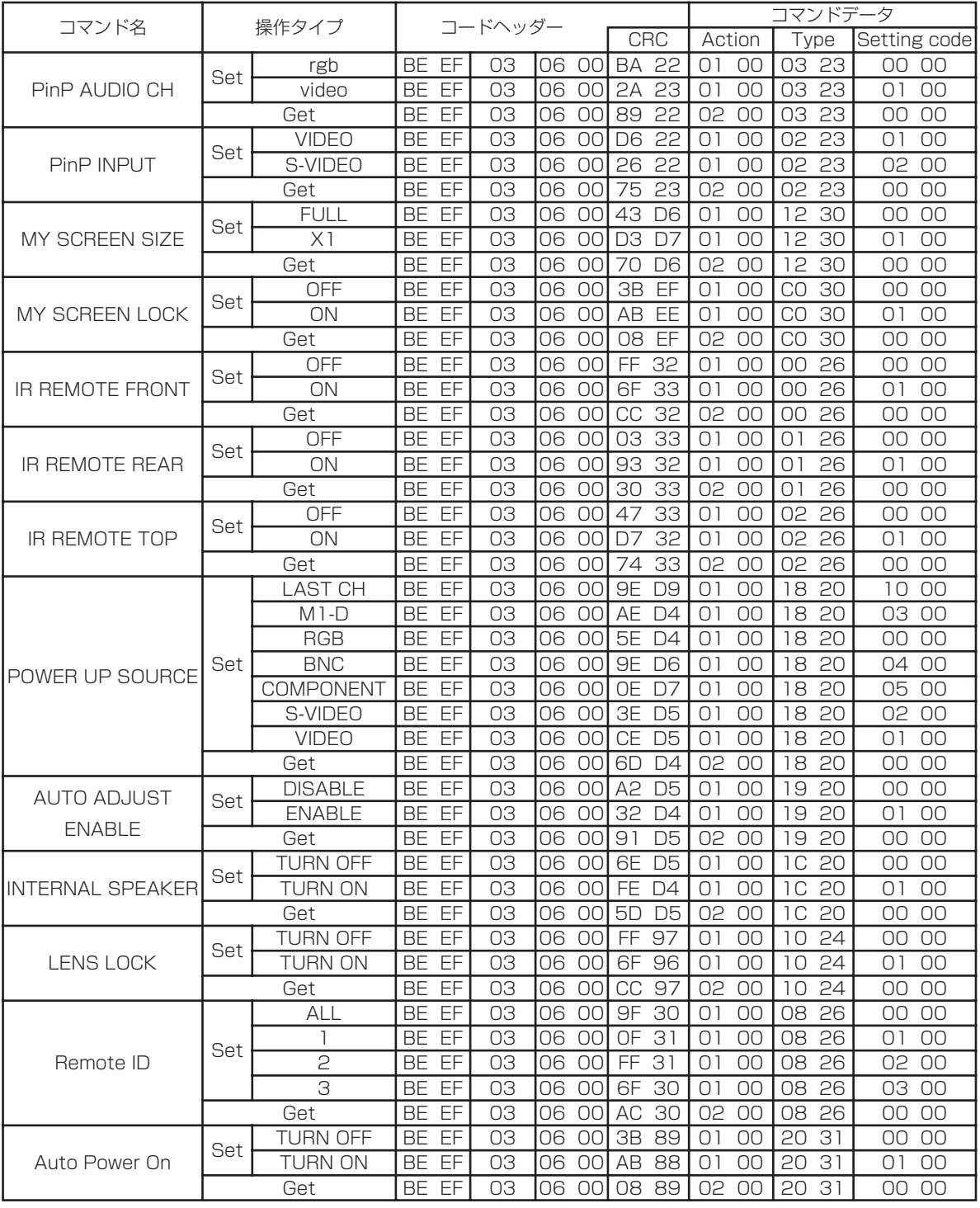

(次頁につづく)

付

録

## **RS-232C 通信について (つづき)**

## RS-232C コマンド一覧(つづき)

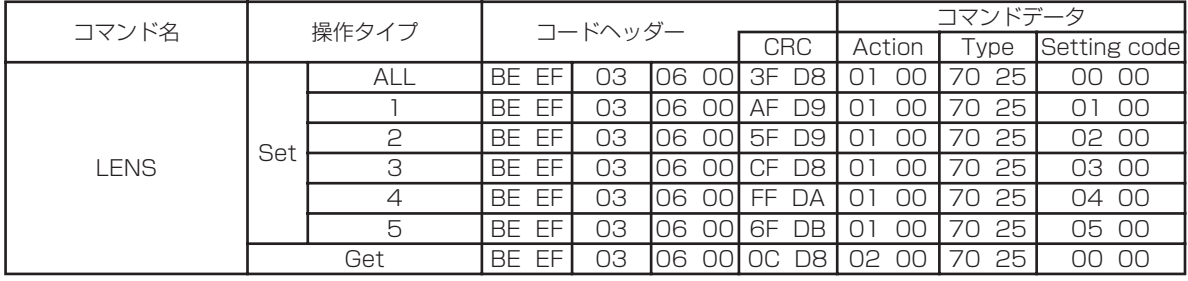

# ご 参 考

# 故障かな?と思ったら

## メッセージについて

プロジェクターの電源を入れたとき、下表のようなメッセージは表示されることがあります。この 場合は下表に従って処置してください。処置後も同じメッセージが表示されたり、下表に記載され ていないメッセージが表示された場合は、販売店にご相談ください。

### お知らせ (※)ランプ交換メッセージについて

- ●これらのメッセージは数分しか表示されませんが、ランプが交換されるまでは、電源を入れるたびに表示 されます。
- ●ランプには寿命があり、長時間ご使用になるとランプが不点灯となったり破裂したりする特性があります。 本機は、ランプの使用時間が 2000 時間に達すると自動的に電源を切る「シャットダウン機能」を備え ていますが、ランプの寿命はランプによって大きな差があるため、シャットダウン機能が働くまえに不点 灯となったり破裂したりする場合もあります。

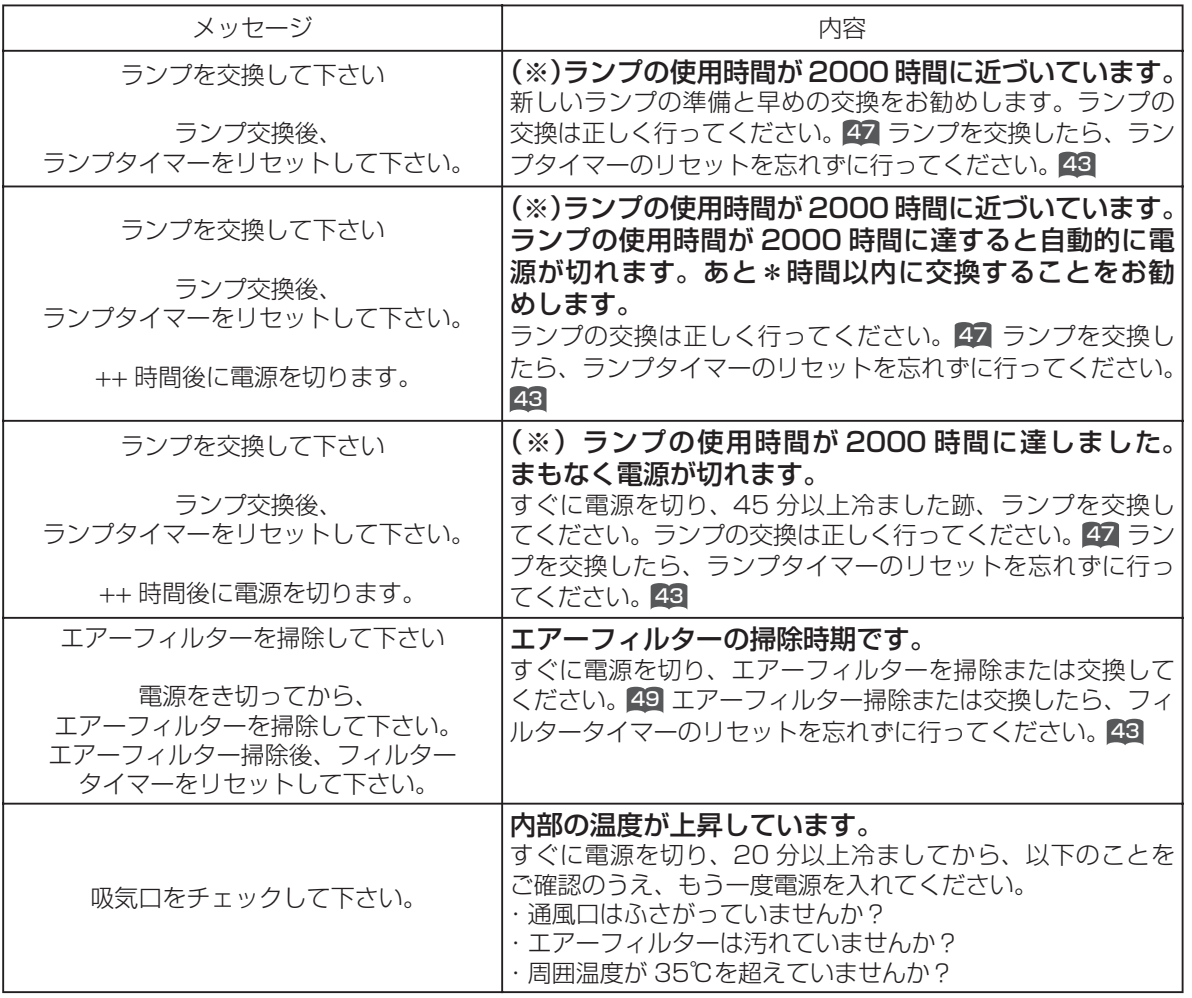

(次頁につづく)

ご参考

ご<br>参 老 故障かな?と思ったら ( つづき )

メッセージについて ( つづき )

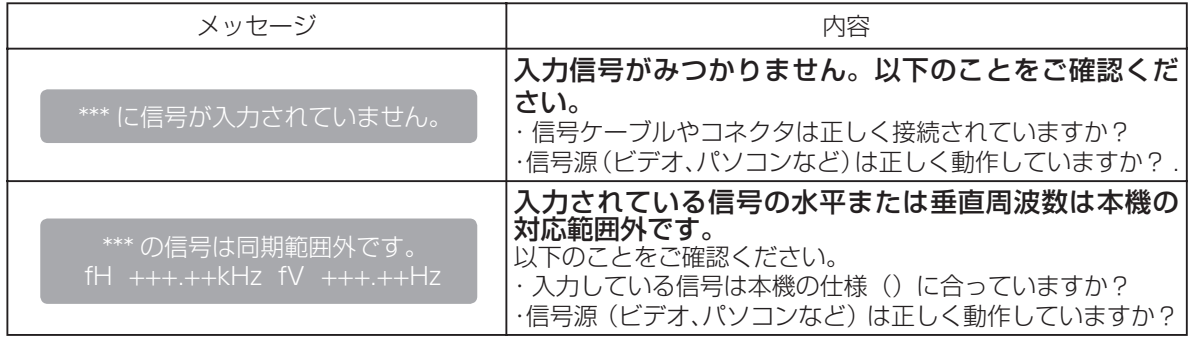

# インジケータランプについて

STANDBY/ON インジケータ、LAMP インジケータ、TEMP インジケータの点灯や点滅には下表のような 意味があります。なんらかの問題がある場合は下表に従って処置してください。処置後も同じ点灯や点滅が表 示されたり、下表に記載されていない点灯や点滅が見られた場合は販売店にご相談ください。

### お知らせ

内部温度が上がりすぎたり、ランプやランプカバーの取付けが不完全な場合など、本機では安全のため、自 動的に電源が切れることがあります。このときインジケータランプも消灯することがありますのでご注意 ください。この場合はすぐに電源スイッチの「○」(切る)側を押し、45 分以上待って冷ましてください。 ランプおよびランプカバーの取付け状態をご確認のうえ、もう一度電源を入れてください。「ランプ」 をご覧ください。

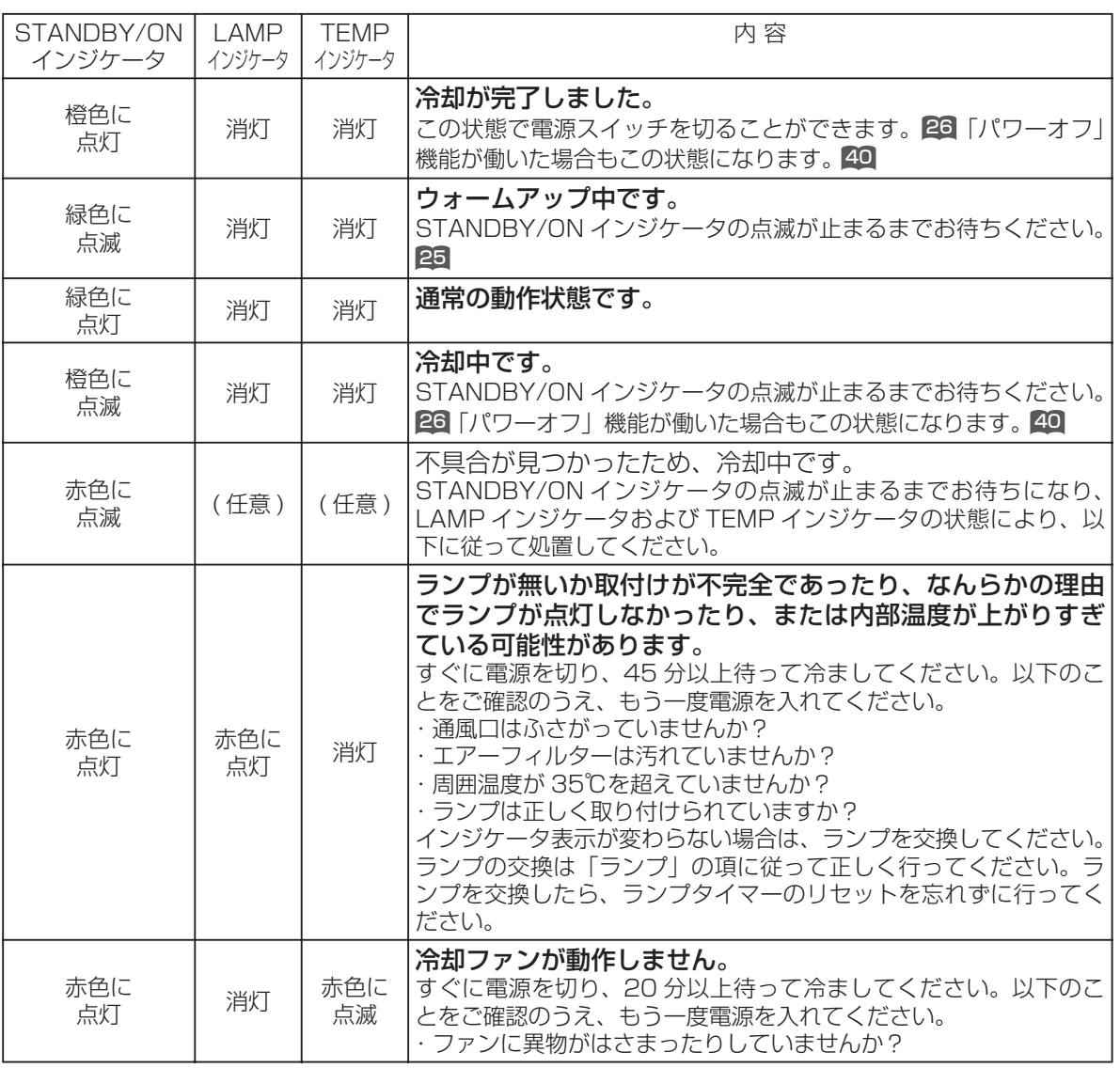

(次頁につづく)

ご参考

ご 参 考

### 故障かな?と思ったら ( つづき )

## インゲージランプについて ( つづき )

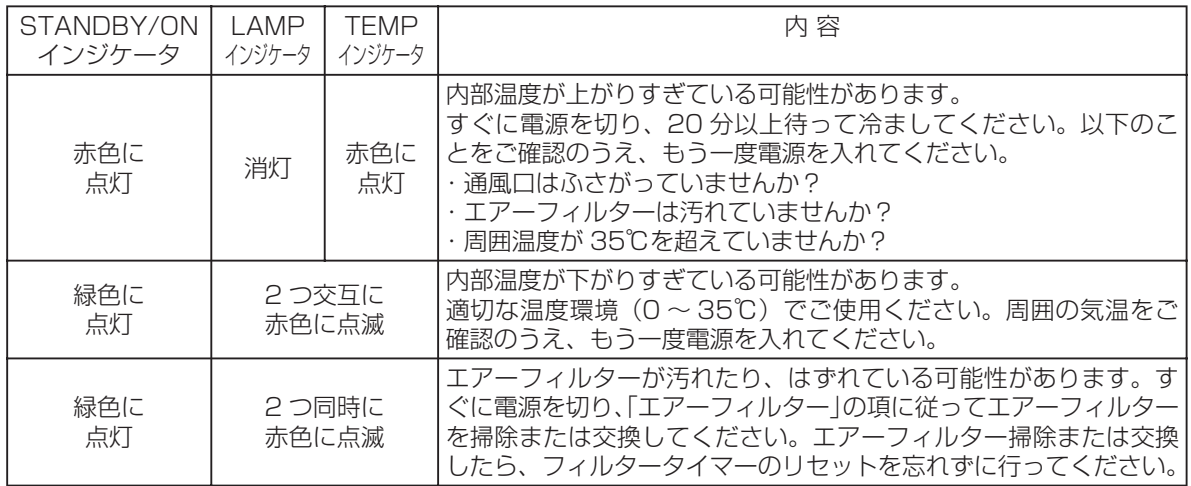

故障かな?と思ったら ( つづき)

## 故障と間違えやすい現象

警告

ご使用のまえに、必ず「使用上のご注意」 4 をお読みください。煙が出ている、へんな臭いがする、へん な音がする、などの異常が発生した場合はすぐに電源プラグを抜いてください。

以下のような現象は故障ではない場合があります。修理をご依頼になるまえに、下表に従ってご確認ください。

### お知らせ

●画面中に耀点や黒点がみられることがありますが、これは液晶特有の現象であり、故障ではありません。 ●静止画や動きの少ない映像、本機のパネル仕様 (4:3) と異なる縦横比の映像などを長時間、または繰り 返し投射すると、液晶パネルが焼きついて、その映像が残像としてのこることがあります。この場合は画 面全体が白い映像を 1 時間くらい投映し続けてください。白画面表示には BLANK 機能 41 をご利用く ださい。

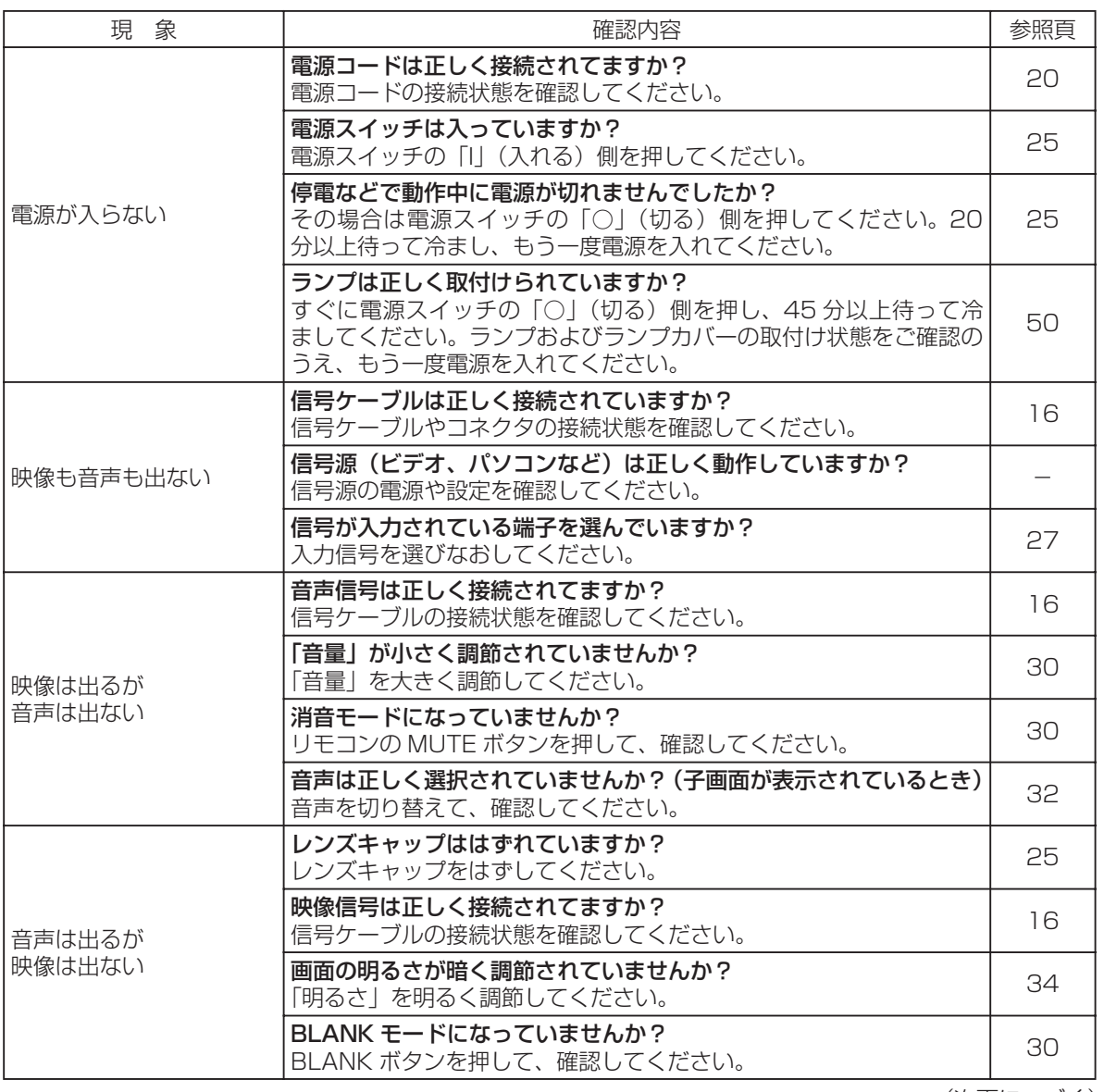

ご参 ご参考 考

### お障と間違えやすい現象について (つづき)

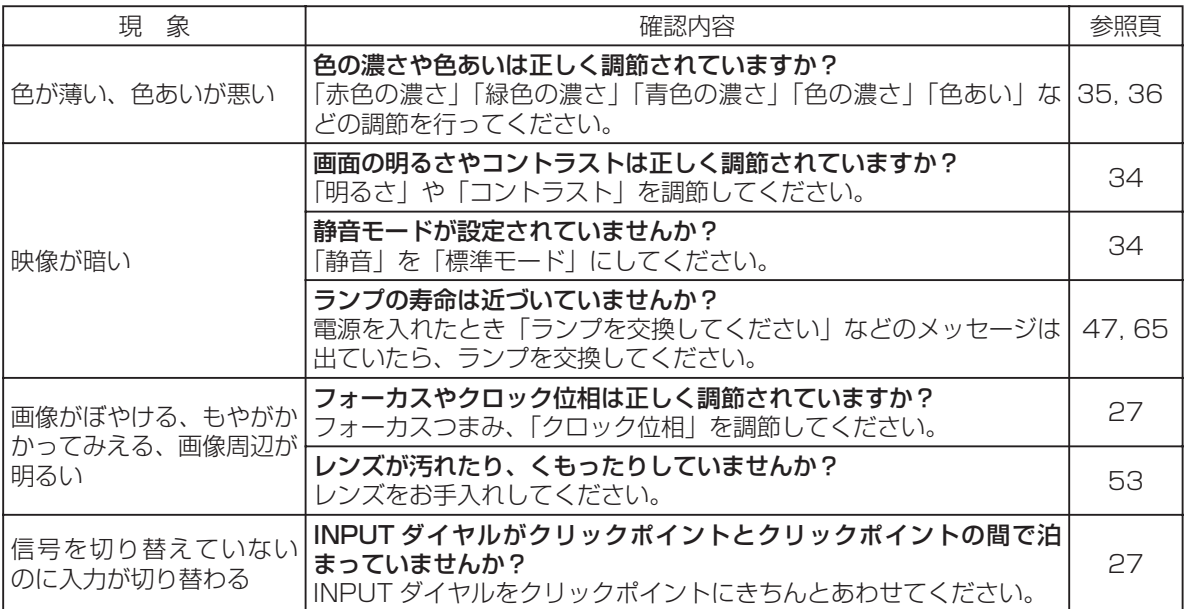

# 仕 様

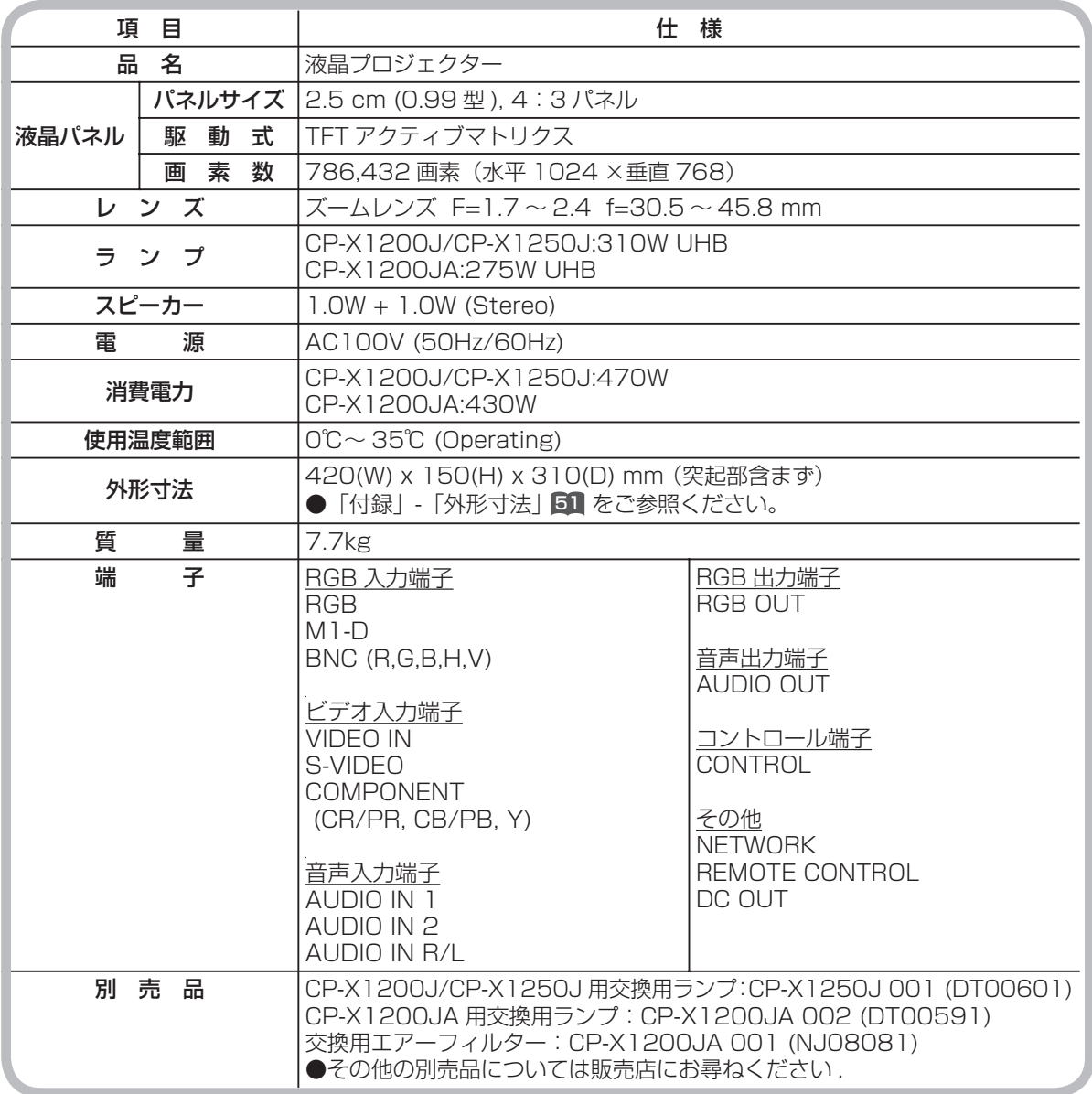

### お知らせ

●この製品は日本国内でのみご使用になれます。外国ではご使用にならないでください。

This product is designed for use in Japan only cannot be used in any other country.

●本書の内容は製品仕様を含め、改良のため予告無く変更することがあります。

●本書の運用結果については責任を負いかねますので、予めご了承ください。

●本書の内容の一部あるいは全部を無断で複写、転載しないでください。

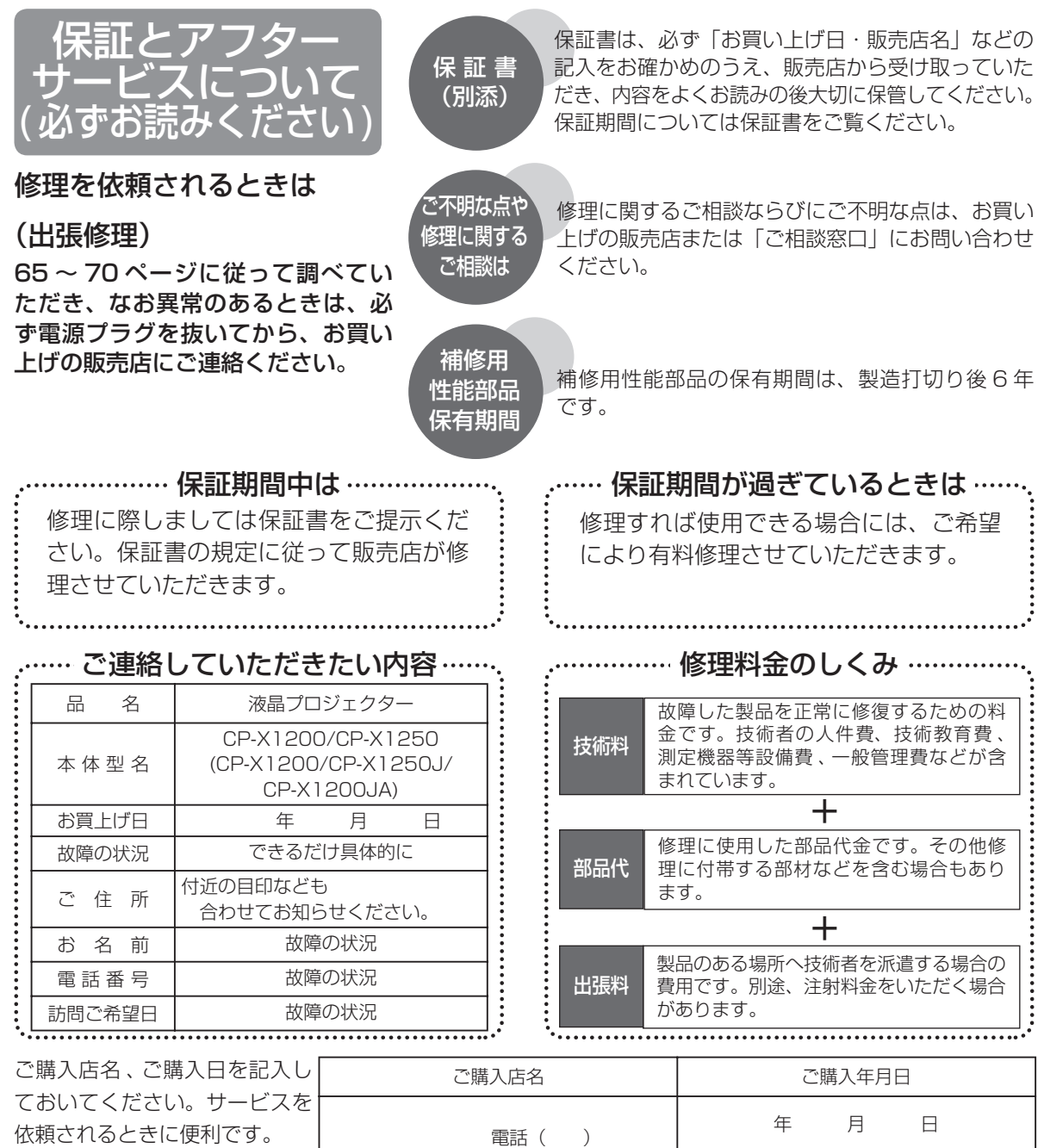

## 長年ご使用のプロジェクターの点検をぜひ!

熱、湿気、ホコリ、煙草の煙などの影響や、使用度合いにより部品が劣化し、故障したり、時には安全を損なっ て事故につながることもあります。

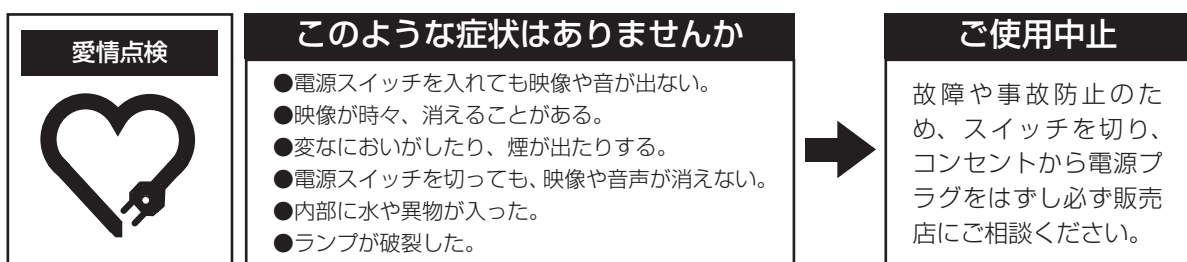
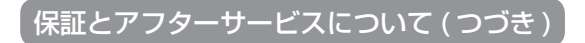

### ユーザー登録のご案内

日立ではお買い上げ頂いた皆様へのサポートの充実を図るために、「ユーザー登録」をお勧めして おります。下記方法にてご登録お願いいたします。

#### オンラインによる登録方法:

1. 日立ホームページへアクセスする。

日立液晶プロジェクターホームページ http://www.hitachi.co.jp/proj/

- 2.画面にユーザー登録のアイコンをクリックする。
- 3. 登録内容、簡単なアンケートにお応えください。
- 4.ユーザー登録完了画面になりましたら「ユーザー登録」完了です。

#### お客様ご相談窓口

日立家電品についてのご相談や修理はお買い上げの販売店へ なお、転居されたり、贈り物で頂いたものの修理などで、ご不明な点は下記窓口にご相談ください。

# 修理などアフターサービスに関するご相談は TEL 0120-3121-68 FAX 0120-3121-87

## 商品情報やお取り扱いについてのご相談は TEL 0120-3121-19 FAX 0120-3121-34

\* ダイヤルされますと、お客様の地域を担当するセンターへおつなぎします。

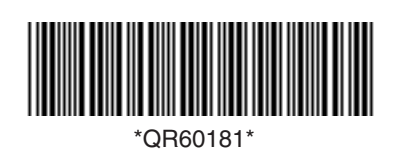

株式会社 日立製作所 デジタルメディア事業部

〒 244-0817 神奈川県横浜市戸塚区吉田町 292 番地 電話 (045)866-6305